# **МІНІСТЕРСТВО ОСВІТИ I НАУКИ, МОЛОДІ ТА СПОРТУ УКРАЇНИ**

**ХАРКІВСЬКИЙ НАЦІОНАЛЬНИЙ ЕКОНОМІЧНИЙ УНІВЕРСИТЕТ**

# **Методичні рекомендації до самостійної роботи з навчальної дисципліни "ІНФОРМАЦІЙНІ ТЕХНОЛОГІЇ В ЕКОНОМІЦІ"**

**для студентів напряму підготовки 6.050101 "Комп'ютерні науки" спеціалізації "Інформаційні управляючі системи та технології" всіх форм навчання**

**Харків. Вид. ХНЕУ, 2012**

Затверджено на засіданні кафедри інформаційних систем. Протокол № 11 від 03.04.2012 р.

**Укладачі:** Беседовський О. М. Великородна Д. В.

М54 Методичні рекомендації до самостійної роботи з навчальної дисципліни "Інформаційні технології в економіці" для студентів напряму підготовки 6.050101 "Комп'ютерні науки" спеціалізації "Інформаційні управляючі системи та технології" всіх форм навчання / укл. Беседовський О. М., Великородна Д. В. – Х. : Вид. ХНЕУ, 2012. – 84 с. (Укр. мов.)

Подано методичні рекомендації щодо написання керівництва користувача програмного забезпечення та розроблення на його основі довідкової системи на базі програмного продукту "Dr.Explain 4.5"

Рекомендовано для студентів напряму підготовки 6.050101 "Комп'ютерні науки" всіх форм навчання.

### **Вступ**

У рамках аудиторних годин вивчення дисципліни "Інформаційні технології в економіці" особлива увага приділяється інформаційним технологіям, що стосуються обробки інформації при вирішенні великого спектру економічних задач, насамперед тих, що стосуються автоматизації фінансового, управлінського, податкового обліку та контролю на підприємствах. Однак для майбутніх фахівців в галузі інформаційних технологій не менш важливою складовою є ефективна робота та складання документації. З точки зору користувачів програмних продуктів найцікавішою складовою цієї документації, складовою, якій приділяється достатньо багато уваги на перших етапах роботи з програмним продуктом є керівництво користувача програмного продукту. І саме грамотно та добротно складене керівництво користувача є тією відправною точкою, яка дає йому змогу ефективно освоїти роботу з програмним продуктом.

Ці методичні рекомендації становлять стислий звід правил і порад для розробки документації користувача програмного продукту. Разом з тим деякі положення можуть бути розширені і застосовані до документації інших типів.

Керуючись цими методичними рекомендаціями, студенти зможуть створювати правильно структуровані й оформлені експлуатаційні документи, а також домогтися дотримання єдиного стилю при роботі в команді.

Таким чином, метою даних методичних рекомендацій є організація ефективної самостійної роботи студентів з інформаційними технологіями, що спрямовані на автоматизацію складання керівництва користувача програмного продукту.

### **Стандарти документації для програмних продуктів**

Галузеві та міжнародні стандарти у сфері інформаційних технологій є сумою досвіду, накопиченого експертами в інженерії програмного забезпечення (ПЗ) на основі величезної кількості проектів, що проводилися в рамках комерційних структур США, Європи і в рамках військових контрактів. Велика частина стандартів створювалася як набір критеріїв для відбору постачальників програмного забезпечення. Стандарти містять опис вироблених на основі реальних проектів підходів до побудови складних програмних систем.

Вітчизняні стандарти. *ГОСТ Р ИСО 9127-94 "Документация пользователя и информация на упаковке для потребительских программных пакетов"* – містить основну інформацію про склад і зміст документації користувача.

*ГОСТ Р ІСО / МЕК 15910-2002 "Процесс создания документации пользователя программного средства"* описує процес написання документів, стилі написання та оформлення.

Зарубіжні стандарти. *IEEE Std 1063-2001 "IEEE Standard for Software User Documentation"* містить вимоги до структури документації, формату написання і змістом.

*IEEE Std 1016-1998 "IEEE Recommended Practice for Software Design Descriptions"* містить докладний опис вимог до документів, які описують процес створення ПЗ, правила написання технічної документації для розробників.

*ISO / IEC FDIS 18019:2004 "Guidelines for the design and preparation of user documentation for application software"* містить опис того, як потрібно складати керівництво користувача та довідкову документацію, багато прикладів оформлення та написання документів.

*ISO / IEC 26514:2008 "Requirements for designers and developers of user documentation"* насичений методичними вказівками, спрямованими на отримання технічної документації найкращої якості.

Ці методичні рекомендації розроблено на основі наведених стандартів.

### **Предмет документування**

При розробці технічної документації необхідно чітко виділити предмет документування та його межі.

Предметом документування виступає програмний продукт.

Під *програмним продуктом* (ПП) розуміється програма, яку незалежно від її розробників можна використовувати з передбаченою метою на різних комп'ютерах, якщо тільки вони задовольняють її системні вимоги. При цьому під можливістю використання мається на увазі:

 програма в стані нормально функціонувати не тільки на комп'ютері у автора, а в рамках обумовлених у технічній документації ОС;

 автор (чи інший правовласник) на певних умовах дозволяє поширювати і використовувати програму;

• особа, що отримала в розпорядження дистрибутив програми, зможе самостійно встановити і повноцінно застосовувати її.

У предмета документування повинні бути чіткі позначення, в тому числі:

• офіційне повне найменування;

 номер версії, дата випуску або інші дані, що ідентифікують конкретний стан предмета документування, яке буде зафіксовано в документації.

Бажано, щоб предмет був захищений від змін під час документування.

Технічна документація реалізується у формі комплекту, що складається з певних документів.

Кожен документ має свій власний предмет, який може збігатися з предметом документування в цілому або становить частину предмета документування (модуль, компонент і т. п.).

# **Експлуатаційна документація на програмний продукт**

Склад комплекту експлуатаційної документації на програмний продукт залежить від архітектури ПП, призначення його компонентів і особливостей аудиторії користувачів.

Найбільш поширені типи експлуатаційних документів наведено в табл. 1.

Таблиця 1

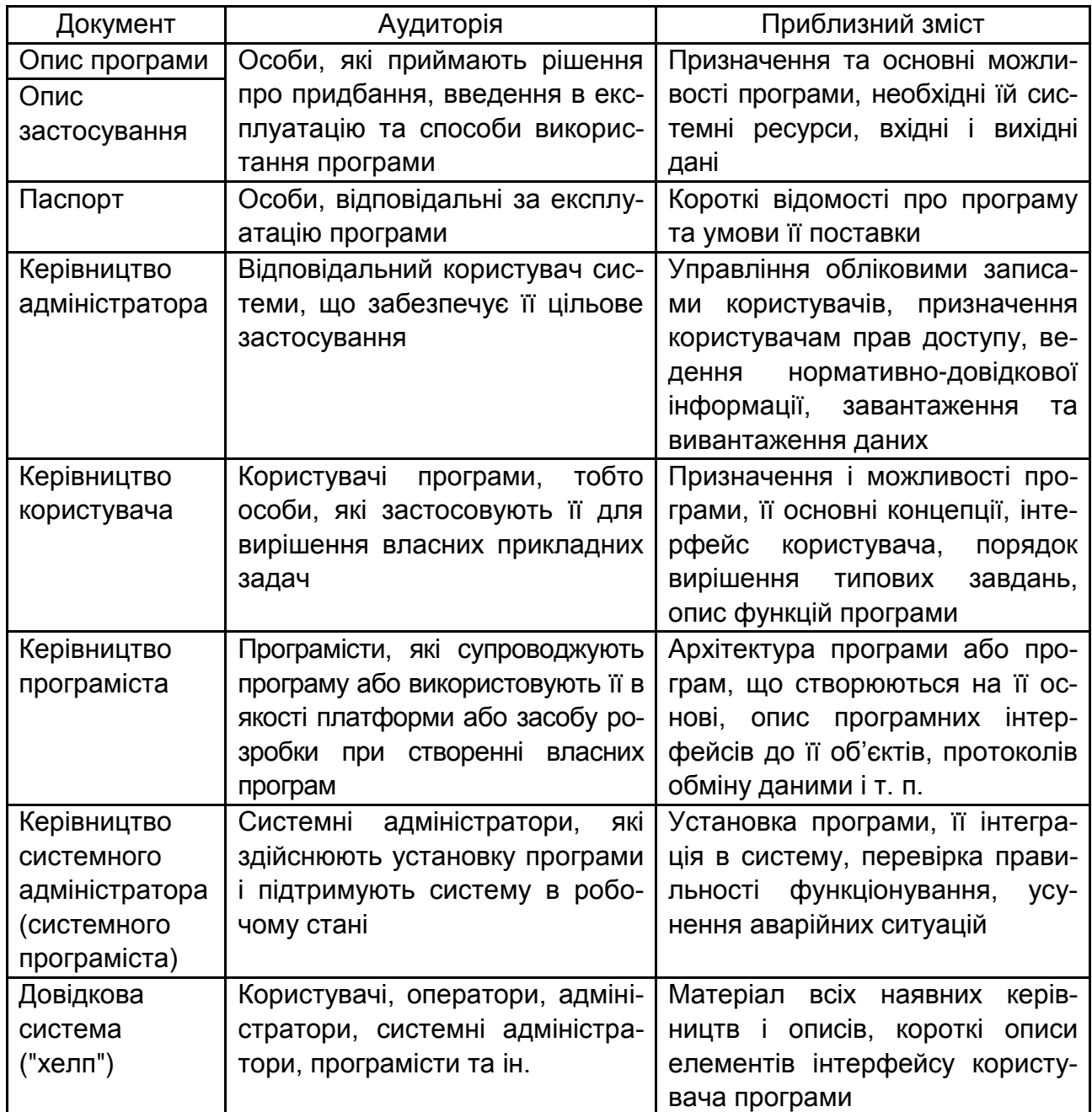

#### **Експлуатаційна документація на програмний продукт**

Основоположними з наведених є два документи: керівництво користувача та довідкова система. Вони можуть бути оформлені у вигляді окремих документів (для великих програмних продуктів), а можуть, навпаки, існувати в інтегрованому вигляді. Між ними може бути відсутня чітка межа: єдиний текст здатний поєднувати в собі риси керівництва користувача і риси довідкової системи.

Керівництво користувача і довідкова система – втілюють два підходи до опису програмного продукту.

Поняття керівництва користувача описує програмний продукт у перспективі можливостей користувача. У керівництві докладно розглядаються основні, найбільш типові завдання користувача, які можуть бути вирішені користувачем за допомогою продукту. Цей підхід орієнтований на тих користувачів, які тільки починають користуватися системою і ще недостатньо добре знайомі з її можливостями.

Поняття довідкової системи, передбачає повний і всебічний опис функціональної структури програмного продукту. У довідковій системі користувач може знайти відповіді на такі питання: для чого потрібен той чи інший елемент або модуль, які його можливості і т. п. Цей підхід орієнтований на користувачів, які добре знайомі з програмним продуктом і добре знають, чого саме вони хочуть від нього добитися.

Мета керівництва користувача і довідкової системи – забезпечити користувачеві оперативне і комфортне отримання необхідної йому інформації.

### **Комплект документації. Документ**

При написанні будь-якого документа, в першу чергу, беруться до уваги характеристики його типового читача:

- кваліфікація в предметній області;
- кваліфікація в галузі інформаційних технологій;

 склад завдань, що вирішуються за допомогою предмета документування;

 надані читачеві права доступу до тих або інших даних, функцій, об'єктів.

Типові читачі документа складають його цільову аудиторію. Передбачається, що цільова аудиторія документа єдина по переліченим характеристикам. Кожен документ повинен містити інформацію,

необхідну його цільовій аудиторії для вирішення поставлених перед нею завдань. При цьому інформація в документі повинна бути представлена у формі, найбільш зручній цій цільової аудиторії.

При розробці документа приймається рішення про те, з якою докладністю в ньому будуть викладені відомості: максимально повно або вибірково. Рішення про виборчий виклад відомостей пов'язано головним чином з характеристиками цільової аудиторії.

Офіційний документ і електронний офіційний документ пропонується розглядати як такий, що складаються з: змістовної частини; структури; контексту; представлення.

Основними характеристиками документа є:

- предмет документа;
- тип документа;
- детальність викладу.

Предмет документа визначається в основному завданням, поставленим перед технічним письменником. Тип документа визначається необхідністю надання читачеві тих чи інших відомостей для успішної експлуатації предмета. Детальність викладу відомостей у документі визначається способом адаптації документа до потреб цільової аудиторії.

Документ обов'язково повинен бути озаглавлений. Якщо форма, в якій це слід робити, не регламентована використовуваним стандартом, рекомендується, щоб в заголовку документа згадувалися його предмет і тип, наприклад: "Програми для роботи з диском. Керівництво користувача", "Програми для роботи з диском. Керівництво по установці".

### **Керівництво користувача**

Документ "Керівництво користувача" відноситься до програмної, експлуатаційної документації та до документації користувача.

Предметом виступає: програма, програмний компонент комплексу або системи.

Цільова аудиторія: користувачі програми, тобто особи, які застосовують її для вирішення власних прикладних задач.

Завдання: забезпечити користувачам можливість у повному обсязі самостійно освоїти і застосовувати ПП.

Керівництво користувача – один з основних програмних документів.

### **Зміст документа "Керівництво користувача"**

Керівництво користувача містить повний опис програми з точки зору її цільового використання. У керівництві користувача обов'язково повинні бути описані:

- призначення програми;
- основні завдання та можливості;
- спосіб відображення предметної області в програмі;
- інтерфейс користувача програми;
- порядок вирішення основних завдань користувача;
- всі функції програми та порядок їх застосування;
- настройка програми;
- проблеми при використанні і способи їх вирішення.

При документуванні невеликих програм у керівництво користувача часто включають інструкції з установки, настроювання, адміністрування, оновлення та іншого обслуговування програми.

Ніколи або майже ніколи керівництво користувача не розглядається в якості навчального посібника з предметної області.

### **Методика і стиль викладу в документі "Керівництво користувача"**

Залежно від особливостей програми та цільової аудиторії керівництво користувача за способом викладу матеріалу може наближатися до підручника чи, навпаки, до довідника. Порядок викладу матеріалу в керівництві користувача визначається користувальницькою перспективою програми.

Якщо програма становить інструмент, що дозволяє вирішувати практичні завдання з деякого кінцевого набору, в керівництві приводять типові процедури вирішення кожної з них. Наприклад, користувачеві поштового клієнта необхідно знати, як написати і відправити повідомлення, як завантажити нові повідомлення з сервера, як відповісти на повідомлення і т. п. Кожну з цих дій можна розкласти на послідовні елементарні кроки, у всякому разі, для типових ситуацій. У великій програмі подібних користувальницьких завдань може бути багато, але не нескінченно багато.

Керівництво користувача, побудоване за принципом користувальницьких задач, нагадує підручник, хоча, як правило, позбавлене властивого підручниками методичного апарату: перевірочних завдань, питань, вправ.

Якщо програма становить середовище, в межах якого користувач може виконувати завдання, поставлені ним самостійно, керівництво користувача має бути ближче до довідника. У ньому послідовно і систематично повинні бути описані всі функції програми та порядок їх застосування. Що з ними робити та на що їх спрямувати користувач буде думати сам (або запишеться на навчальні курси). Так, у керівництві користувача з графічного редактора можна знайти опис всіх графічних примітивів, інструментів, фільтрів, однак там не буде прямо сказано, як зобразити будинок, автомобіль і т. п.

Можливі й інші користувальницькі перспективи. Є програми, за допомогою яких користувач контролює стан того чи іншого об'єкта, скажімо, промислової установки. Тоді керівництво користувача будується за принципом таблиці: повідомлення програми – реакція або можливі реакції користувача.

Якщо користувач застосовує програму для вирішення завдань у нетривіальних предметних областях, в керівництво користувача настійно рекомендується включити концептуальний розділ. У ньому має бути описаний реалізований у програмі спосіб представлення об'єктів реального світу, щоб користувач добре розумів, з якими з них і на якому рівні абстракції він може працювати.

#### **Типова структура документа "Керівництво користувача"**

У зв'язку з великою різноманітністю програм складно скласти універсальну структуру керівництва користувача. У кожному конкретному випадку вона буде в основному визначатися особливостями описуваної програми. Тим не менш, зазвичай структура керівництва користувача схожа на наведену далі.

- 1. Загальні відомості.
- 2. Установка і первісне налаштування.
- 3. Основні поняття і визначення.
- 4. Інтерфейс користувача.

5. Робота з програмою.

6. Користувальницьке налаштування.

7. Повідомлення про помилки.

Єдиний розділ "Робота з програмою" часто замінюють декількома послідовними розділами, що описують великі групи користувальницьких завдань чи функцій.

# **Довідкова система ("хелп")**

Довідкова система відноситься до програмної, експлуатаційної документації та до документації користувача.

Предметом виступає: програма, програмний компонент комплексу або системи.

Цільова аудиторія: користувач, оператор, адміністратор, системний адміністратор, програміст та ін.

Завдання: якнайшвидше надати користувачеві, оператору, адміністратору, системному адміністратору необхідні відомості про програму безпосередньо під час роботи з нею.

#### **Зміст довідкової системи**

Повноцінна довідкова система складається, принаймні, з двох частин: загальної і контекстної.

У загальну частина зазвичай включають матеріал всіх наявних керівництв: користувача, адміністратора, системного адміністратора і інших документів при їх наявності. Більш того, матеріал, який через великий обсяг невигідно друкувати на папері або незручно шукати в лінійному документі, нерідко включають тільки в довідкову систему. Особливо це стосується описів бібліотек функцій і класів.

Таким чином, виходить електронна енциклопедія з програмою або програмно-апаратного комплексу. Зручність її ще й у тому, що більшість форматів довідки (і, отже, більшість переглядових програм) дозволяє забезпечити довідку зручними засобами навігації і пошуку, в тому числі, повнотекстового.

Багато авторів не включають в довідкову систему розділи, ознайомлення з якими, за логікою речей, передує роботі з програмою: системні вимоги, установка програми і т. п. Але це спірне рішення, оскільки воно може не виправдати очікування читача.

У контекстну частина довідкової системи включають:

опис кожного режиму та діалогового вікна;

 детальний опис елементів головного вікна, вікон документів і діалогових вікон;

- підказки по пунктах меню і кнопок панелей інструментів;
- методичні рекомендації щодо виконання різних процедур;
- приведення прикладів виконання різних функцій і процедур;
- глосарій;
- проблеми в роботі системи і способи їх вирішення.

Загальною частиною читач користується як електронною книгою.

Розділи контекстної частини пов'язують з певними елементами інтерфейсу, що вимагає координації дій автора довідки і розробників програми. Коли користувач запитує довідку, наприклад, натисканням на клавішу F1, на екран автоматично виводиться розділ, пов'язаний з активним елементом. Таким може виявитися верхнє діалогове вікно, елемент інтерфейсу, на якому знаходиться фокус введення, елемент інтерфейсу, на який користувач навів курсор миші і т. д.

У багатьох форматах давно можна включати в довідкові системи мультимедійний контент: звукові і відео-файли, а також Flash. Проте авторів, охочих скористатися цими можливостями, знаходиться зовсім не багато. Дані обставини пояснюється трудомісткістю створення таких матеріалів, а також неготовністю користувачів сприймати технічну інформацію в такій формі.

### **Методика і стиль викладу в довідковій системі**

Довідкова система – це гіпертекст. Гіпертекст не передбачає послідовного читання. Читач може виконати пошук або натиснути на клавішу F1 і в результаті отримати доступ до довільного (з точки зору автора) розділу гіпертексту. Складаючи той чи інший розділ, автор не може розраховувати на те, що читач вже засвоїв матеріал попередніх розділів або хоча б обізнаний про їх існування. У зв'язку з цим:

1. Слід прагнути до того, щоб кожен розділ був самодостатньою статтею, при обмеженому обсязі в цілому (нехай не стовідсотково) зрозумілу читачеві у відриві від решти матеріалу. Інакше кажучи, розділ повинен бути чимось на кшталт статті в енциклопедії або ґрунтовної відповіді на поставлене кимось запитання. Це може досягатися, зокрема,

більш активним дублюванням тексту (визначень, концепцій), ніж в лінійному документі.

2. Якщо повне розуміння розділу неможливо без ознайомлення з деякими іншими розділами довідки, на них повинні бути зроблені посилання. Також настійно рекомендується робити посилання на визначення термінів, що вживаються в тексті розділу.

3. У гіпертексті виключені (оскільки позбавлені сенсу) неявні посилання з одного розділу в інший, які в лінійному тексті робляться за допомогою виразів "як було сказано вище", "як буде показано нижче" і т. п.

Тим не менш, на практиці довідкова система часто представляє собою текст керівництва користувача, представлений в певному електронному форматі.

#### **Типова структура довідкової системи**

Структура довідкової системи істотно залежить від того, як влаштована система. Тому наведену далі структуру слід розглядати не як типову, а, скоріше, як типове.

Структура довідкової системи.

- 1. Вступ (загальні відомості та призначення системи).
- 2. Приступаючи до роботи.
- Установка.
- Первісне налаштування.
- Принципи функціонування системи.
- 3. Інтерфейс користувача.
- Основні вікна.
- Основні діалоги.
- 4. Робота з програмою.
- 5. Налаштування системи.
- Налаштування параметрів роботи системи.
- Ведення нормативно-довідкової інформації.
- Облікові записи користувачів і керування ними.
- Завантаження та вивантаження даних.
- 6. Проблеми в роботі програми та способи їх вирішення.
- 7. Глосарій.
- 8. Ліцензійна угода.
- 9. Системні вимоги.
- 10. Контактна інформація.

### **Формальна структура документа**

Документ ділиться на структурні елементи різного рівня: розділи, підрозділи, пункти, підпункти і т. д. Кожному структурному елементу повинен бути присвоєний заголовок. Текст, не поділений на структурні елементи, називається суцільним.

Склад розділів та порядок їх проходження, як правило, визначається типом документа і може бути взятий з застосовуваного стандарту. Склад структурних елементів наступних рівнів визначається змістовними міркуваннями, зокрема, правилами розташування інформації різного типу, які будуть наведені нижче.

На кількість розділів у документі обмежень не накладається. Кількість підрозділів усередині розділу, пунктів всередині підрозділу і т. д. рекомендується обмежити дев'ятьма. Глибину вкладеності структурних елементів рекомендується обмежити чотирма (тобто уникати поділу підпунктів на більш дрібні структурні елементи).

# **Типи інформації в документі**

Інформація, викладена в документі, може бути розділена на три типи:

- структурна;
- процедурно-функціональна;
- довідкова.

*Структурна інформація* стосується понятійного апарату предметної області та предмета документування, явищ, що розглядаються в документі, і взаємозв'язків між ними.

*Процедурно-функціональна інформація* стосується вирішення задач користувача і застосування користувачем функціональних можливостей програмного продукту.

*Довідкова інформація* – це всілякі допоміжні відомості про функції, параметри, режими роботи і т. п.

Інформацію різних типів рекомендується розташовувати в такому порядку: спочатку структурна інформація, потім процедурнофункціональна і на закінчення довідкова. Ця рекомендація стосується і документа в цілому (на рівні розділів, підрозділів і т. д.), і окремих його частин (на рівні суцільного тексту).

Найбільший обсяг тексту в документі зазвичай припадає на процедурно-функціональну інформацію. Структурна і довідкова інформація при всій їх важливості носять допоміжний характер: структурна інформація випереджає, а довідкова уточнює процедурнофункціональну.

Слід вже при складанні структури документа прийняти рішення про те, який загальний принцип буде лежати в основі викладу відомостей – процедурний або функціональний.

Вибір загального принципу здійснюється не довільно, а на підставі істотних міркувань. Якщо в документі описується вирішення ряду конкретних користувальницьких завдань, і для кожного завдання викладається покроковий порядок її вирішення, краще працює процедурний принцип. Якщо склад задач користувача заздалегідь невідомий, в документі доводиться описувати окремі функціональні можливості і способи їх застосування в різних ситуаціях. Тоді доцільніше використовувати функціональний принцип.

Вибравши один з принципів викладу відомостей, необхідно послідовно дотримуватися його. Виключення допускаються при написанні тих розділів, для яких вибраний принцип не підходить. Головним чином, мова йде про написання розділів, присвячених налаштуванню, конфігурації та обслуговуванню програми, – для цих розділів завжди краще функціональний принцип.

# **Виклад матеріалу в суцільному тексті**

*Логіка викладу матеріалу* ґрунтується на двох базових принципах:

Від поставленої мети – до способу її досягнення.

 Від більш загального рівня опису – до більш конкретного і деталізованої.

При цьому *не допускається*:

- Ставити мету і не вказувати спосіб її досягнення.
- Вказувати спосіб досягнення мети, не сформулювавши самої мети.
	- Пропускати той чи інший рівень опису.

### **Абзаци та пропозиції**

Суцільний текст повинен бути розбитий на добре доступні для огляду абзаци. Рекомендується, щоб розмір більшості абзаців не перевищував одну восьму сторінки. Також рекомендується утримуватися від написання довгих і синтаксично складних речень. Якщо вдається розділити речення на два інших, не зробивши хоча б одне з них протиприродно коротким, то в загальному випадку краще замінити його двома логічно пов'язаними реченнями.

### **Перерахування. Маркеровані й нумеровані списки**

Перерахування компонентів, функцій, можливостей, будь-яких інших однорідних об'єктів або категорій слід оформляти у вигляді списку.

Якщо пункти перерахування об'єктивно не впорядковані, слід використовувати маркерований список.

Якщо пункти перерахування об'єктивно утворюють послідовність, слід використовувати нумерований список з чисельною нумерацією.

Якщо пункти перерахування об'єктивно не впорядковані, але необхідно на них посилатись з тексту, можна використовувати нумерований список з буквеною нумерацією.

#### **Переростання списку в таблицю**

Якщо виявляється, що всі пункти списку, по-перше, відносно об'ємні, і, по-друге, мають однакову структуру, рекомендується оформити перерахування не списком, а таблицею.

# **Виклад структурної інформації**

Структурна інформація повинна формувати у читача системне уявлення про всі поняття, явища та взаємозв'язки, на які спирається виклад процедурно-функціональної та довідкової інформації. Однак немає необхідності явно вводити поняття, явища і взаємозв'язки, заздалегідь знайомі цільовій аудиторії в силу її кваліфікації або побутового досвіду.

Структурна інформація повинна викладатися у такому порядку: від заздалегідь відомого читачеві до невідомого.

Кожне наступне поняття має розкриватися через завідомо відомих читачеві або раніше введених у текст понять.

Системні взаємозв'язки бажано описувати тільки після того, як всі об'єкти або явища, що беруть участь у них, будуть представлені читачеві.

Структурна інформація не повинна бути надмірною. Не треба вводити і роз'яснювати поняття, які в подальшому не використовуються.

Не треба повідомляти про явища більше, ніж необхідно цільовій аудиторії для вирішення поставлених перед нею завдань.

# **Виклад процедурно-функціональної інформації**

### **Процедурна інформація**

Під *процедурною інформацією* розуміється опис дій користувача по вирішенню певного користувальницького завдання. Процедурна інформація зазвичай викладається в припущенні, що користувач вирішує за допомогою програми осяжне число користувальницьких завдань і для кожного завдання потребує покрокового опису її вирішення.

Кожне користувальницьке завдання рекомендується описувати за таким планом:

1. *Постановка користувальницького завдання.* Опис результату, що досягається (наприклад, набору вихідних даних) і його сенсу з точки зору користувача, опис вхідних даних і початкових умов, попередження про можливі несподівані або негативні наслідки (якщо вони можливі).

2. *Покроковий опис процедури вирішення користувальницького завдання.* Кожен крок, що чиняться користувачем, оформляється у вигляді пункту нумерованого списку.

В окремий крок процедури рекомендується включати безперервні в часі дії користувача, що викликають значиму реакцію системи, наприклад, вибір деякого пункту меню, заповнення та надсилання форми, натискання комбінації "гарячих" клавіш і т. п.

Опис кожного кроку має в загальному випадку складатися з таких частин:

- I) опис дій користувача як таких (обов'язково);
- II) опис реакції системи у випадку успіху (обов'язково);

III) опис можливих помилок і способів їх усунення (якщо є).

При описі дій користувача виклад має йти на рівні конкретних елементів інтерфейсу, однозначно ідентифікованих користувачем по заголовкам або зовнішньому вигляду: екранних форм, полів, кнопок, піктограм, пунктів меню і т. п.

3. *Додаткові відомості*: розгляд другорядних варіантів виконання процедури в разі її розгалуження, довідкові таблиці і т. п.

### **Функціональна інформація**

Під *функціональною інформацією* розуміється опис функціональних можливостей програми. Функціональна інформація зазвичай викладається в припущенні, що користувач самостійно формулює завдання і, володіючи функціональною інформацією, в стані знайти шляхи їх вирішення.

Кожну функціональну можливість рекомендується описувати за таким планом:

1. Найменування функціональної можливості.

2. Елемент інтерфейсу користувача, що надає доступ до функціональної можливості.

3. Вказівки щодо застосування функціональної можливості (можуть бути викладені у формі короткої процедури).

Описи взаємопов'язаних або однотипних функціональних можливостей рекомендується збирати в таблицю, де кожній функціональній можливості відведено один рядок. Кожен стовпець таблиці відповідає пункту наведеного вище плану опису.

### **Виклад довідкової інформації**

Довідкову інформацію рекомендується викладати у формі, яка забезпечує читачеві найбільшу зручність при пошуку потрібних відомостей. Часто такою формою виявляється таблиця.

#### **Розташування інформації різних типів у суцільному тексті**

Структурну інформацію рекомендується виносити в початок суцільного тексту, щоб ввести читача в курс справи до того, як він почне діяти.

Допускається включати в опис кроку процедури доступні для огляду блоки функціональної інформації. Наприклад, опис кроку, який полягає в заповненні форми, можна супроводити таблицею, яка описує її окремі поля.

Довідкову інформацію рекомендується виносити в кінець суцільного тексту, а при значному обсязі в окремі структурні елементи в кінці документа, наприклад, у додатки.

## **Слова і формулювання**

Словник документації користувача повинен бути жорстко обмежений рамками розв'язуваної задачі. Слід звернути увагу на наступні групи слів.

*Термінологія.* Термінологія – як комп'ютерна, так і та, що відноситься до предметної області повинна вживатися у всій документації єдиним чином: *термін не може вживатися в різних значеннях, а два терміни не можуть вживатися в одному і тому ж значенні*.

*Допоміжна термінологія*. Сюди відносяться різного роду абстрактні слова, які не є власне термінами, але слугують для опису роботи програм і дій користувача, наприклад: *відкривати* (що-небудь для редагування), *протікати* (про процес), *редагувати* (про дані) і т. д. Сюди ж відносяться узагальнюючі слова для програмних продуктів, груп персоналу, об'єктів обробки і т. д. *Слід використовувати в однакових (подібних) ситуаціях однакові (схожі) слова і вирази.*

*Слова-"артиклі".* Слова на кшталт "відповідний", "даний", "вищезгаданий" та інші, які використовуються для вказівки і уточнення, не рекомендуються до вживання і використовуються тільки в разі крайньої необхідності, оскільки вони тільки загромаджують текст. *Слід використовувати прямі й конкретні вказівки на об'єкти і функції – по імені або іншому ідентифікатору.*

Формулювання, що використовуються в документації, повинні відповідати таким вимогам.

1. *Строгість.* Слід використовувати тільки термінологічні, а не розпливчасті загальні іменування, вживати технічно грамотні висловлювання, не допускати висловлювань занадто вузьких або дуже широких за змістом.

2. *Лаконічність*. Слід прагнути висловлювати думку з вживанням мінімуму зайвих слів.

3. *Завершеність.* Слід проговорювати всі аспекти тієї чи іншої ситуації, а не розраховувати на догадливість користувача. Наприклад, не "передача в інший формат", а "передача даних з внутрішнього формату програми в інший формат".

4. *Однозначність*. Слід використовувати висловлювання, які не допускають багатозначних тлумачень. Особливу увагу слід звернути на вживання модальних дієслів і слів "могти", "хотіти", "бути належним",

"бути необхідним" і перевіряти себе – чи завжди користувач правильно розуміє їх зміст. Слова і вирази, які позначають бажання, повинність, заборону, не рекомендується вживати в документації користувача програмного продукту, хоча в технологічних інструкціях, що діють в конкретній організації, "повинен" і "забороняється" цілком допустимі.

Для уніфікації вживання основної та допоміжної термінології, а також для використання відточених формулювань рекомендується вести словник стійких формул для опису подібних ситуацій – *шаблони опису*.

# **Авторська розмітка тексту**

У тексті технічної документації на програми прийнято оформляти врізками такі відомості:

 попередження про неочевидні або несподівані наслідки дій користувача;

застереження про можливі негативні наслідки дій користувача;

 критично важливі відомості, нехтування якими може привести до помилок;

корисні додаткові відомості, наприклад, поради користувачеві.

*Попередження та застереження обов'язково повинні розташовуватися в тексті перед описом тих дій, до яких вони належать.*

У тексті технічної документації на програми прийнято виділяти шрифтом наступні фрагменти (табл. 2).

Таблиця 2

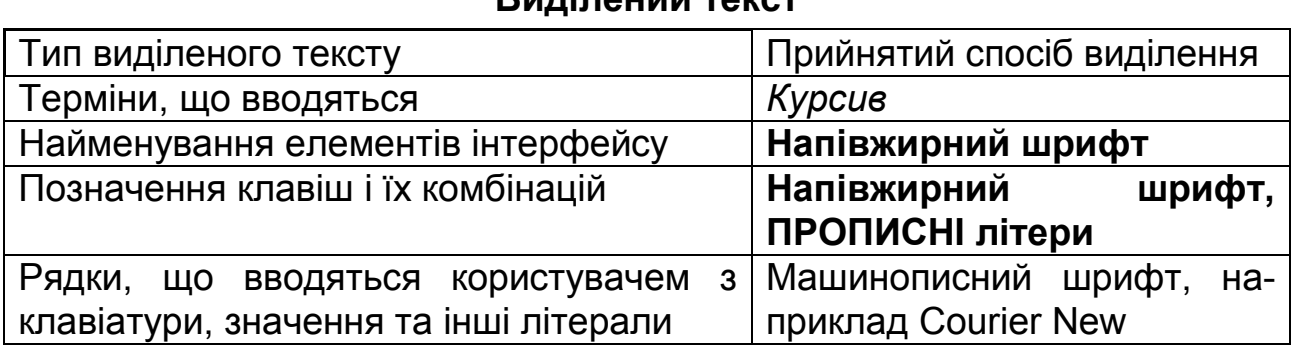

#### **Виділений текст**

### **Правила оформлення**

Оформлення інформації в системах довідкової та діалогової (оперативної) документації багато в чому може визначатися можливостями інструментальних засобів, що використовуються при їх створенні. У табл. 3 наведено основні правила оформлення керівництва користувача і довідкової системи.

Таблиця 3

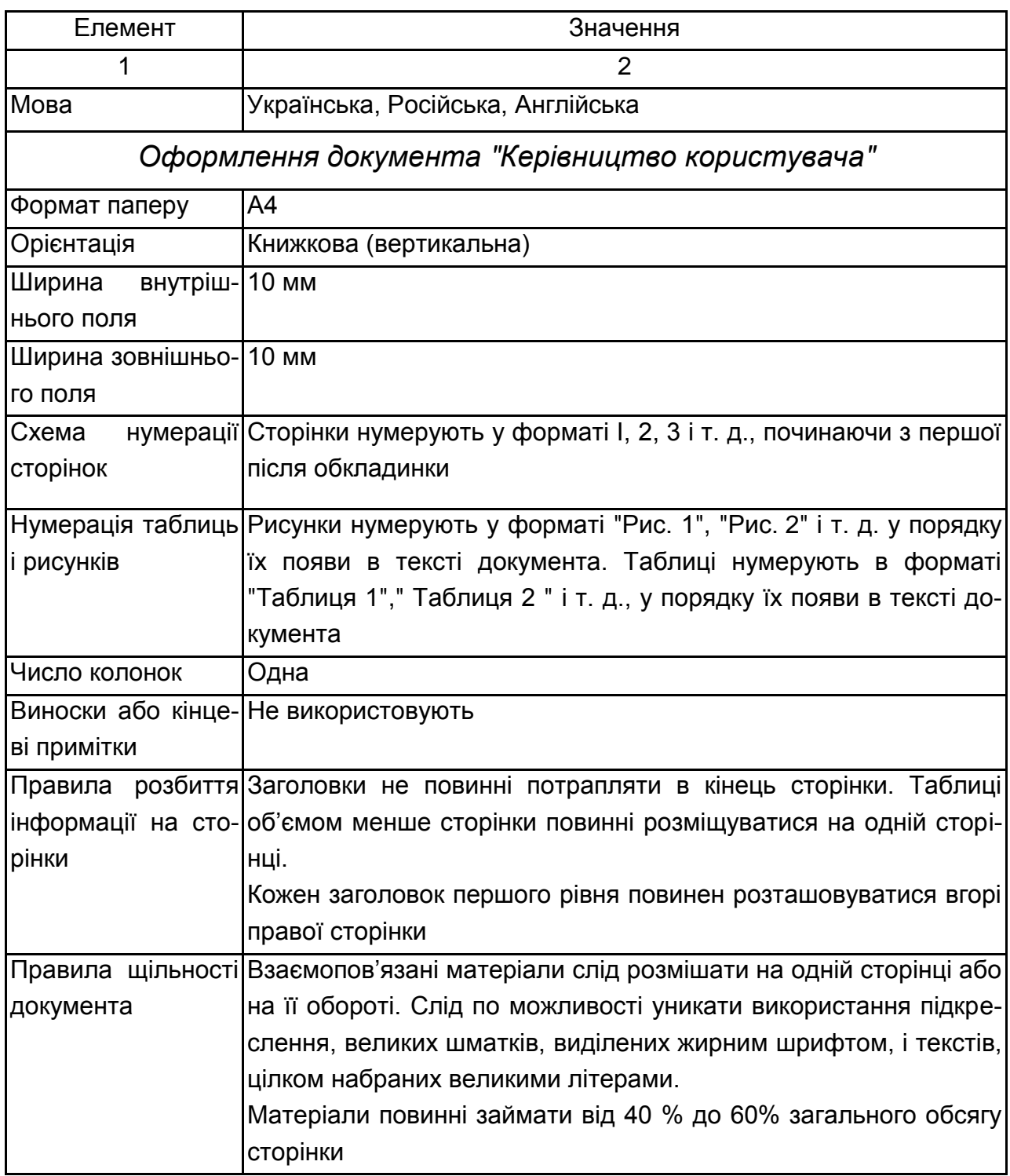

#### **Елементи стилю та їх значення**

# Продовження табл. 3

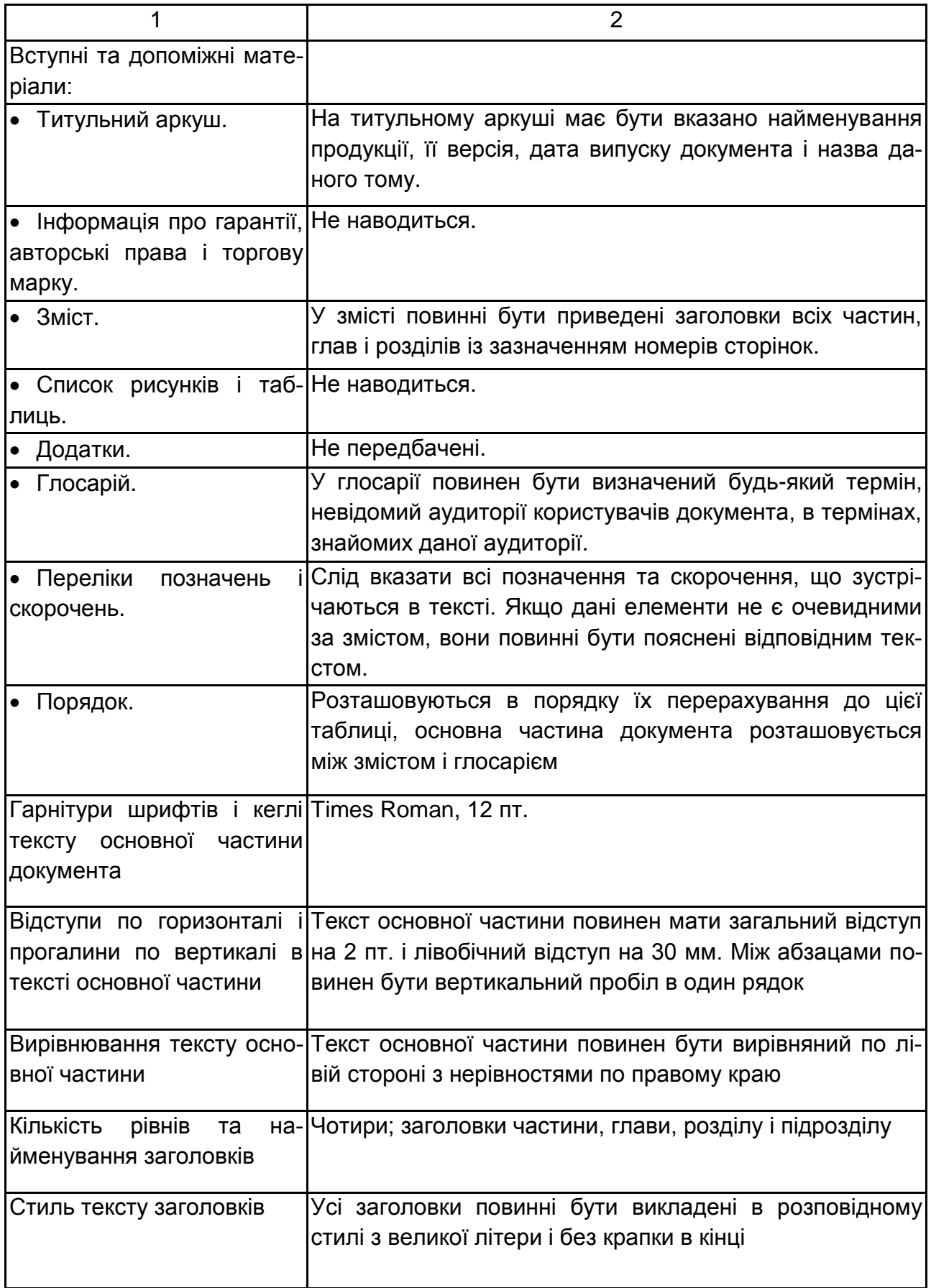

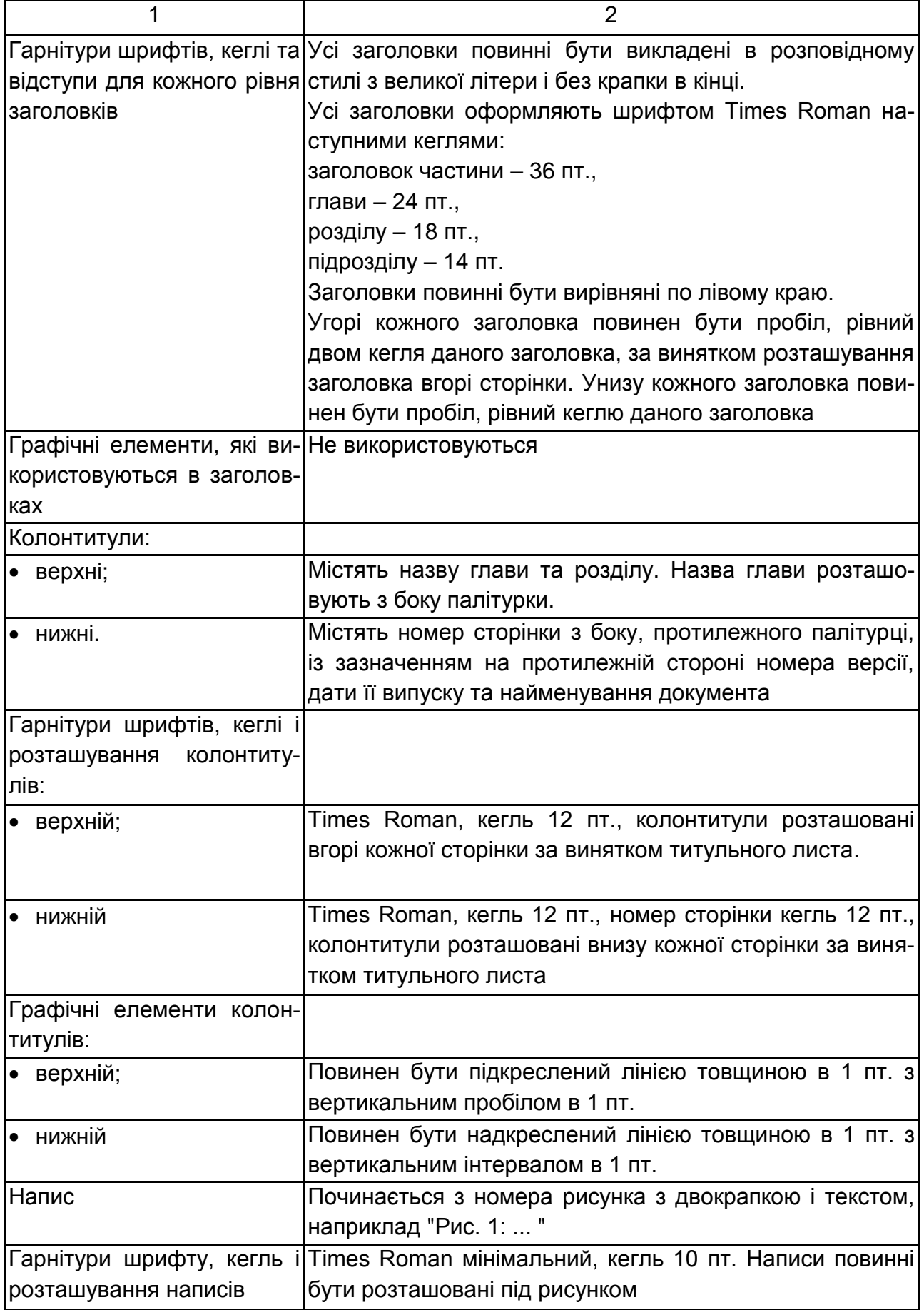

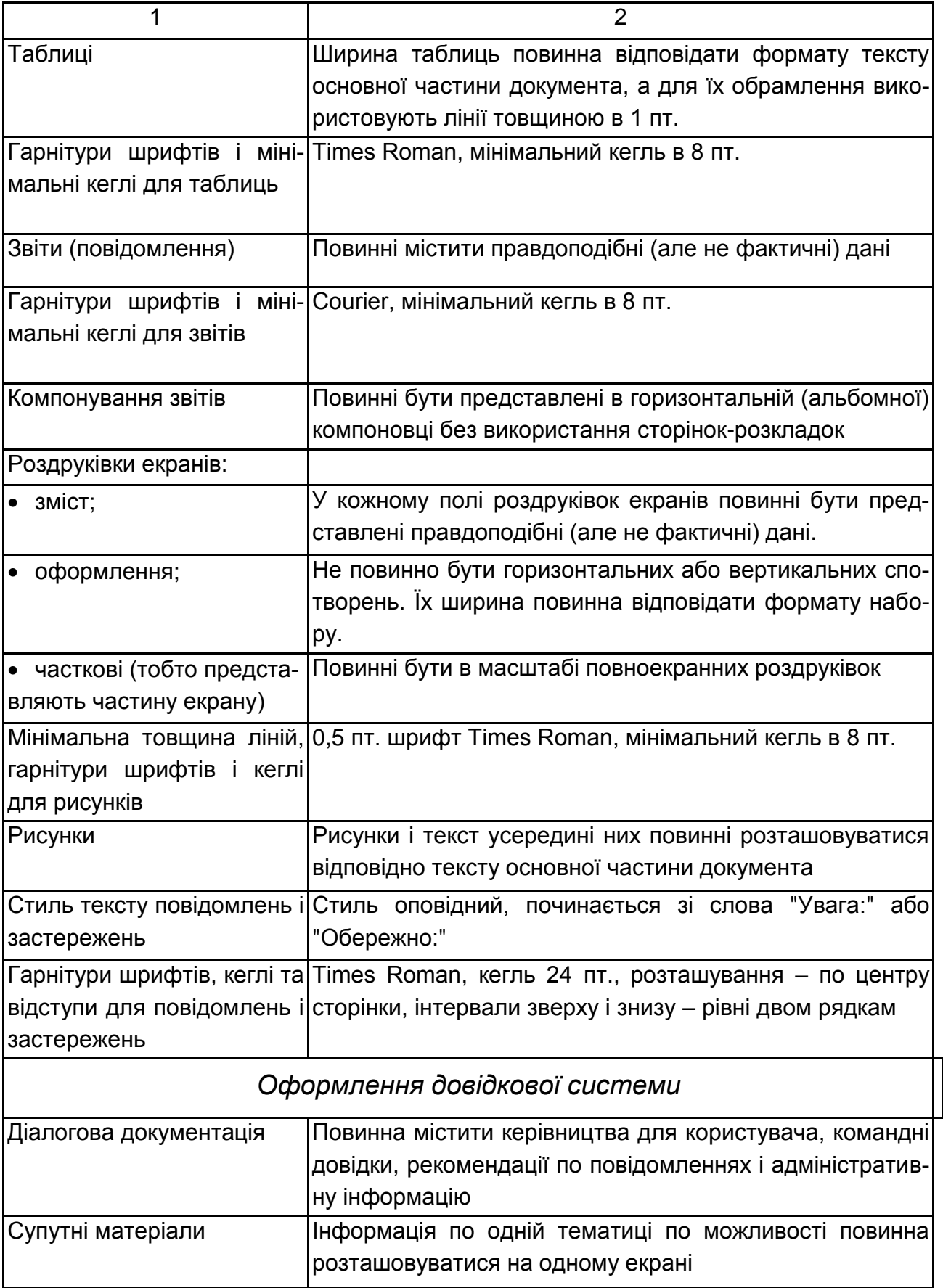

#### Закінчення табл. 3

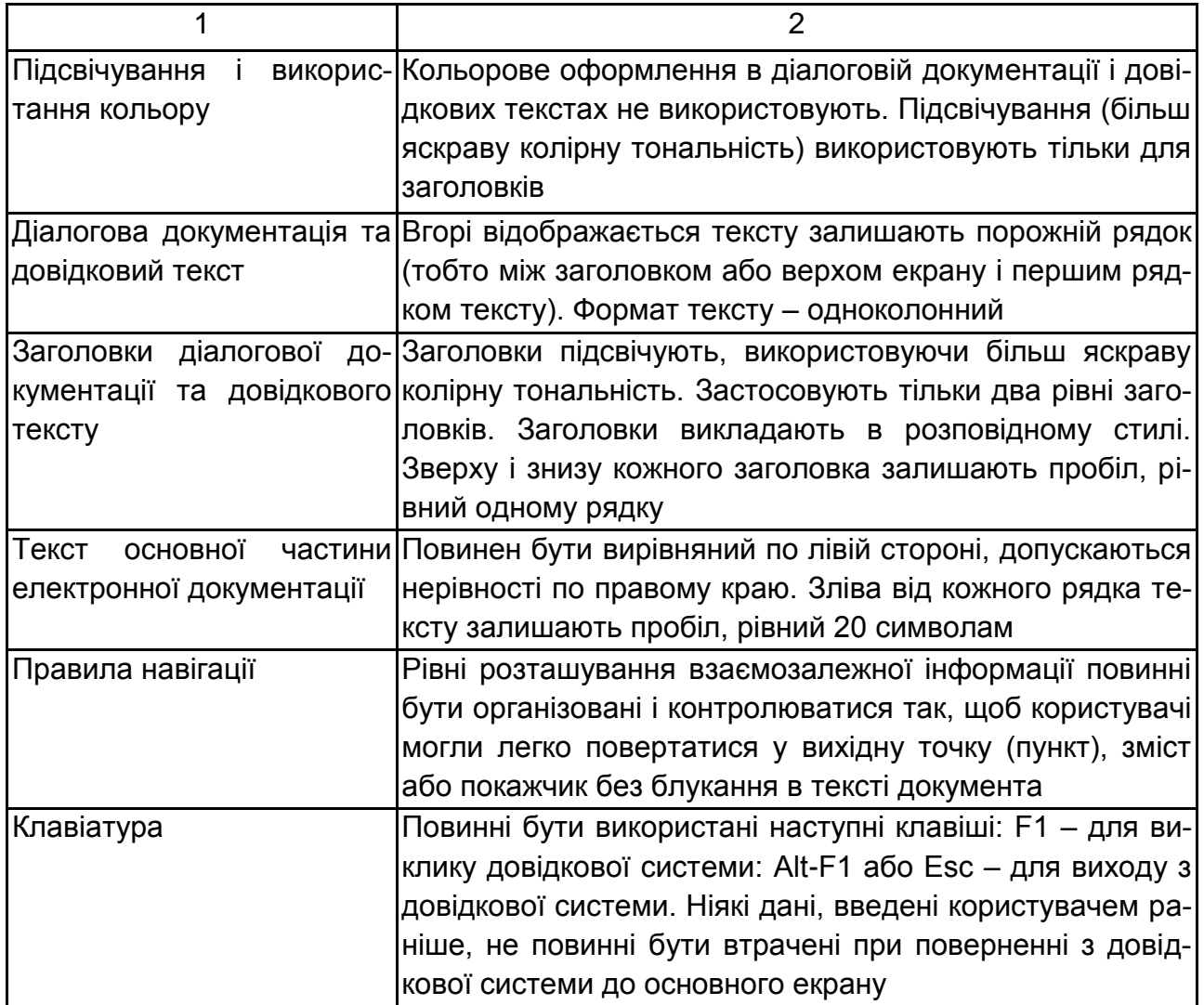

*Примітки до правил використання в електронній документації підсвічувань елементів, що виділяються і використання кольорового оформлення:*

1. Використання підсвічувань і кольорів для виділення елементів документації повинно бути мінімізовано, особливо в разі можливої плутанини між виділеним текстом і гіпертекстовими посиланнями.

2. Кольори слід використовувати обережно, особливо при відсутності впевненості в тому, що той же колір не використовується для повідомлення про більш важливу інформацію. Це особливо важливо при наявності у користувачів можливостей вибору різного колірного оформлення екранів.

3. Для чіткого виділення елементів і щоб уникнути виникнення при цьому проблем по можливості слід основні кольори (червоний, зелений і синій) використовувати на тлі білого або чорного.

4. Різні яскраві кольори не слід використовувати послідовно, так як це може привести до виникнення на екрані тривимірних ефектів.

5. Зазвичай деякі кольори мають певні смислові значення (наприклад, червоний – "стій" або "небезпечно", зелений – "продовжити" або "безпечно") і можуть бути обрані відповідно до цього значення. Даний тип поєднання кольорів слід використовувати обережно, якщо користувачі можуть вибирати різні колірні оформлення екранів.

#### *Примітки до правил навігації по електронній документації*:

1. Рівні зв'язків інформації в документації повинні контролюватися, забезпечуючи користувачеві можливість повернення у вихідний пункт, зміст або покажчик без блукання в документі.

2. Повинні бути вироблені і застосовані правила структурування документа. Рівні заголовків також можуть бути взаємопов'язані з рівнями складності документа (наприклад, "В заголовках першого рівня подається тільки загальна інформація").

3. Слід використовувати графічні матеріали. Загальна схема, що відображає основні розділи документа з гіпертекстовими зв'язками між ними, дасть користувачеві ясне візуальне уявлення про структуру документа.

#### *Примітки до правил використання спеціальних клавіш у діалоговій документації:*

1. Користувач повинен мати можливість виклику довідки, використовуючи конкретну клавішу або комбінацію клавіш, в будь-якій точці програми. Користувач також повинен мати можливість виклику діалогової документації з використанням єдиної клавіші або комбінації клавіш.

2. У плані документування повинні бути визначені умовні найменування і функції всіх спеціальних функціональних клавіш, що використовуються в системі діалогової або довідкової документації.

3. Застосування спеціальної функціональної клавіші в документації повинно бути пов'язане з використанням функціональних клавіш у самому програмному додатку.

# **Найбільш характерні помилки і недоліки**

Можна виділити помилки і недоліки таких видів:

- фактичні;
- логіко-стилістичні;
- стилістичні.

### **Фактичні помилки і недоліки**

Користувач очікує від документації, що вона повідомить йому достовірні і точні відомості про програмний продукт. У той же час, очевидно, що обійтися без фактичних помилок в реальному житті не вдається.

Необхідно тестувати документацію з метою виявлення в ній невідповідностей між реальним продуктом і його описом. Для великих проектів це завдання не тільки не може бути здійснено поодинці, але і вимагає особливих методик. Такі методики існують і активно використовуються розробниками документації; розроблені також спеціальні програмні пакети, що відносяться до класу CASE-систем і реалізують ці методики.

Дане питання виходить за рамки вивчення курсу.

### **Логіко-стилістичні помилки і недоліки**

Під *логіко-стилістичними помилками і недоліками* розуміються похибки стилю, які не залежать від конкретної мови. Вони пов'язані з неправильним відображенням у документації логічних відносин між різними елементами опису. Слід підкреслити: йдеться не про справжні логічні помилки, а про непорозуміння, які виникають у результаті невмілого вираження логічних відносин у мові і які ведуть в кращому разі до труднощів при читанні і використанні документації, а в гіршому – до неправильного розуміння або нерозуміння.

У табл. 4 наведено найбільш поширені логіко-стилістичні помилки.

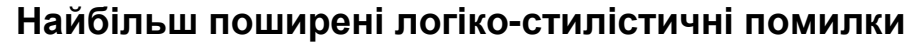

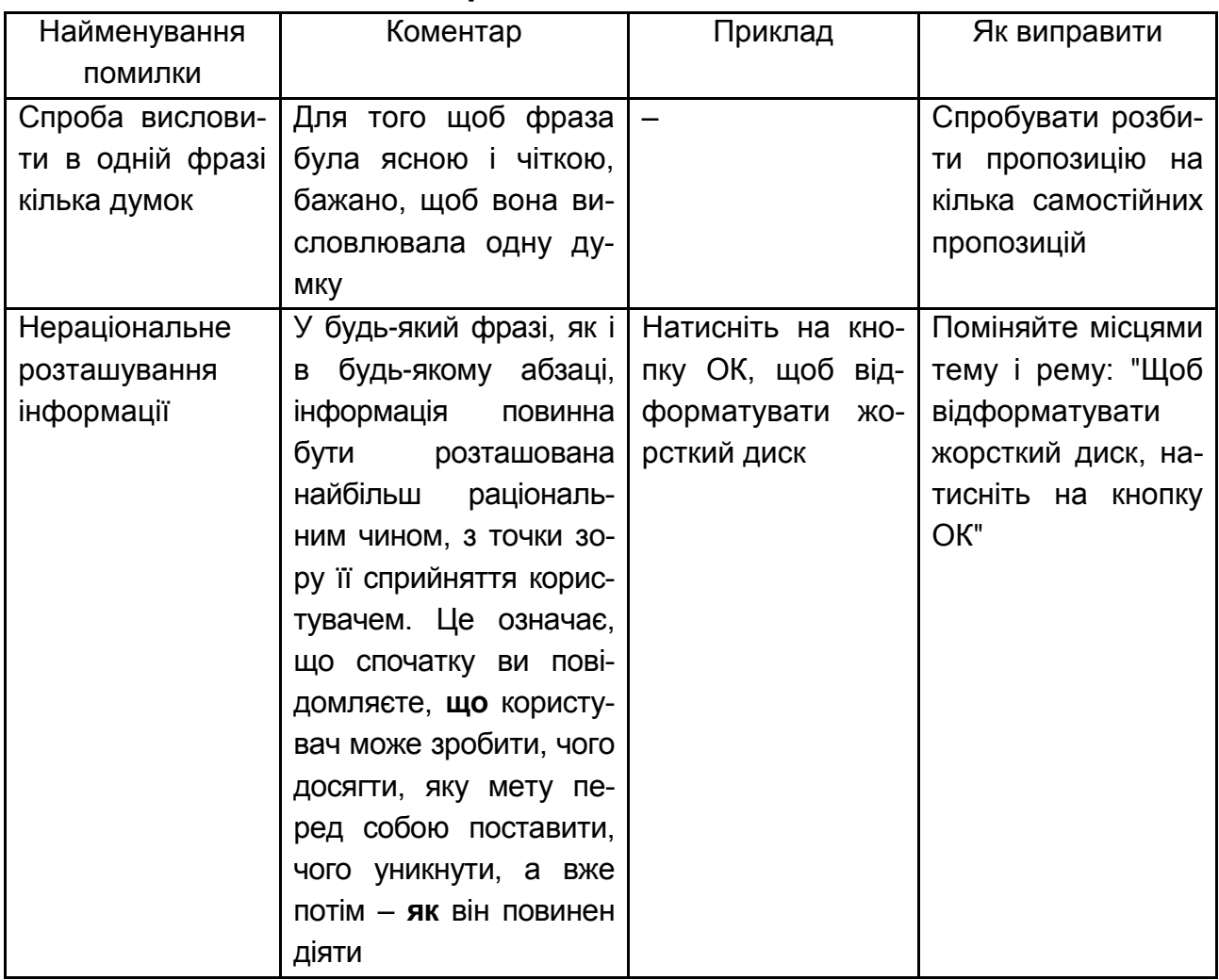

## **Стилістичні помилки і недоліки**

Під *стилістичними помилками і недоліками* розуміються похибки, пов'язані з конкретною мовою, її словником, конкретним набором стандартних кліше, правилами і нормами і т. д.

# **Рекомендації щодо створення довідкової системи та керівництва користувача в Dr.Explain**

### **Загальні відомості про програму Dr.Explain**

Dr.Explain – це додаток для створення файлів допомоги (файлів довідки), довідкових систем, онлайн керівництв користувача, посібників та технічної документації до програмного забезпечення.

Dr.Explain підтримує вивід документації на основі єдиного проекту в такі формати, як HTML (on-line керівництва), CHM (help-файли для ОС MS Windows), RTF і PDF зі змістом і посиланнями.

Основними перевагами ПП Dr.Explain є:

Інтегрована в Dr.Explain утиліта захоплення і аналізу структури програмних вікон, яка дозволяє аналізувати інтерфейс користувача додатків і створювати скріншоти (копії екранів) вікон, автоматично розставляючи на них пояснювальні виноски для елементів інтерфейсу.

Редактор анотацій зображень, який дозволяє швидко створювати пояснювальні виноски на технічних ілюстраціях і скріншотах.

Спеціалізований текстовий редактор з багатим функціоналом, орієнтованим на створення файлів довідки та документації для програмного забезпечення.

Можливість гнучкого управління контентом з використанням текстових змінних і вставок HTML-коду.

Можливість швидкого оновлення ілюстрацій і скріншотів при виході нової версії програмного продукту. Dr.Explain дозволяє замінювати екрани додатків із збереженням всієї мета-інформації: виносок, анотацій, описів.

Підтримка ідентифікаторів Help ID для створення контекстної допомоги в додатках.

Можливість додавати функції пошуку і індексації в онлайн довідки без використання програмування (PHP, ASP і т. д.) або баз даних на стороні сервера.

Візуальний контроль за станом проекту з використанням механізму статусів.

#### **1. Запуск програми та створення проекту**

Для запуску програми в операційній системі MS Windows зайдіть в меню **ПУСК – ПРОГРАММЫ – Dr.Explain – Dr.Explain** або двічі клацніть мишкою по ярлику програми на робочому столі.

У результаті на екран буде виведено діалогове вікно "Проекты Dr.Explain" (рис. 1). У цьому діалоговому вікні можна вибрати: створення нового порожнього проекту, імпорт існуючого документа, або відкрити недавно змінений проект. Усі проекти зберігаються в файли з розширенням GUI.

Ввімкніть перемикач "Создать новый проект" та натисніть кнопку "ОК". Ви також можете викликати команду "Создать" з меню "Файл", на-

тиснувши кнопку  $\left[\mathbb{R}\right]$  на панелі інструментів або сполученням клавіш  $Ctrl + N$ .

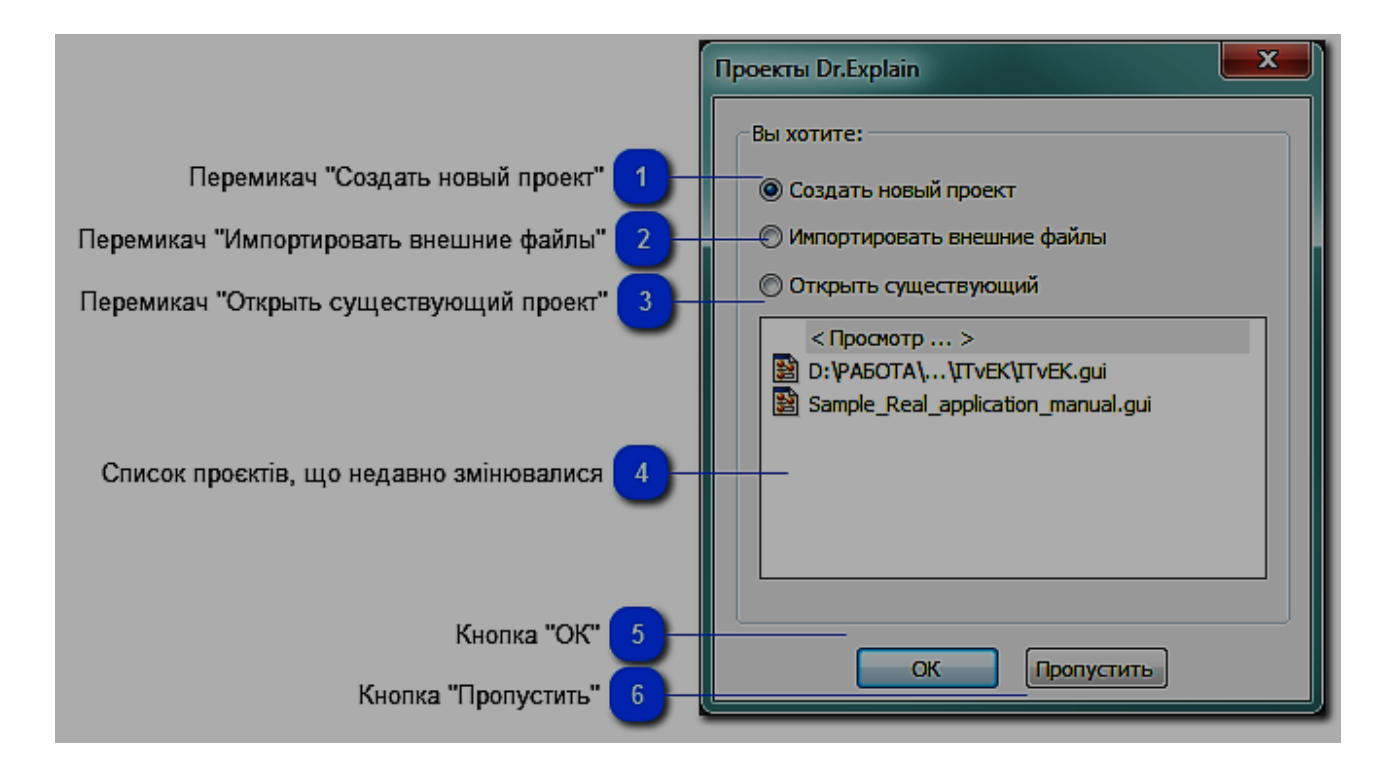

Рис. 1. **Вікно "Проекты Dr.Explain"**

У результаті буде створено новий проект (рис. 2). Головне вікно програми наведено на рис. 2.

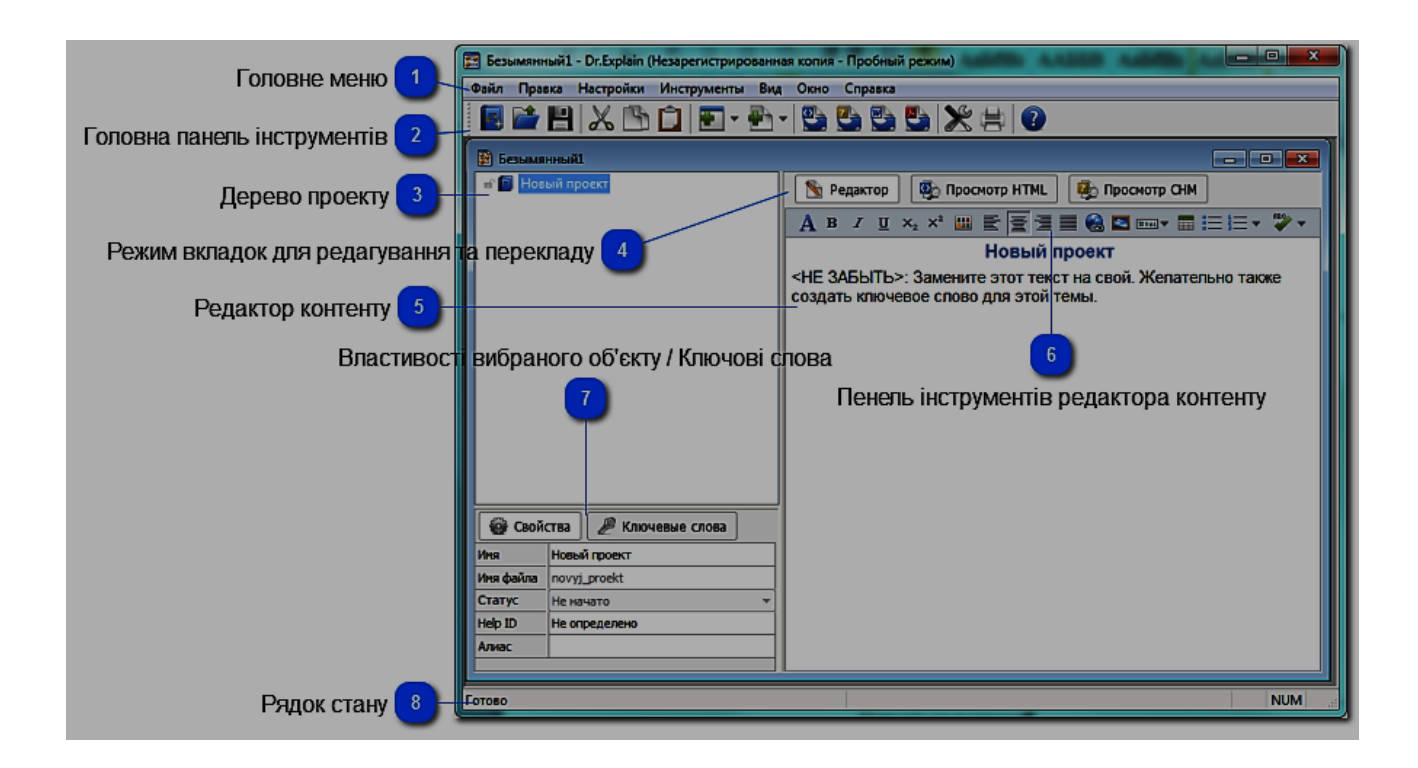

Рис. 2. **Головне вікно програми Dr.Explain**

У головному вікні Dr.Explain можна створювати нові проекти, додавати нові елементи управління, керувати елементами проекту, налаштовувати параметри проекту та ін.

Головна панель інструментів наведена на рис 3.

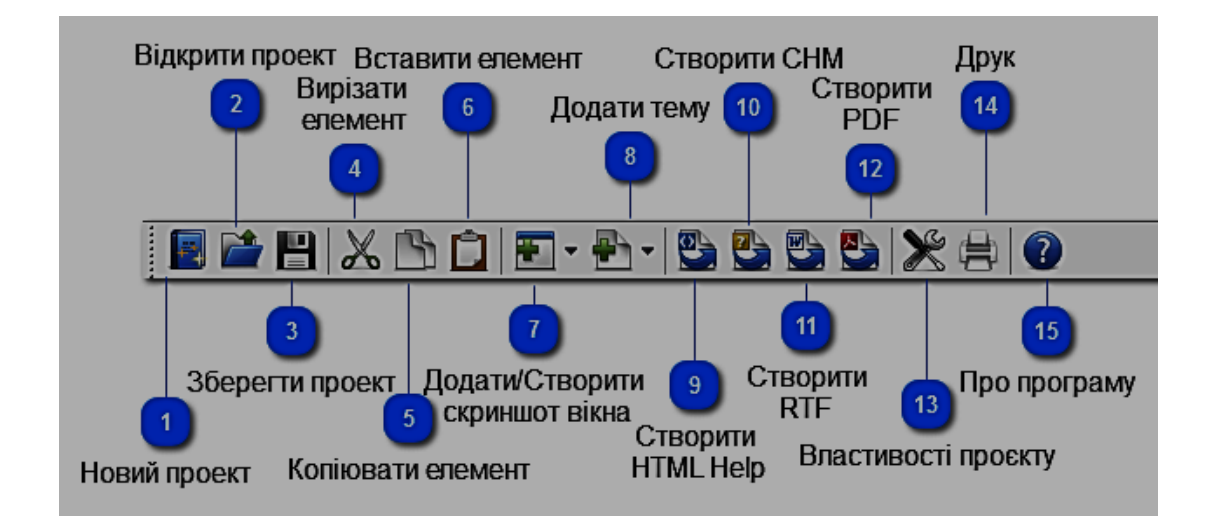

Рис. 3. **Головна панель інструментів**

Дерево проекту (рис. 2, № 3) відображає структуру проекту і дозволяє швидко переміщатися по елементам проекту: теми і скріншотсторінки.

Для редагування дерева проекту (додавання нових елементів у проект, їх перейменування, видалення, відключення або зміни вузлів) використовуйте спливаюче меню. Змінити порядок сусідніх вузлів у розділі можна за допомогою Ctrl + Up і Ctrl + Down.

Режим вкладок (рис. 2, № 4) для редагування та перегляду дозволяє легко перемикатися між режимами редагування та попереднього перегляду скомпільованих файлів.

Редактор контенту (рис. 2, № 5) – основна робоча область програми, дозволяє редагувати зміст теми. Може включати растрові зображення, тексти, посилання, анотовані скріншоти, заголовки, таблиці, а також різні об'єкти, які можуть бути додані за допомогою панелі інструментів редактора (рис. 2, № 6 та рис. 4). Для зміни властивостей об'єкта, необхідно двічи клацнути по ньому. При роботі з анотованим скріншотом, подвійне клацання на скріншоті зображення відкриває режим конструктора, де можна управляти посиланнями та номерами тегів.

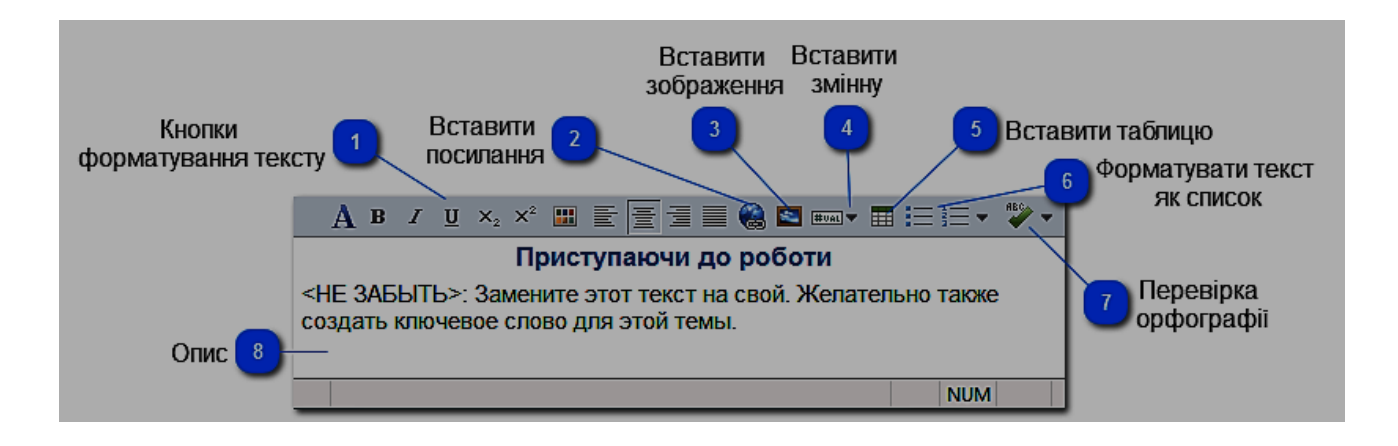

#### Рис. 4. **Панель інструментів редактора контенту**

Зверніть увагу на кнопку 4 "Вставити змінну" рис. 4 панелі інструментів. Під змінною розуміються такі обєкти:

 текстові змінні (задаються у властивостях проекту, наприклад, версія, назва програми, часто повторювані фрази);

 спеціальні змінні (наприклад, номер сторінки; не доступні в пробній версії);

- горизонтальна лінія;
- HTML фрагмент коду;
- розрив сторінки;
- заголовок теми;
- зображення екрану (анотований скріншот);
- контроль (не доступні в пробній версії).

Панель властивостей та ключових слів (рис. 2, № 7 та рис. 5) дозволяє задати елементу (тема або скріншот) такі властивості, як: назва, видимість, help ID, ім'я файла, статус і т. д.

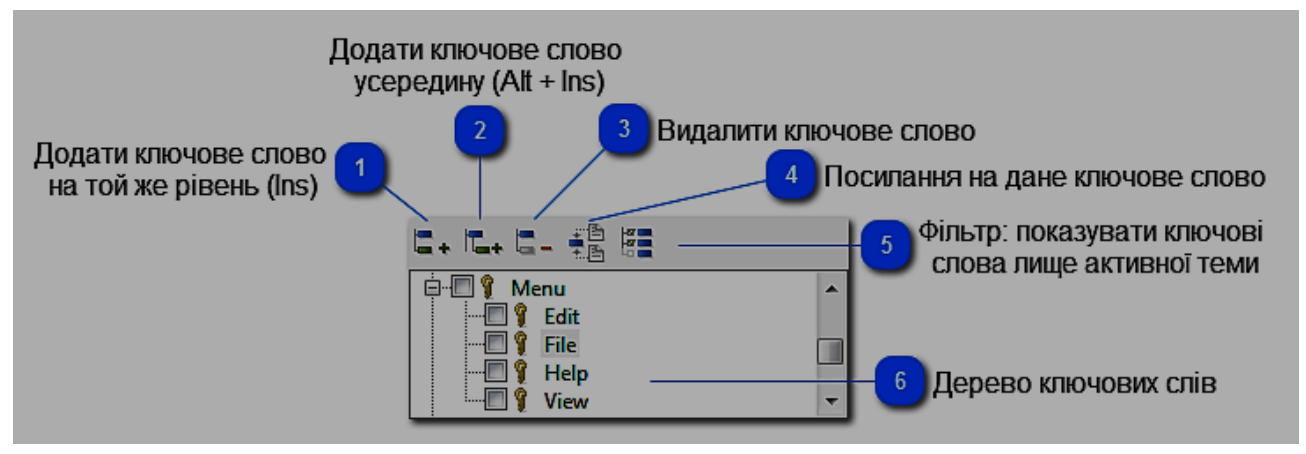

Рис. 5. **Панель ключових слів**

*Ключові слова* – необхідні слова чи фрази, які пов'язані з темами, описують їх значення або використання. У скомпільованих CHM-файлах довідки або керівництвах, список ключових слів відображається у спеціальній вкладці, як показано на рис. 6.

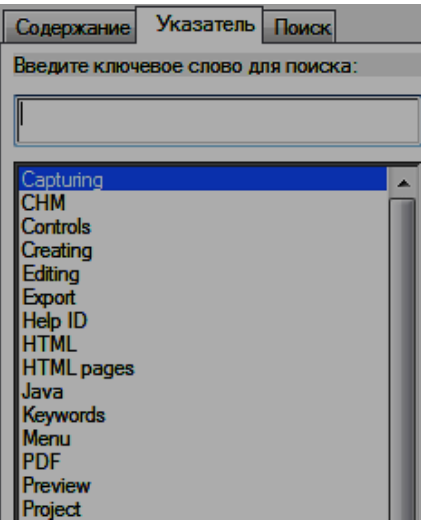

Рис. 6. **Вкладка "Указатель" у скомпільованому CHM-файлі з ключовими словами**

Рядок стану (рис. 2, № 8) показує стан і хід операцій, що виконуються. У рядку стану також відображаються підказки для кнопок на панелі інструментів і меню, коли курсор миші вказує на них.

#### **2. Налаштування проекту**

Перед налаштуванням збережіть створений проект (**ФАЙЛ – СОХ-РАНИТЬ** або поєднанням клавіш Ctrl+S).

Виберіть **НАСТРОЙКИ – НАСТРОЙКИ ПРОЕКТА** або на головній панелі інструментів натисніть кнопку  $\mathbb{X}$  для налаштування параметрів поточного проекту.

У панелі переходів виберіть "Захват экрана" та зробіть базове налаштування процесу захвату екрана ПП, який ви документуєте (рис. 7).

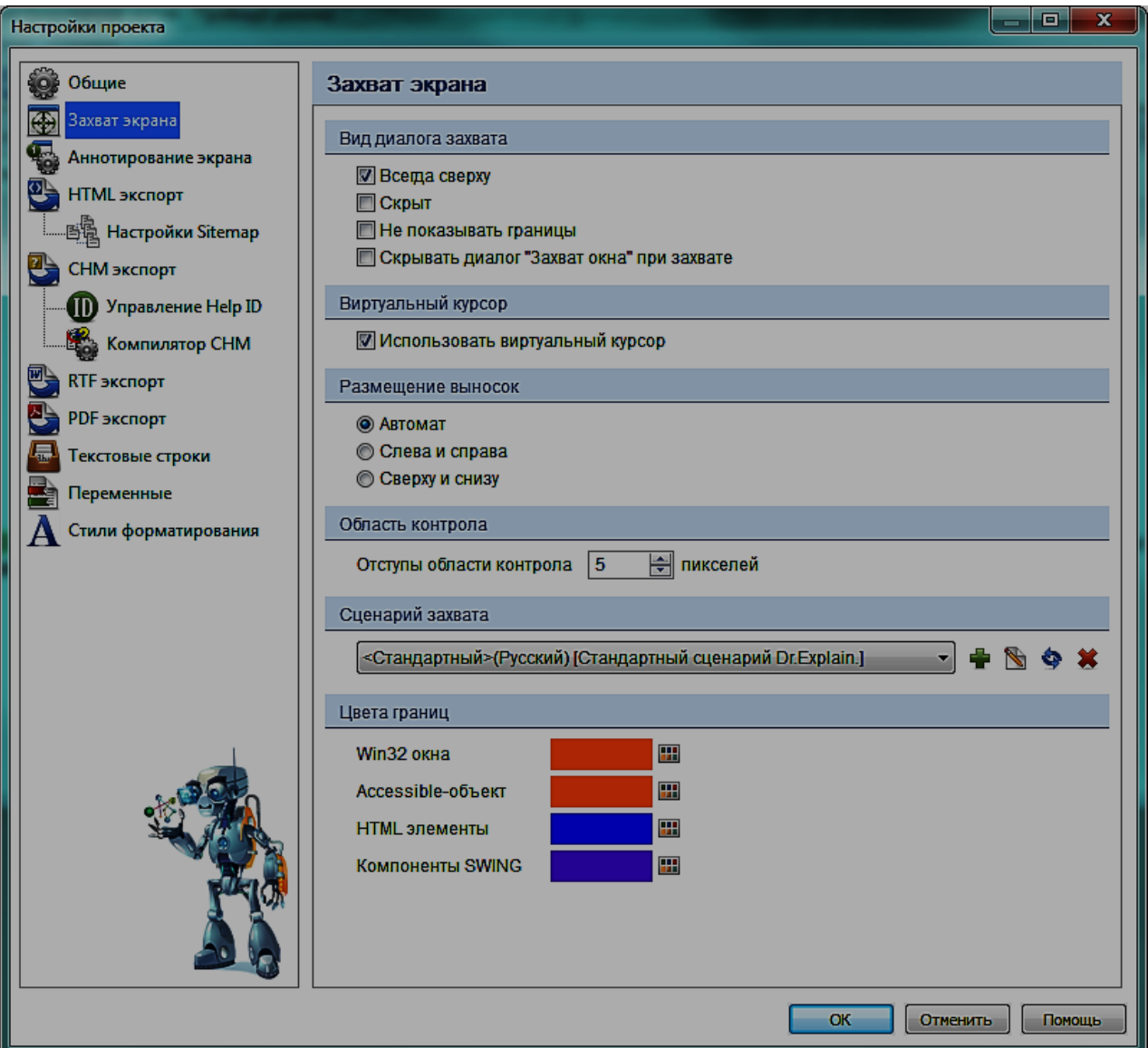

Рис. 7. **Налаштування захвату екрана**

Якщо включена опція "Использовать виртуальный курсор", ви можете натиснути та утримувати правий Ctrl для блокування курсору миші в певному положенні (наприклад, на певну кнопку, щоб активувати її спливаючі підказки). Потім ви продовжуєте вибір вікна. У результаті на зробленому скріншоті буде захоплений "віртуальний" курсор.

Сценарій захвату можна додавати, редагувати та видаляти лише при наявності розширеної ліцензії програми, тому розглядатися не буде.

Щоб вказати колір рамки для виділення області екрану певного типу, коли курсор виділяє їх натисніть на кольорові квадрати та задайте значення.

#### **Налаштування анотування екрана**

У панелі переходів виберіть "Аннотирование экрана", де можна налаштувати зовнішній вигляд та стиль анотування скріншотів: стиль виносок, значку та етикетки (рис. 8). Нові налаштування будуть застосовані за замовчуванням для всіх нових сторінок скріншотів вікна.

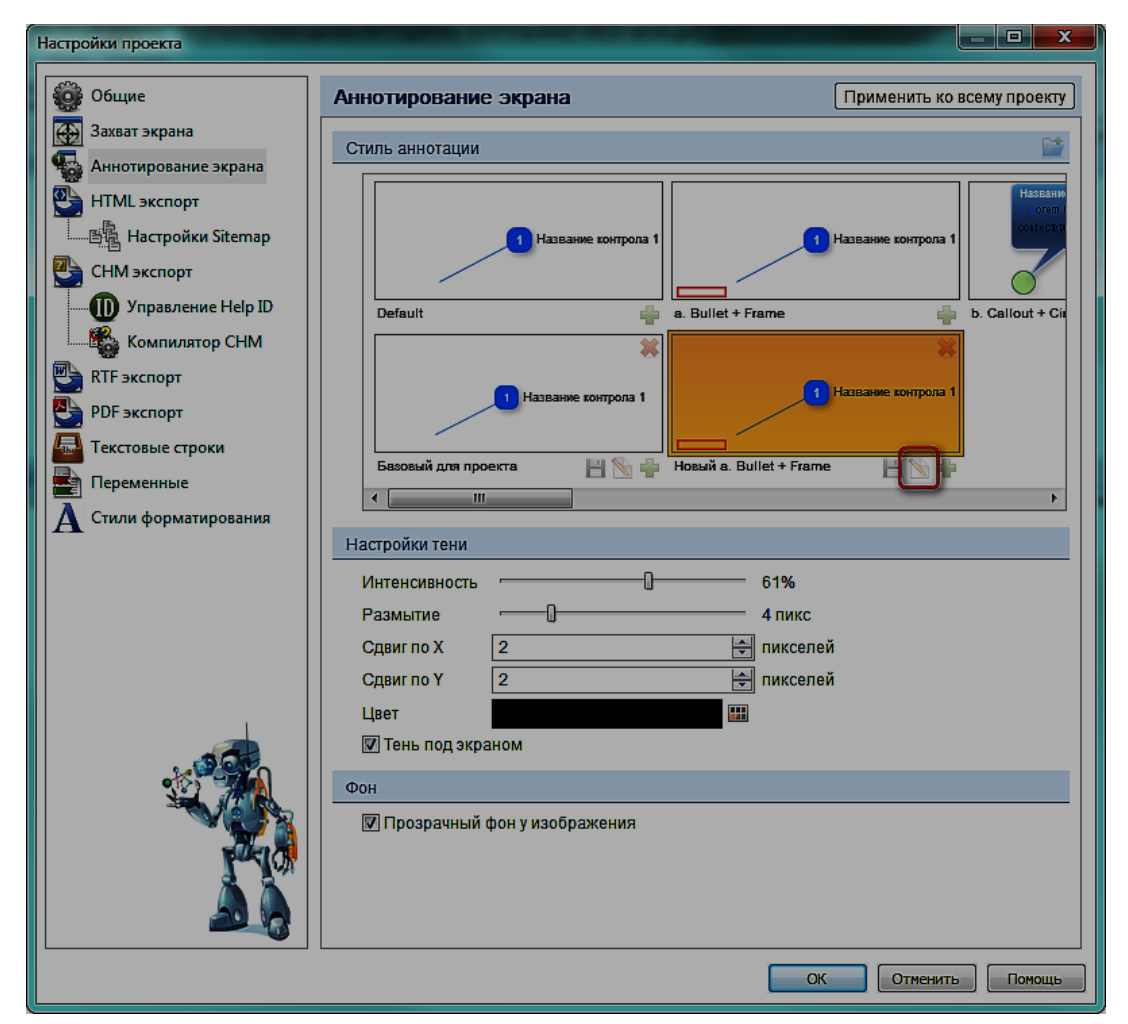

Рис. 8. **Налаштування анотування екрана**

У розділі "Стиль аннотации" можна переглянути доступні стилі анотації, додавати їх в проект і редагувати їх.

Кнопка **слугує для завантаження існуючого файла шаблона ано**тації з комп'ютера.

Кнопка додає новий шаблон у проект.

Кнопка зберігає відредагований шаблон.

Кнопка **викликає редактор шаблонів анотацій для редагування** виділеного шаблону.

Виберіть стиль анотації, який більш всього подобається вам і він буде примінений до усього проекту.

У розділі "Настройки тени" налаштовуються властивості тіні для зняття скріншотів. Щоб робити скріншоти з тінню виберіть прапорець "Тень под экраном".

Щоб використовувати прозорий фон для зняття скріншотів виберіть прапорець "Прозрачный фон у изображения".

#### **Редагування шаблону анотації**

Натисніть кнопку "Редактировать" **Поляд вибраним вами шаблоном** анотації. Відкриється редактор шаблонів анотацій (рис. 9).

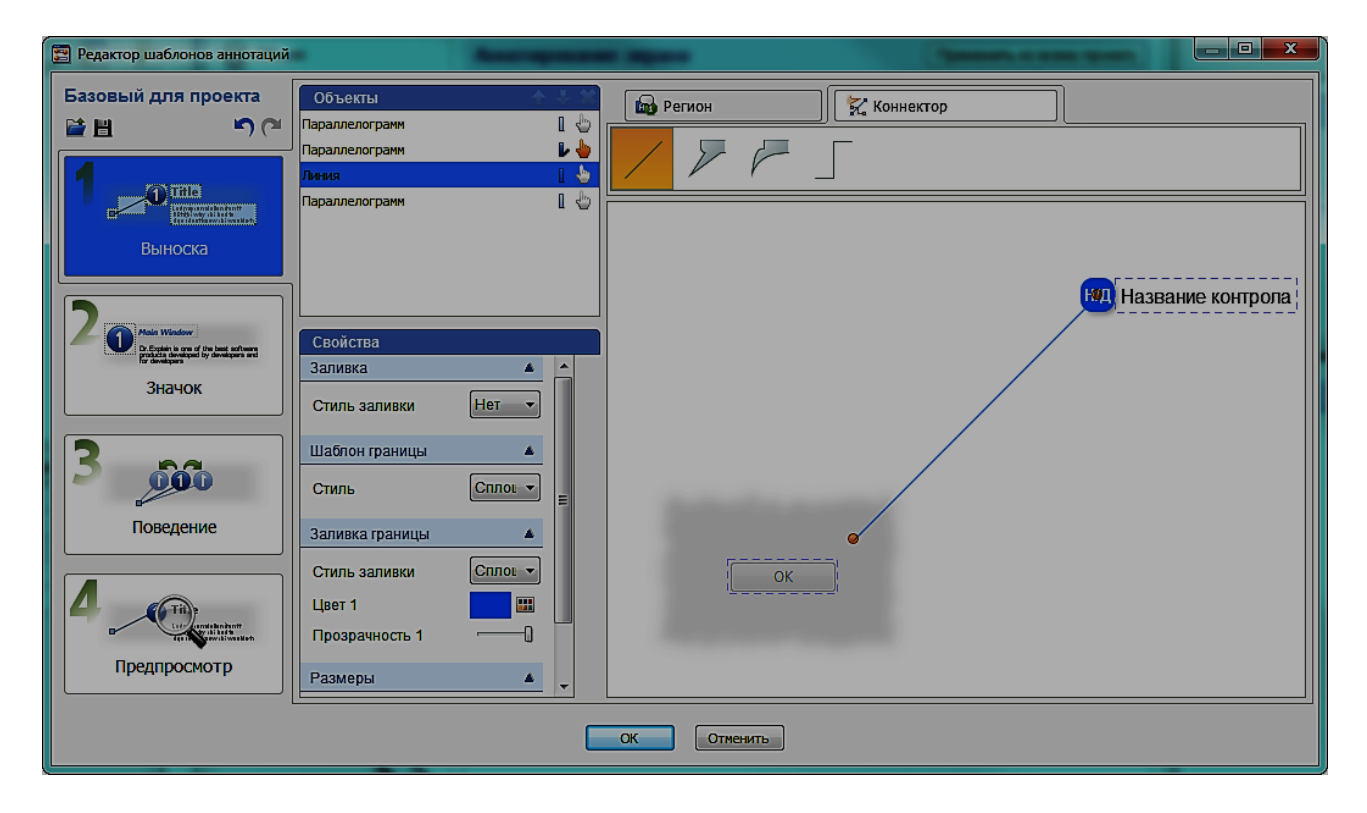

Рис. 9. **Редактор шаблонів анотацій. Режим редагування виноски**
Анотація є важливою частиною редактора скріншотів. Майже всі скріншоти мають анотації до них.

У редакторі шаблонів анотацій для відповідності вимогам продукту можна редагувати або створювати шаблон анотації. Можна змінити форму, колір, текст, виноски і значку, а також редагувати їх поведінку.

Після завершення редагування шаблону, скріншоти будуть оформлюватися відповідно до шаблону.

Вікно "Редактор шаблонов аннотаций" (рис. 9) дозволяє змінювати налаштування екрана анотації. Існують 4 основні режими для редагування шаблону анотацій:

Режим редагування виноски.

Режим редагування значку.

Режим редагування поведінки.

Режим попереднього перегляду.

Розглянемо кожен режим окремо.

*Режим редагування виноски* (рис. 9) служить для настройки параметрів винесеннь на скріншоті. В ньому можна змінити форму і колір предметів, форм та конекторів, що використовуються в об'єкті "Виноска". Також можна редагувати текст, який використовується для конкретних об'єктів.

Розділ "Объекты" (рис. 10) містить список всіх доступних об'єктів для вибраної виноски.

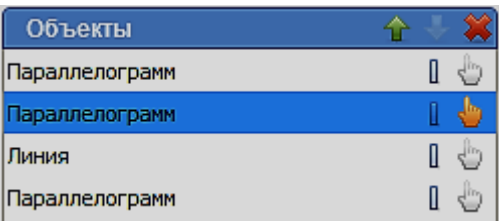

Рис. 10. **Розділ "Объекты"**

Використовуйте кнопки **до том разлічня вибраним** об'єктом.

Використовуйте кнопки  $\blacklozenge$  для переміщення об'єкта вище або нижче в списку.

Кнопка слугує для видалення вибраного об'єкта з виноски.

Використовуйте кнопку • для додавання тіні до об'єкта або видалення її.

Використовуйте кнопку , щоб зробити об'єкт видимим.

Область "Регион" **в Регион** призначена для додавання або зміни настройки регіону. Для регіону доступні такі опції:

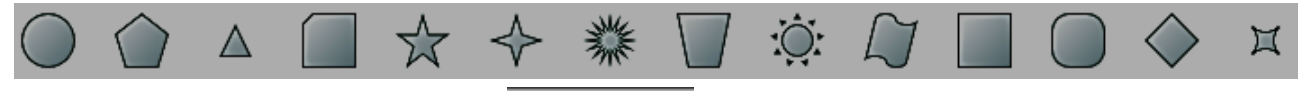

Область "Коннектор" и коннектор призначена для додавання або зміни настройки конектору. Доступні такі варіанти конекторів:

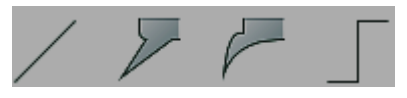

Розділ "Свойства" (рис. 11) відображає доступні опції для редагування об'єкта (фігури та тексту).

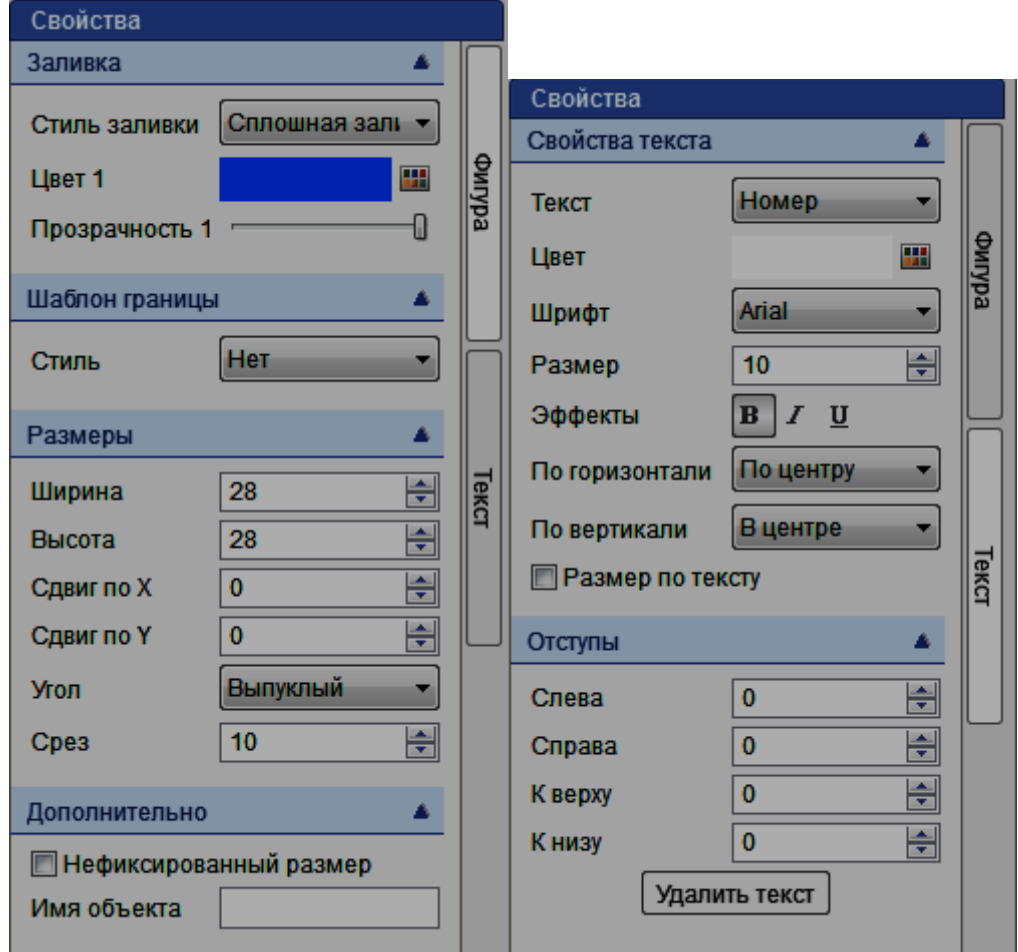

Рис. 11. **Розділ "Свойства". Вкладки "Фигура" та "Текст"**

Властивості фігури (рис. 11) складаються з таких частин:

"Заливка" для налаштування таких параметрів заливки, як заповнення стиль, колір, ступінь прозорості і т. д.

"Шаблон границы" для налаштування стилю границі і, при необхідності, зміни параметрів її заповнення.

"Размеры" для налаштування розмірів фігури.

"Дополнительно" для налаштування додаткових параметрів фігури. Натисніть кнопку "Текст" для доступу до параметрів тексту.

Властивості тексту (рис. 11) складаються з двох частин:

"Свойства текста" – яка дозволяє налаштувати різні параметри і ефекти шрифту.

"Отступы" – яка дозволяє змінювати варіанти відступів.

Виконайте налаштування фігури та тексту виноски.

*Режим редагування значка* (рис. 12) призначений для налаштування параметрів значку виноски. У ньому можна змінити форму і колір предметів, форм і конекторів, що використовуються як значок виноски. Також можна редагувати текст, який використовується для значка.

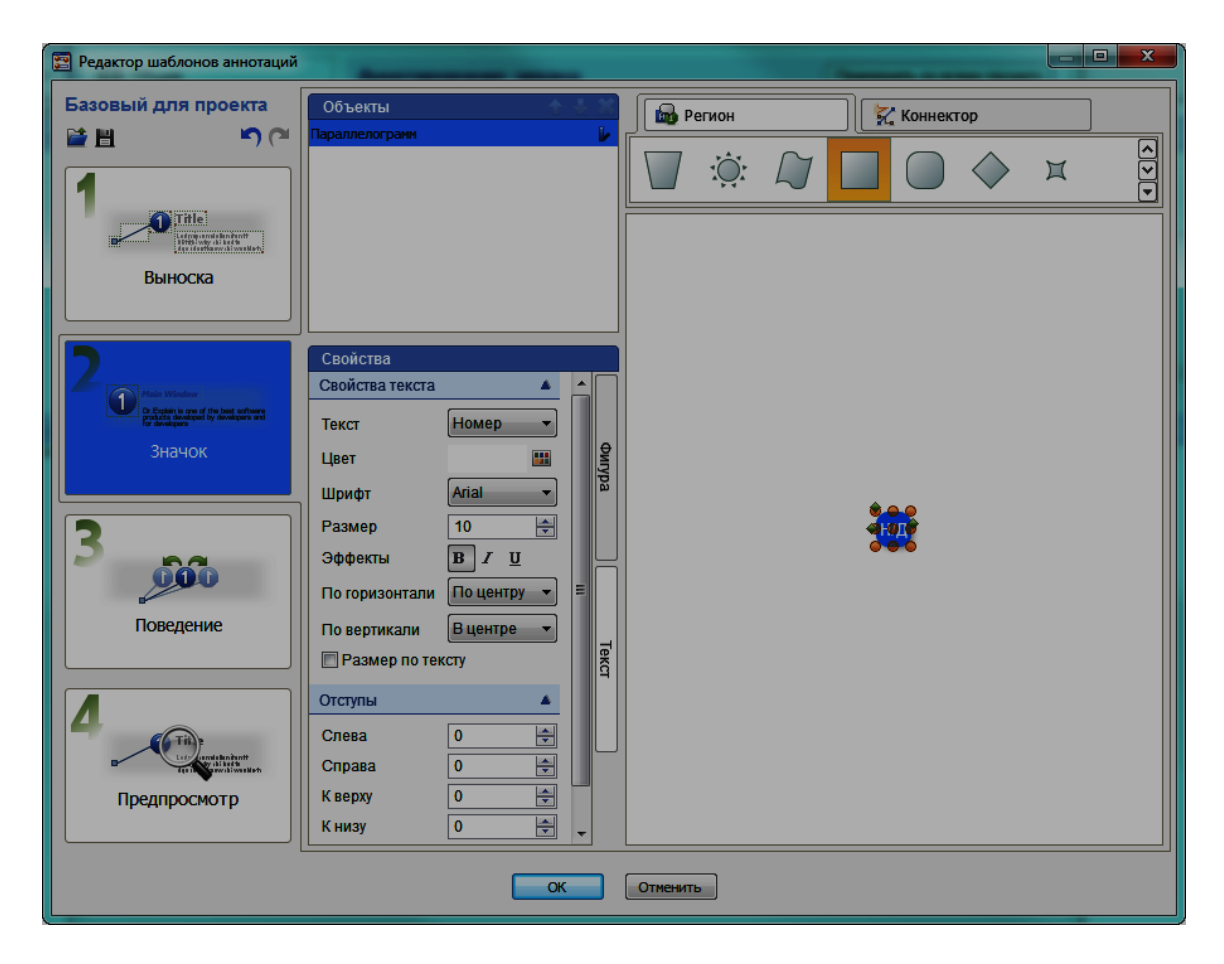

Рис. 12. **Редактор шаблонів анотацій. Режим редагування значка**

Щоб відкрити режим редагування значка натисніть на кнопку "Значок" в редакторі шаблонів анотацій.

Усі розділи та інструменти даного режиму відповідають режиму редагування виноски, та були розглянуті вище.

Виконайте налаштування значка виноски.

*Режим редагування поведінки* (рис. 13) призначений для налаштування поведінки виноски і значку в анотації шаблону. В ньому можна налаштувати як точки з'єднання мають бути зміщені і чи слід перевертати заголовок контрола на скріншоті.

Для переходу в режим редагування поведінки натисніть на кнопку "Поведение" в редакторі шаблонів анотацій.

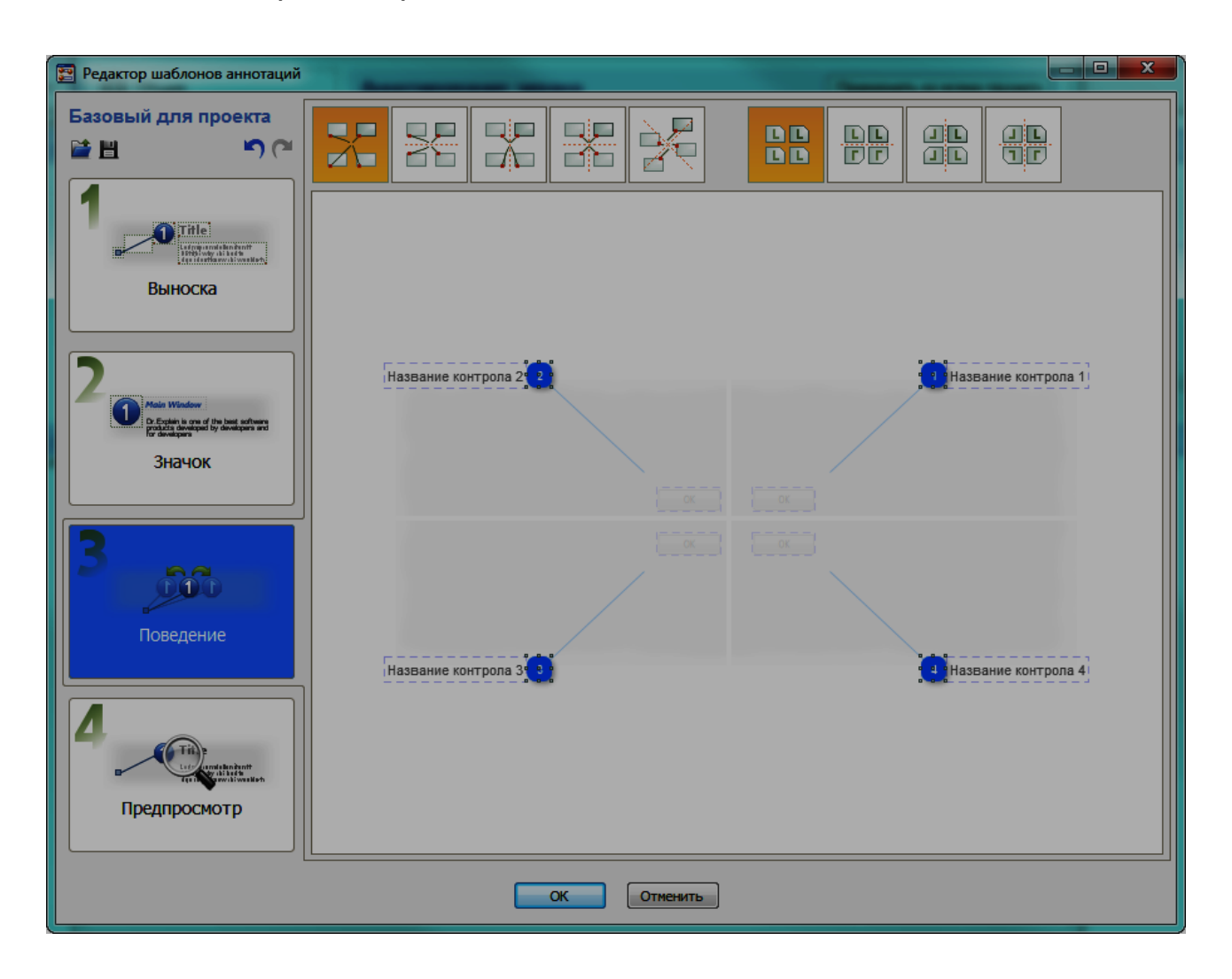

Рис. 13. **Редактор шаблонів анотацій. Режим редагування поведінки**

Для того, щоб визначити поведінку об'єкта, виберіть його. Можна визначати поведінку таких об'єктів, як: назва контрола, значок, конектор та ін.

Головними інструментами режиму редагування поведінки є: опції здвигу для точок з'єднання та опції орієнтації.

Опції здвигу для точок з'єднання дозволяють вказати, як точки з'єднання здвигати у анотації вікна. Доступні такі варіанти:

- -Немає здвигу точок з'єднання. ZU m m Двонаправлений зсув точок з'єднання.

Вертикальний зсув точок з'єднання.

Горизонтальний зсув точок з'єднання.

Обертальний зсув точок з'єднання.

Опції орієнтації дозволяють налаштувати орієнтації виносок на анотації вікна. Доступні такі варіанти:

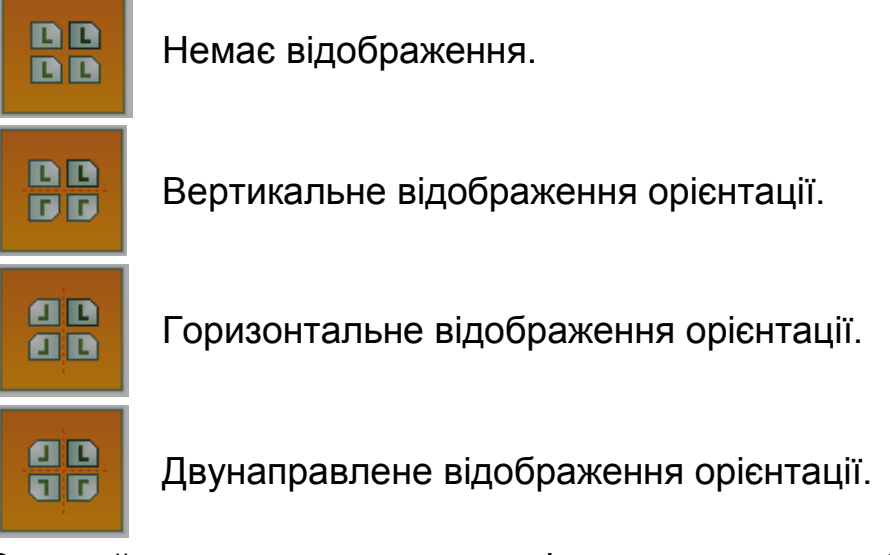

Виконайте налаштування поведінки для вашого шаблону анотації.

*Режим попереднього перегляду* (рис. 14) призначений для перегляду внесених змін до шаблону анотації.

Для переходу в режим попереднього перегляду натисніть на кнопку "Предпросмотр" в редакторі шаблонів анотацій.

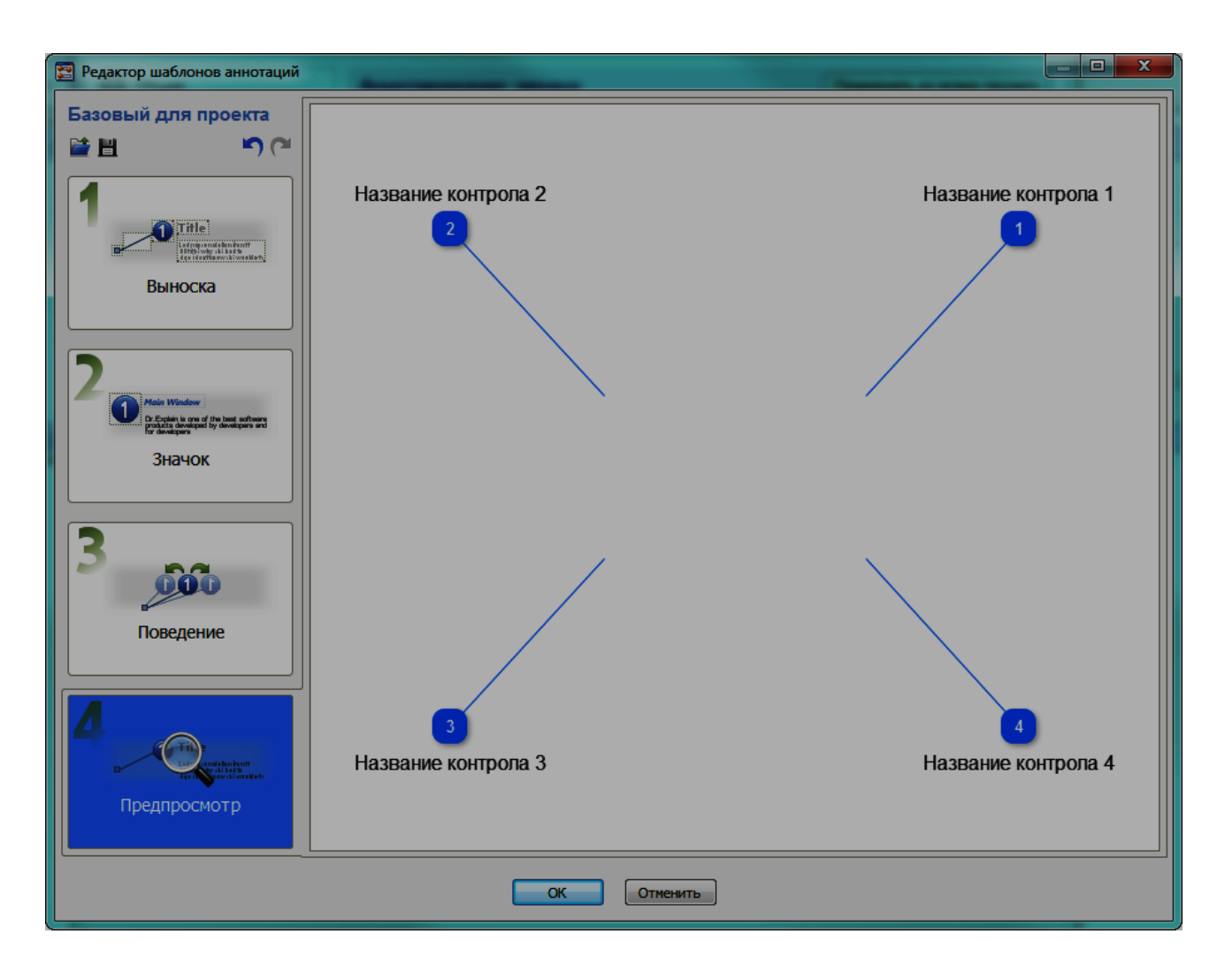

# Рис. 14. **Редактор шаблонів анотацій. Режим попереднього перегляду**

Перегляньте та збережіть зроблений вами шаблон анотації.

# **Налаштування змінних проекту**

Текстові змінні проекту можна використовувати в тексті опису, колонтитулах та т. п. Для вставки текстової змінної натисніть кнопку "Вставити змінну" (рис. 4) панелі інструментів текстового редактора.

Приклад використання текстової змінної: до проекту додається змінна VERSION і встановлюється її значення у "1.5", та використовується у всьому проекті. Щоб змінити версію на "2.0" необхідно змінити значення змінної, а не всі описи, де вона використовується.

У панелі переходів виберіть "Переменные" (рис. 15).

У розділі "Переменные" відображаються список текстових змінних, визначених у проекті.

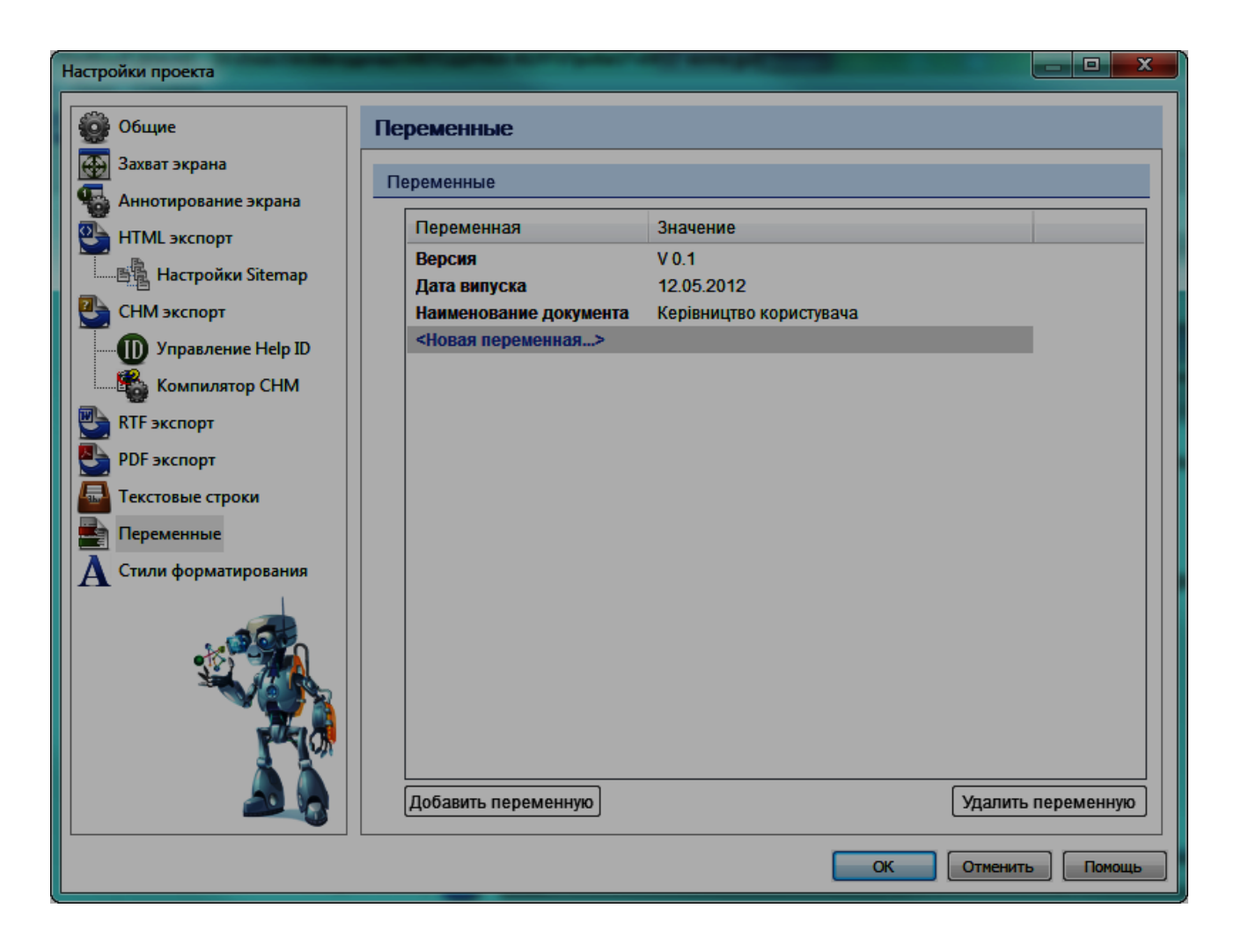

Рис. 15. **Налаштування змінних**

Додайте текстові змінні в ваш проект за допомогою кнопки "Добавить переменную". Для видалення змінної використовуйте кнопку "Удалить переменную".

Збережіть внесені зміни, натиснувши кнопку "ОК".

# **Налаштування текстових рядків проекту**

Налаштування текстових рядків проекту дозволяє настроїти зумовлені рядки тексту для вставки у вихідні документи.

У панелі переходів налаштування проекту виберіть "Текстовые строки" (рис. 16). Для зміни заданого значення текстового рядка двічі клацніть клітинку тексту у таблиці та задайте нове значення.

Задайте значення текстових рядків для вашого проекту.

Кнопка "Действия" дає можливість за допомогою списку, що випадає зробити виконані налаштування глобальними, застосувати глобальні налаштування або скинути налаштування.

| Настройки проекта    |                                                           | o<br>$\mathbf x$         |  |  |
|----------------------|-----------------------------------------------------------|--------------------------|--|--|
| Общие                | Текстовые строки                                          | Действия                 |  |  |
|                      | Захват экрана                                             |                          |  |  |
|                      | Текстовые строки                                          |                          |  |  |
| Аннотирование экрана | Оригинал                                                  | Задано                   |  |  |
| <b>HTML экспорт</b>  | <b><u>Rbc</u></b> ЗАГОЛОВКИ ДОКУМЕНТА                     |                          |  |  |
| 画 Hacтpoйки Sitemap  | "Приложение:"                                             | Приложение:              |  |  |
| СНМ экспорт          | "Тема:"                                                   | Тема:                    |  |  |
| Управление Help ID   | "Начальная" <индекс CHM>                                  | Начальная страница       |  |  |
|                      | Заголовок СНМ                                             | <b>Инструкция</b>        |  |  |
| Компилятор СНМ       | <b>Rbc ЗАГОЛОВКИ</b>                                      |                          |  |  |
| RTF экспорт          | "Руководство пользователя"                                | Руководство пользователя |  |  |
| <b>PDF</b> экспорт   | "Содержание:" <КОРЕНЬ>                                    | Содержание               |  |  |
| Текстовые строки     | "Содержание:" <tema></tema>                               | Содержание               |  |  |
| Переменные           | <b>RNUTHER SOB</b>                                        |                          |  |  |
|                      | "Наверх"                                                  | Наверх                   |  |  |
| Стили форматирования | "Следующая страница"                                      | Следующая                |  |  |
|                      | "Предыдущая страница"                                     | Предыдущая               |  |  |
|                      | "Версия для печати"                                       | Версия для печати        |  |  |
|                      | <b>Rbc</b> НАЗВАНИЯ ЗАКЛАДОК В HTML                       |                          |  |  |
|                      | "Меню"                                                    | Меню                     |  |  |
|                      | "Индекс"                                                  | Индекс                   |  |  |
|                      | "Поиск"                                                   | Поиск                    |  |  |
|                      | <b>Rbc</b> СТРОКИ ФОРМЫ ПОИСКА                            |                          |  |  |
|                      | "Поиск", название кнопки                                  | Поиск                    |  |  |
|                      | "Не найдено", сообщение                                   | Ничего не найдено        |  |  |
|                      | "Выполняется поиск", сообщение Идет поиск                 |                          |  |  |
|                      | "Строка поиска пуста", сообщение Введите текст для поиска |                          |  |  |
|                      | <b>Rbc</b> CTPOKIA PDF-RTF                                |                          |  |  |
|                      | "Оглавление"                                              | Зміст                    |  |  |
|                      |                                                           |                          |  |  |
|                      |                                                           | ОК<br>Отменить<br>Помощь |  |  |
|                      |                                                           |                          |  |  |

Рис. 16. **Налаштування текстових рядків**

# **Налаштування стилів форматування**

Стилі допомагають швидко форматувати текст у редакторі контенту. Для налаштування зумовлених стилів форматування тексту у панелі переходів налаштування проекту виберіть "Стили форматирования" (рис. 17).

Стилі відображаються в списку доступних стилів у проекті.

Для додавання нових або видалення існуючих стилів використовуйте кнопки під списком стилів: "Добавить стиль", "Удалить стиль".

Також можна редагувати існуючи стилі у розділі "Свойства стиля". Для цього виберіть стиль із списку та визначте для нього параметри шрифту (шрифт, розмір, колір і оформлення).

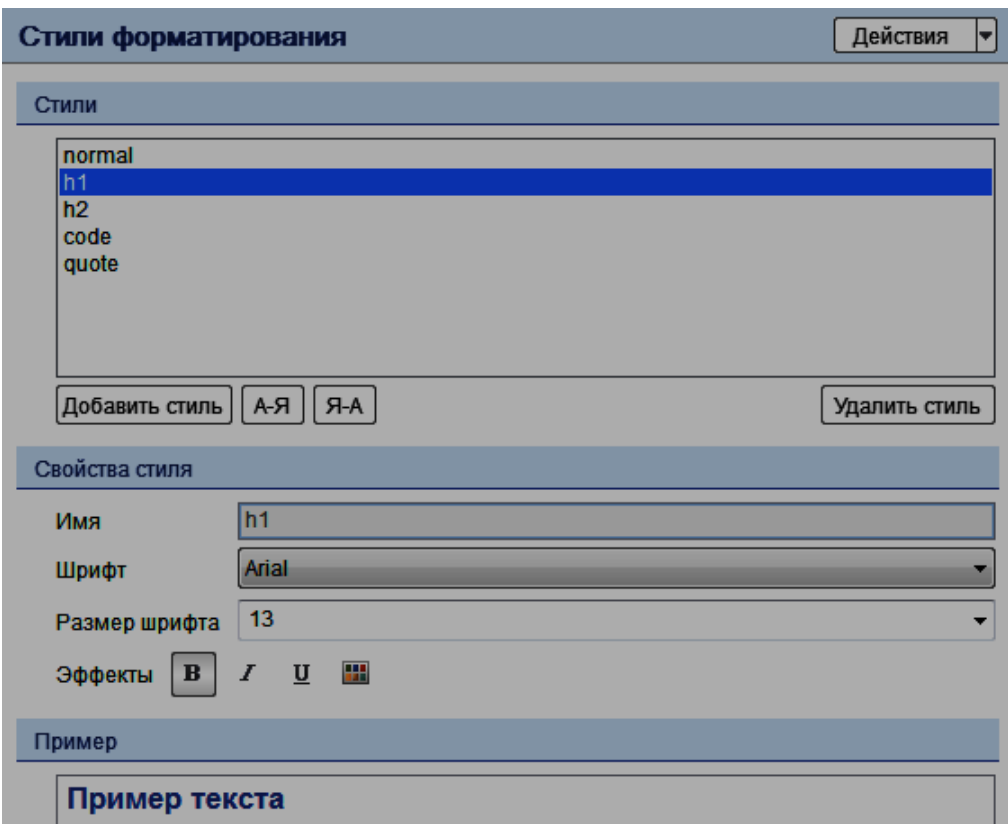

#### Рис. 17. **Налаштування стилів форматування**

Розділ "Предварительный просмотр" відображає зразок тексту, відформатованого обраним стилем.

Налаштуйте стилі форматування тексту відповідно до наведених рекомендацій.

# **Налаштування параметрів експорту**

#### **Налаштування експорту в CHM**

Коли проект буде завершений, його можна експортувати в файл \*.CHM (Microsoft HTML Help), який становить скомпільований набір HTML-сторінок з ілюстраціями, меню і навігацією. CHM файл є найпоширенішим з форматів файлів допомоги до Windows-додатків. Ви можете поширювати скомпільований CHM файл разом з розробленим додатком та викликати його з програми через HtmlHelp API.

При налаштуванні експорту в CHM можна відредагувати шаблон HTML і CHM, налаштувати верхній і нижній колонтитули та навігаційні елементи, а також вставити логотип, глобальне меню сайта, скрипти, авторські права і ін.

Для налаштування експорту в CHM у панелі переходів налаштування проекту виберіть "СНМ экспорт" (рис. 18).

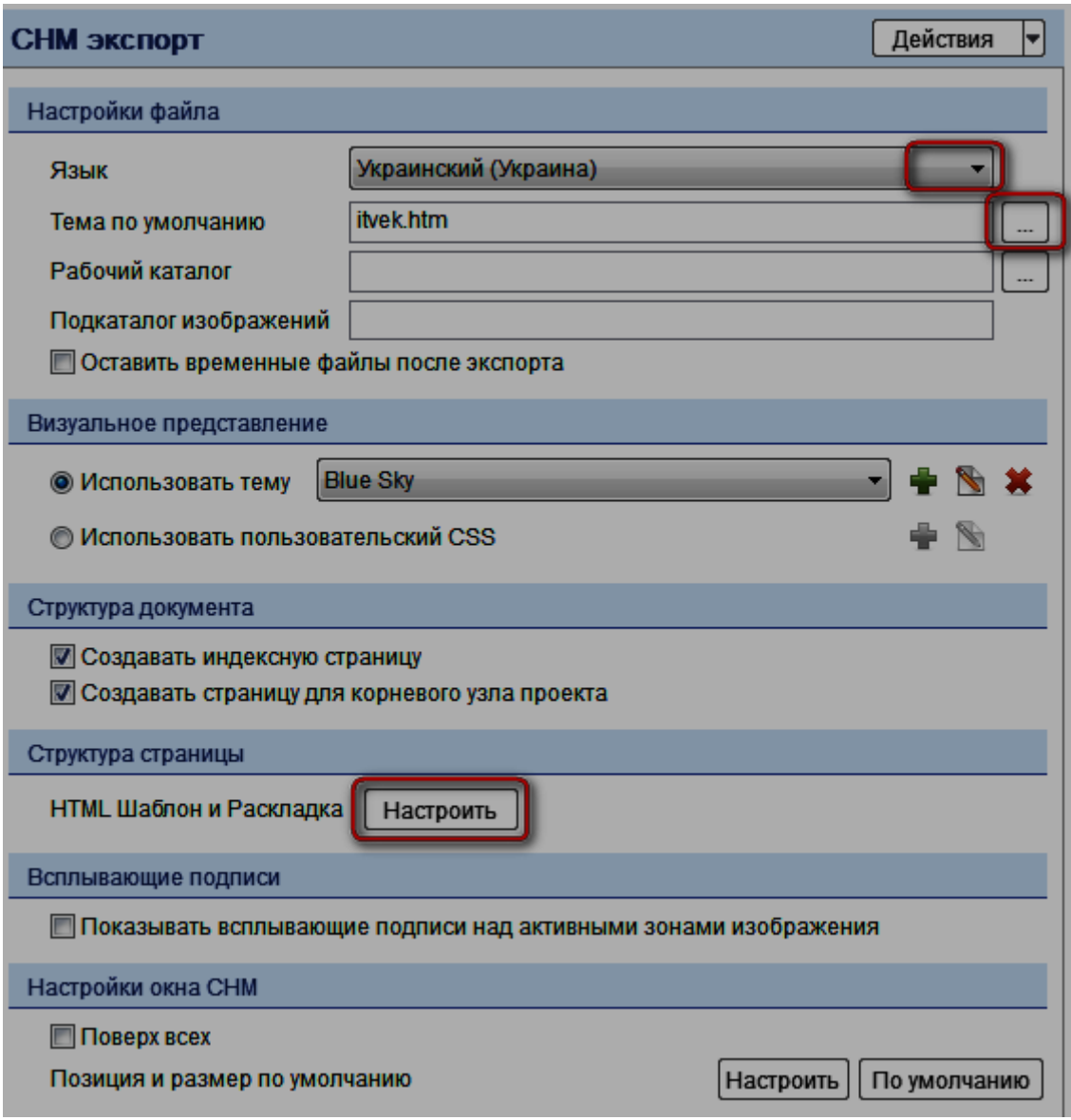

#### Рис. 18. **Налаштування експорту в СHM**

Розглянемо діалогове вікно налаштування експорту в СНМ більш детально. Воно схоже на налаштування експорту в HTML.

Розділ "Настройки файла".

Параметр "Язык кодирования" дозволяє задати потрібну мову CHM файлу. Цей параметр впливає на кодування HTML сторінок. Задайте мову кодування для вашого проекту.

Параметр "Тема по умолчанию" призначений для вказівки сторінки проекту (теми), що за замовчуванням відображається при відкритті CHM. Задайте тему за замовчуванням для вашого проекту.

Параметр "Рабочий каталог" дозволяє налаштувати місцезнаходження папки, що використовується в якості тимчасового місця для проміжних HTML і графічних файлів. За замовчуванням робочий каталог створюється в тимчасових папках Windows.

Параметр "Подкаталог изображений". Якщо необхідно у цьому полі можна вказати папку для файлів зображень.

Опція "Оставить временные файлы после экспорта" дозволяе зберегти тимчасові файли (HTML, зображення, ...), після завершення процедури експорту.

Розділ "Визуально представление".

Опція "Использовать тему" дозволяє вибрати і застосовувати одну з передвстановлених кольорових тем для вихідних HTML-файлів.

Можна створити свою власну кольорову тему, редагувати її та видаляти за допомогою кнопок поряд з списком тем.

Редагувати та видаляти стандартні теми не можна.

Для додавання теми натисніть на кнопку  $\blacksquare$ , для редагування –  $\blacksquare$ . Відкриється вікно "Редактировать цвета темы" (рис. 19) де можна змінити назву теми та кольори оформлення елементів теми. Для зміни кольору натисніть на нього та виберіть з палітри кольорів, що з'явилася, необхідний. Виконайте налаштування теми проекту.

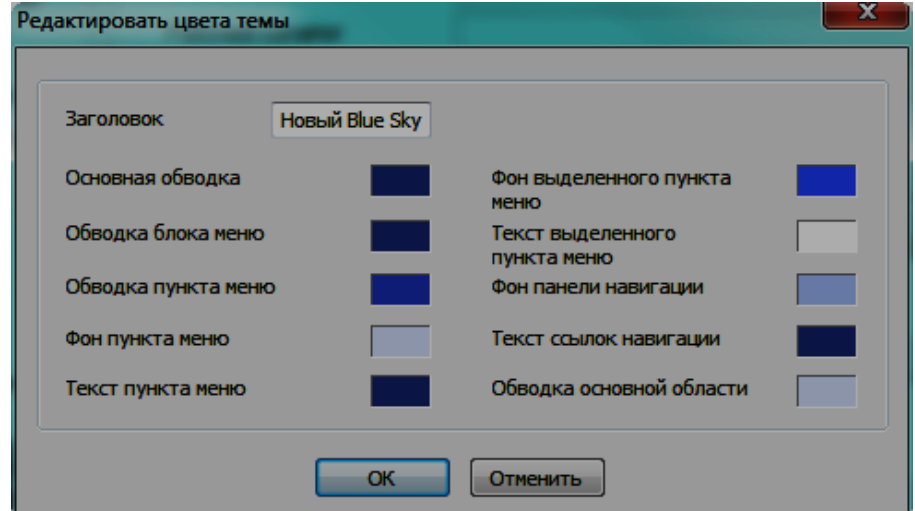

Рис. 19. **Вікно "Редактировать цвета темы"**

Опція "Использовать пользовательский CSS" дозволяє створювати та редагувати власний файл CSS для налаштування зовнішнього вигляду HTML-сторінок: шрифти, кольори, розміри і т. д.

При виборі даної опції з'являється вікно "Создать CSS основанный на теме" (рис 20). Виберіть на основі якої теми слід створювати CSS файл.

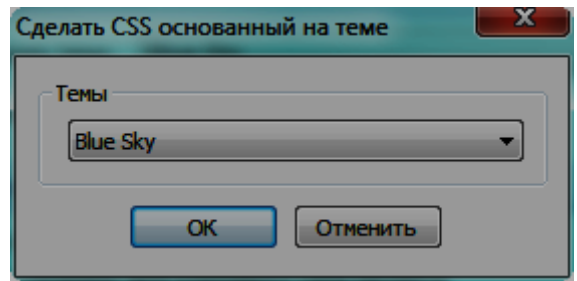

Рис. 20. **Створення CSS за вже існуючим шаблоном**

Після генерації CSS файла відкриється вікно "Редактирование CSS" (рис 21) у якому можна відредагувати CSS файл. При натисненні кнопки редагування, з'являється це ж вікно.

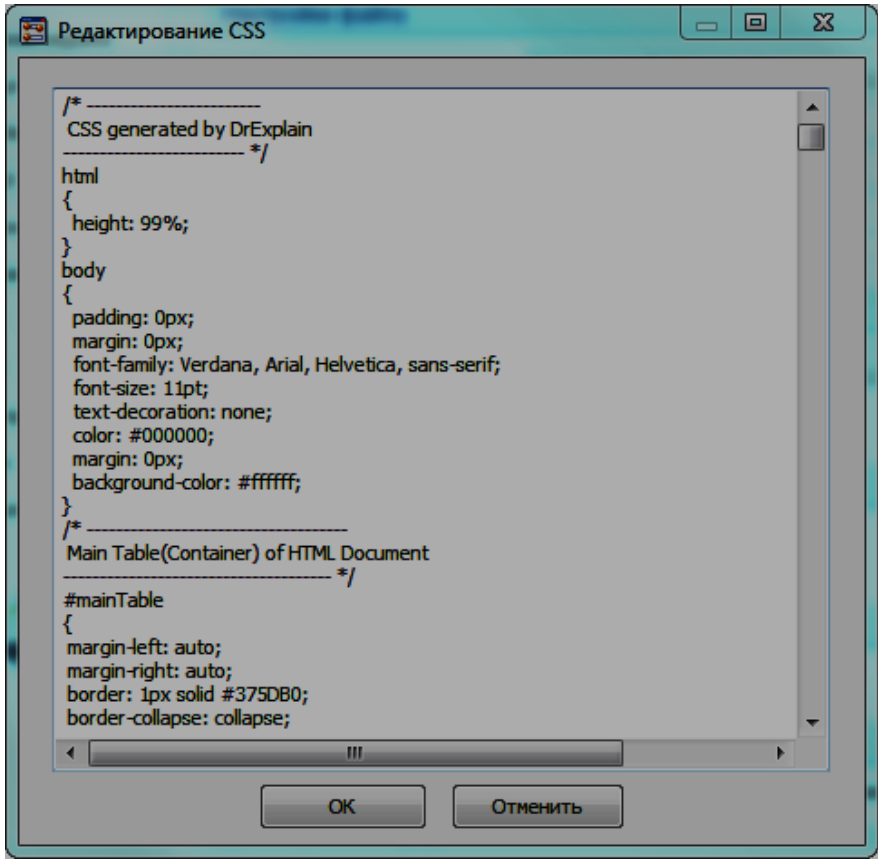

Рис. 21. **Вікно редагування CSS файла**

Виберіть, з чим вам краще працювати: з кольоровою темою або CSS файлом, та виконайте їх налаштування для проекту.

Розділ "Структура документа".

Опція "Создавать индексную страницу". Позначте цю опцію, щоб створити сторінку index.htm в файлі CHM. За замовчуванням ця сторінка називається "Начальная" поки не перейменувати її в налаштуваннях "Текстовые строки" (рис. 16).

Опція "Создать страницу для корневого узла проекта". Увімкніть цю опцію, щоб створити тему сторінки для кореневої сторінки дерева проекту.

Розділ "Всплывающие подсказки" містить опцію "Показывать всплывающие подсказки над активными зонами изображений", яка є однією з додаткових функцій, доступних з Advanced License, тому не розглядається.

Розділ "Настройки окна СНМ" дозволяє налаштувати вікно перегляду CHM, його позиції і розмірів. Також можна задати опцію "Поверх всех окон".

Для налаштування позиції і розмірів вікна СНМ натисніть на кнопку "Настроить". У результаті з'явиться вікно "Шаблон просмотра СНМ" (рис. 22). Для встановлення позиції СНМ файла переміщуйте вікно, для встановлення розмірів – змінюйте розміри вікна. Для прийняття змін натисніть кнопку "ОК".

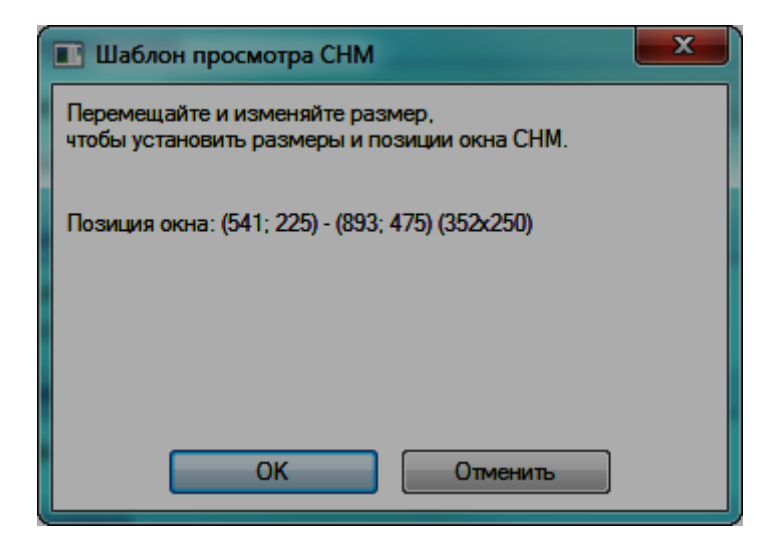

Рис. 22. **Вікно налаштування позиції і розміру вікна CHM**

Якщо необхідно скинути налаштування положення вікна, натисніть кнопку "По умолчанию".

Розділ "Структура страницы" містить налаштування шаблону та розкладки HTML-макету.

Кнопка "Настроить" визиває діалогове вікно "СНМ шаблон и раскладка" (рис. 23), яке дозволяє налаштувати структуру HTML, параметри сторінки, верхній і нижній колонтитули та навігаційні елементи у вихідному СНМ файлі. З його допомогою можна також вставити ваш логотип, глобальне меню сайта, скрипти, авторські права і корпоративного графіки.

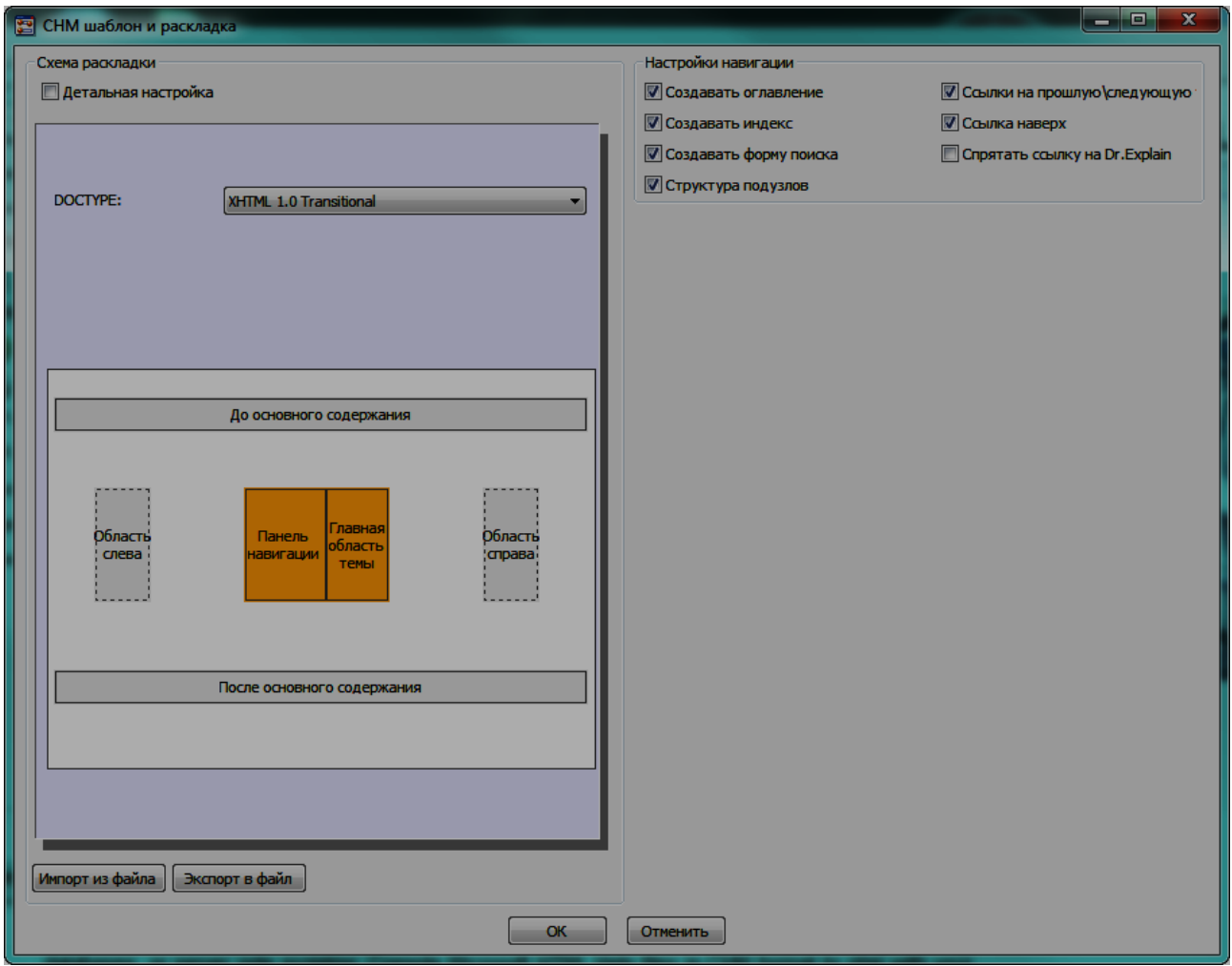

#### Рис. 23. **Налаштування CHM шаблону та розкладки**

Ліва частина діалогового вікна представляє собою макет сторінки з інтерактивними розділами. Для налаштування змісту або властивостей виділеного розділу служить права частина вікна. Обраний розділ виділяється помаранчевим кольором.

Включіть опцію "Детальная настройка", щоб ввімкнути режим розширеного налаштування (рис. 24). Даний режим дозволяє бачити структуру HTML тегів на сторінках. Також можна налаштувати видимі частини HTML-сторінки і додаткові розділи, в тому числі: Pre-HTML, Pre-Body, Post-Body, Post-HTML. Це корисно, якщо потрібно вставляти скрипти, заголовки або інший розширений контент у код сторінки HTML.

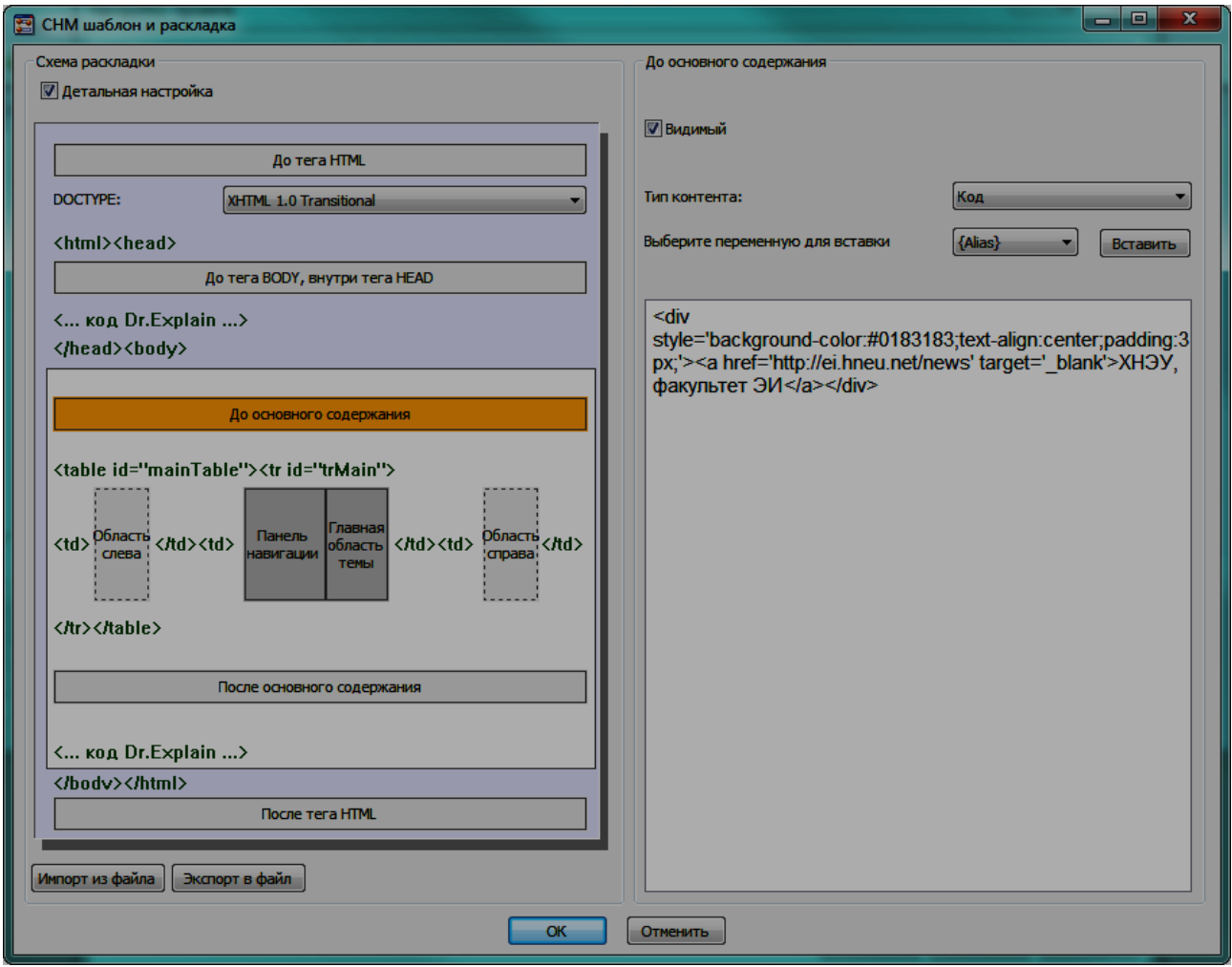

# Рис. 24. **Налаштування CHM шаблону та розкладки. Детальне налаштування**

Розглянемо вікно налаштування СНМ шаблону і розкладки більш детально.

Параметр DOCTYPE дозволяє вибрати з списку, що випадає, стандарт кодування HTML виводу.

Розділ налаштування навігації (рис. 23) доступний лише в налаштуваннях головної (центральної) частини змісту HTML. У ньому можна налаштувати елементи навігації, які повинні бути вставлені в змісті теми: включити/виключити створення змісту, індексу, структури під вузлів, посилань на попередню/наступну сторінки, посилань угору і активувати функцію повного текстового пошуку. Також при наявності Advanced License можна сховати посилання на Dr.Explain.

У параметрах розділів "До тега HTML", "До тега BODY, всередені тега НEAD", "После тега HTML" можна вставляти лише HTML код.

У параметрах розділів "До основного содержания", "После основного содержания", "Область слева" та "Область справа" можна (рис. 25):

включити опцію "Видимый", щоб зробити їх видимими;

задати ширину (тільки для "Область слева" та "Область справа"); визначити тип контенту: візуальний редактор або HTML код.

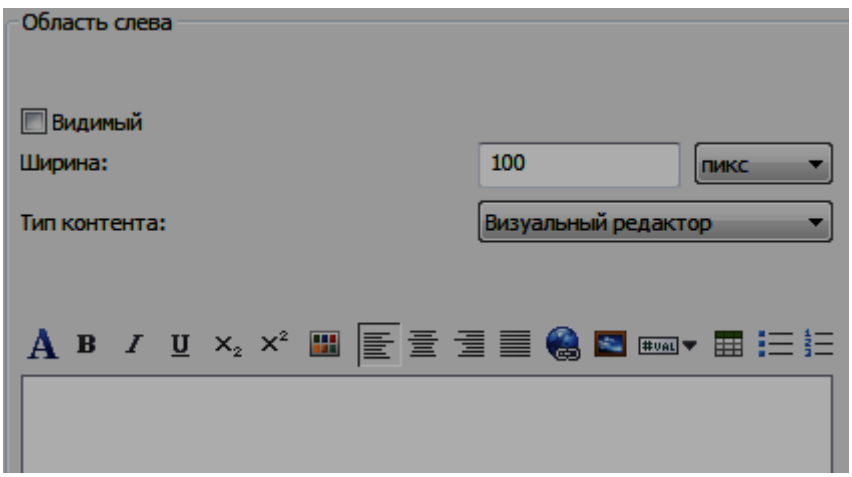

# Рис. 25. **Налаштування для "Область слева"**

Кнопка "Импорт из файла" дозволяє імпортувати налаштування з зовнішнього файла.

Кнопка "Экспорт в файл" дозволяє зберегти всі налаштування у зовнішній файл.

Налаштуйте CHM шаблон та розкладку відповідно до потреб вашого проекту.

#### **Управління Help ID**

НelpID визначає ідентифікатор довідкового контексту для об'єкта управління. Для налаштування управління Help ID у панелі переходів налаштування проекту виберіть "Управление Help ID" (рис. 26).

Цей діалог дозволяє вказати налаштування Help ID для файлів CHM, для надання користувачу контекстної допомоги.

Розглянемо діалогове вікно управління Help ID більш детально. Розділ "Экспорт".

Увімкніть опцію "Экспорт Help ID в CHM", щоб вставляти Help ID у файл CHM, для надання користувачу контекстної допомоги.

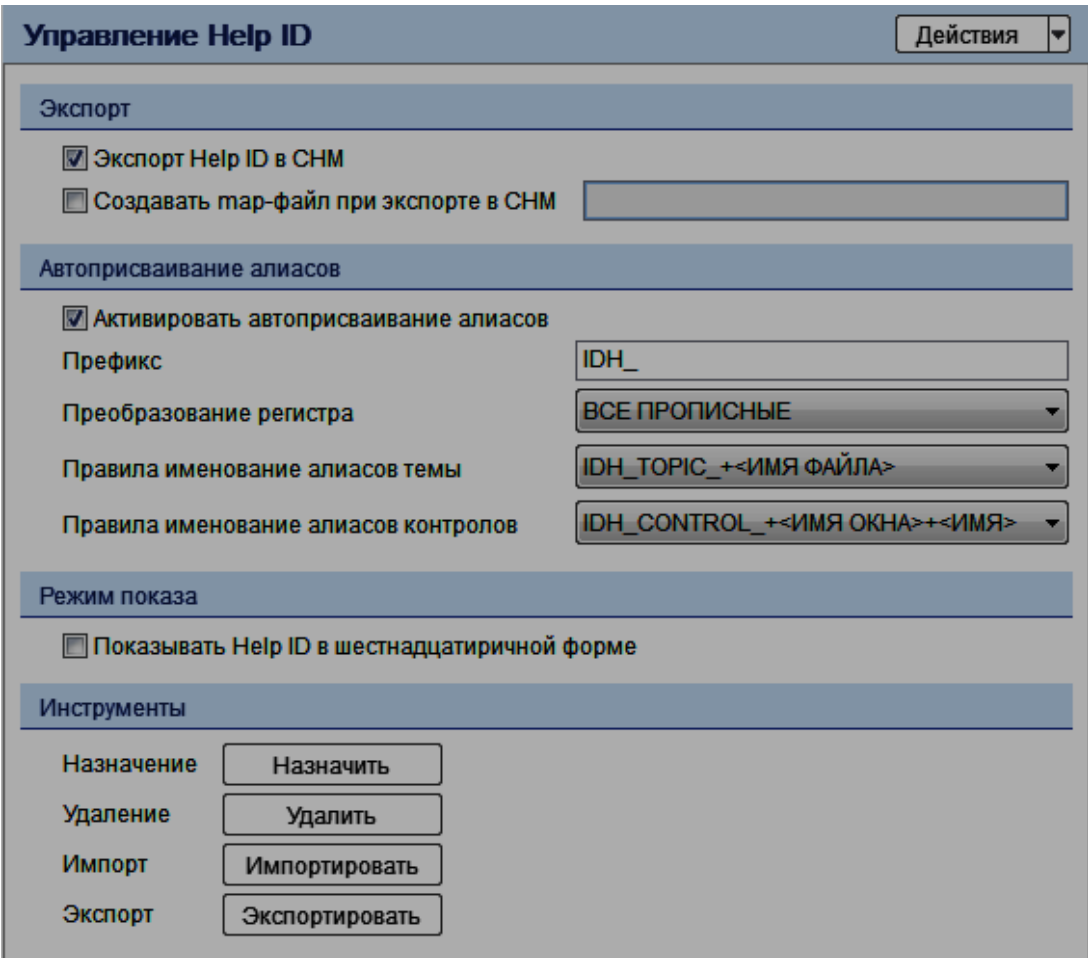

# Рис. 26. **Управління Help ID при експорті в CHM**

Опція "Создавать map-файл при экспорте в СНМ" дозволяє створювати зовнішній map-файл в директорії з файлом CHM.

Зміст map-файла залежить від його розширення:

\*.h – буде згенеровано C код;

\*.vb – буде згенеровано VB код;

\*.inc – буде згенеровано Object Pascal код.

Якщо необхідно, увімкніть цю опцію та вкажіть ім'я і розширення файла.

Розділ "Автоприсваивание алиасов".

Опція "Активизировать автоприсваивание алиасов" дозволяє автоматично призначати аліаси та Help ID сторінкам, на яких вони не встановлені безпосередньо. Ввімкніть цю опцію.

Задайте префікс для алаісів, що будуть автоматично створені, у текстовому полі.

Також налаштуйте перетворення регістру, правила іменування аліасів теми та правила іменування аліасів контролів шляхом вибору значень, що більш підходять для вашого проекту.

Розділ "Режим показа" дозволяє встановити опцію "Показывать Help ID в шестнадцатиричном режиме", щоб відображати і редагувати Help ID значення в шістнадцятковому режимі.

Виконайте налаштування правил призначення Help ID та аліасів для вашого проекту.

Розділ "Инструменты". Містить інструменти призначення, видалення, імпорту та експорту Help ID.

Інструменти призначення та видалення Help ID будуть розглянуті пізніше. Інструменти імпорту та експорту Help ID використовують mapфайли та виходять за рамки розгляду.

### **Налаштування компілятора СНМ**

Виконайте налаштування компілятора СНМ, для цього у панелі переходів налаштування проекту виберіть "Компилятор СНМ" (рис. 27).

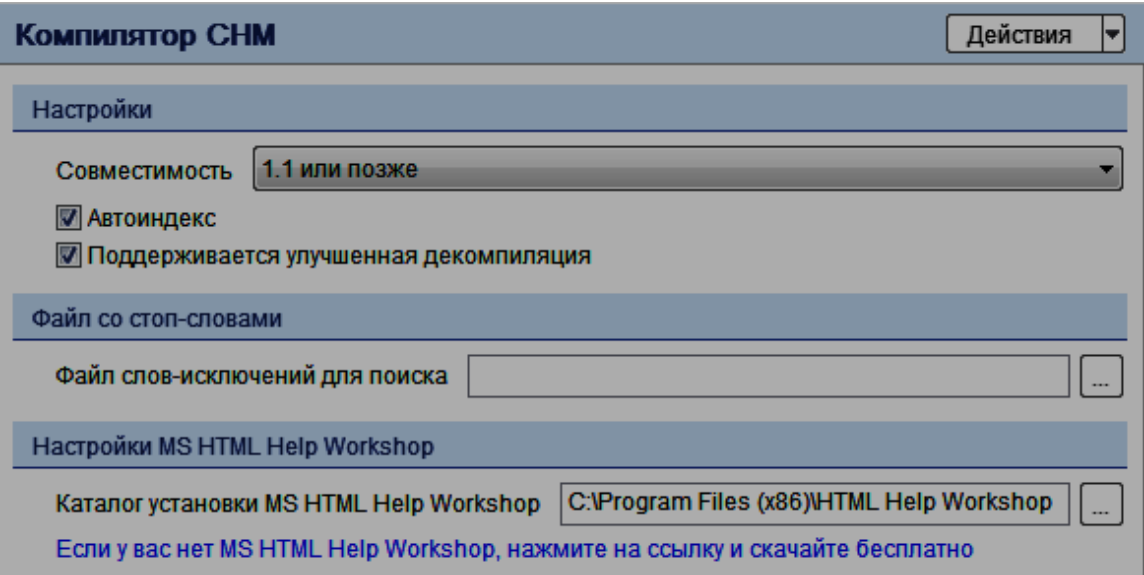

# Рис. 27. **Налаштування компілятора CHM**

Розділ "Настройки" містить налаштування сумісництва, авто індексу та покращення декомпіляції.

Для вибору рівня сумісності для створюваних файлів CHM використовуйте список, що випадає.

Встановлення прапорця "Автоиндекс" дозволяє автоматично створювати індекси для файла CHM.

Встановлення прапорця "Поддерживается улучшеная декомпиляция" дозволить налаштувати створений файл CHM для підтримки розширеної декомпіляції.

Розділ "Файл со стоп-словами" дозволяє вибрати файл зі словамивиключеннями для повнотекстового пошуку.

Стоп-лист зменшує розмір повнотекстового пошукового індексу. Це призводить до зменшення розміру скомпільованих файлів довідки, тому що зменшується кількість слів, які індексуються. Це важливо, якщо є великий набір документації. Слова в стоп-листі будуть виключені з пошуку. Вони, як правило, слова, що часто зустрічаються або числа, наприклад "і", "та" або "1", які користувач навряд чи буде шукати.

Натисніть на кнопку вибору файла, щоб вказати файл стоп-листа з розширенням \*. stp. Створення файла стоп-листа виходить за рамки розгляду.

Розділ "Настройки MS HTML Help Workshop" призначений для вказівки місця розташування Microsoft HTML Help Workshop. Dr.Explain користується MS HTML Help Workshop для створення CHM файлів. Якщо MS HTML Help Workshop не встановлено, можна завантажити його і встановити з сайта www.microsoft.com безкоштовно. Посилання на завантаження є у вікні налаштування.

#### **Налаштування експорту в RTF**

Після завершення проекту його можна експортувати в файл RTF. RTF файли зручні для друку або додаткового редагування тексту відповідно до змін у програмному забезпеченні.

Для налаштування експорту в RTF у панелі переходів налаштування проекту виберіть "RTF экспорт" (рис. 28).

Діалог дозволяє настроїти зовнішній вигляд вихідного файла RTF, розглянемо його більш детально.

Розділ "Колонтитулы".

У поля "Верхний колонтитул" та "Нижний колонтитул" задайте текст для відображення у верхньому та нижньому колонтитулах кожної сторінки.

Розділ "Структура" має такі опції:

"Создавать титульную страницу" для створення титульної сторінки в документі.

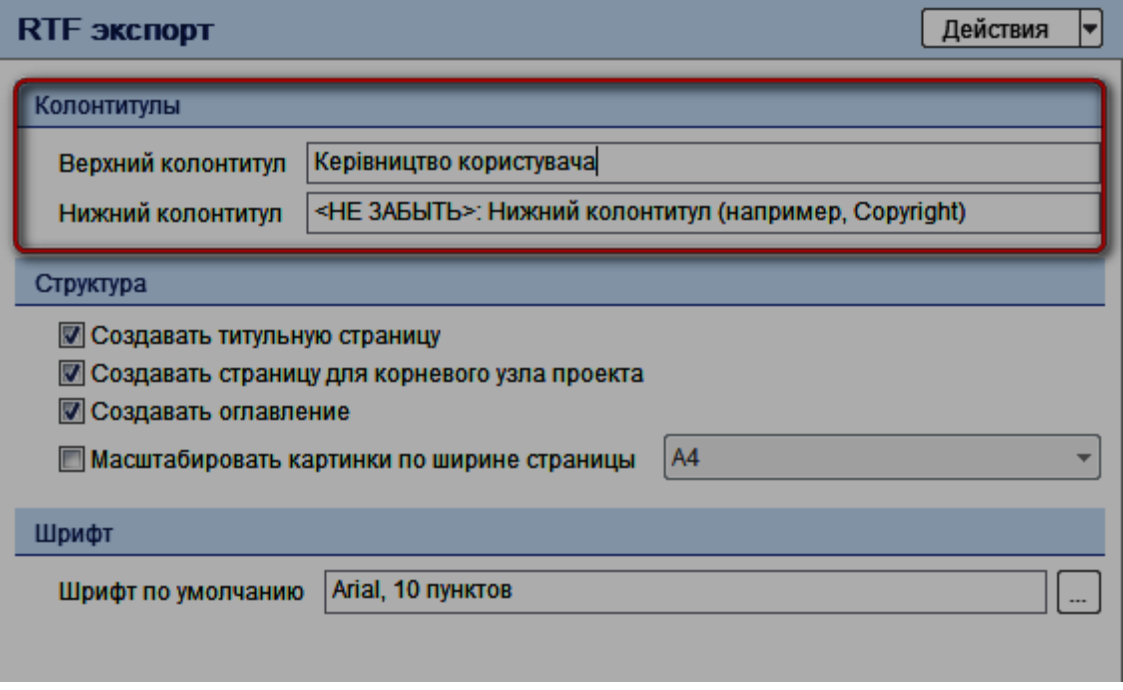

### Рис. 28. **Налаштування експорту в RTF**

"Создавать страницу для корневого узла" для створення сторінки для кореневої теми проекту.

"Создавать оглавление" – увімкніть цю опцію, щоб створити сторінку зі змістом.

"Масштабировать картинки по ширине страницы" для автоматичної зміни розміру зображення при експорті відповідно до ширини сторінки, якщо це необхідно.

Розділ "Шрифт" дозволяє задати шрифт тексту за замовчуванням. Виконайте налаштування експорту в RTF.

#### **Налаштування експорту в PDF**

Коли проект буде завершений, його можна експортувати в файл формату PDF. PDF-файли є зручними як для друкування, так і для розповсюдження в якості незалежної від платформи документації. PDFфайли, створені Dr.Explain містять зміст, закладки, посилання і графіки.

Для налаштування експорту в PDF у панелі переходів налаштування проекту виберіть "PDF экспорт" (рис. 29).

Діалог "PDF экспорт" дозволяє визначити зовнішній вигляд вихідного PDF файла, розглянемо його більш детально.

Розділ "Метаданные" дозволяє задати метадані вихідного документа, такі як: заголовок, тема, автор, і ключові слова. Ці дані будуть показані в властивостях PDF файла. Вони не впливають на розташування документа або його видимий вміст.

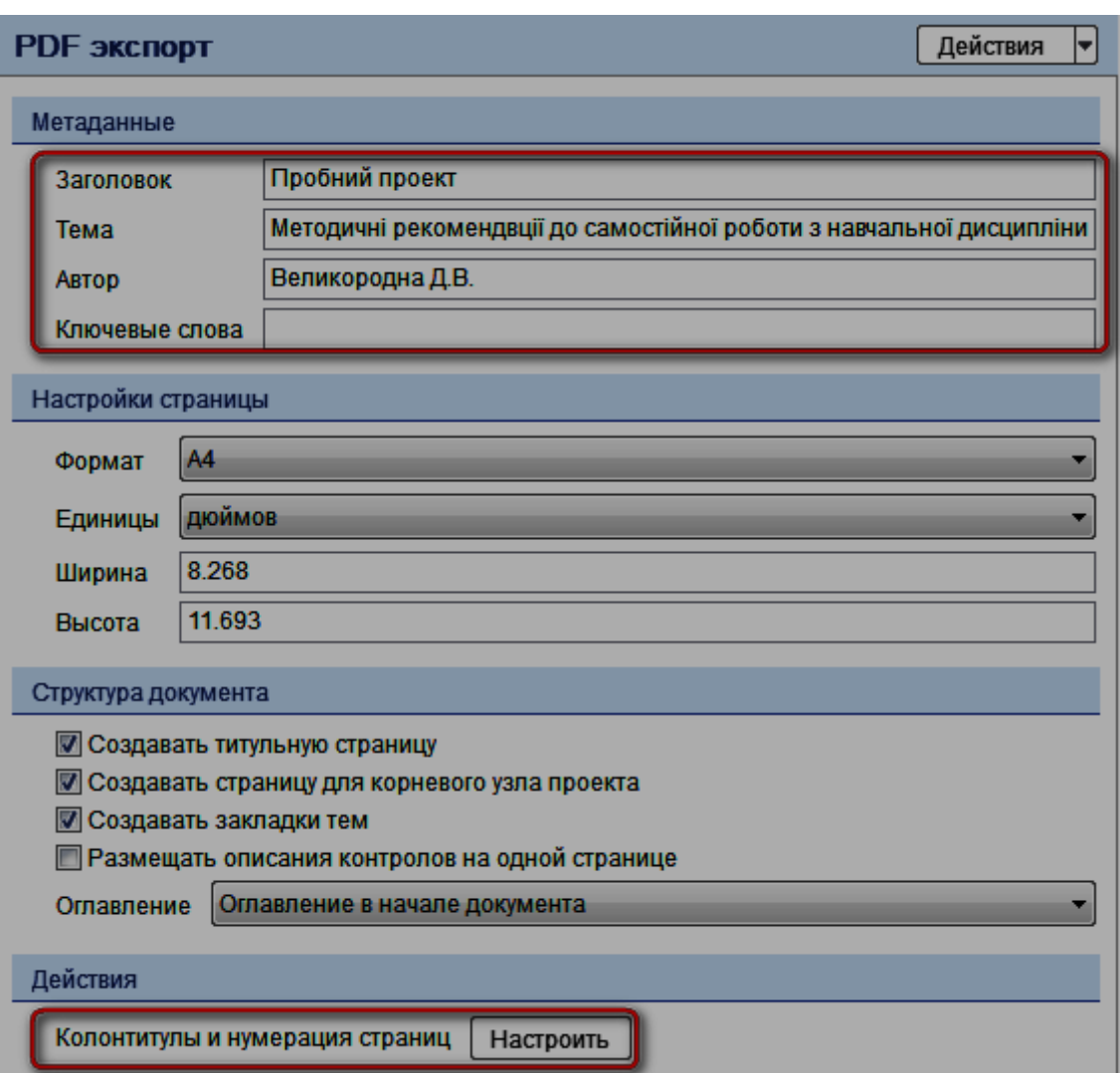

Задайте метадані PDF файла для вашого проекту.

# Рис. 29. **Налаштування експорту в PDF**

Розділ "Настройки страницы" дозволяє вказати власні розміри PDFсторінок (формат) або вибрати вбудований стандартний формат сторінки з заданого списку.

Розділ "Структура документа" має такі опції:

"Создавать титульную страницу", для створення титульної сторінки в документі.

"Создавать страницу для корневого узла" для створення сторінки для кореневої теми проекту.

"Создавать закладки тем" увімкніть цю опцію, для створення деревовидного списку закладок в якості лівого меню змісту в PDF-файлі.

"Размещать описания контролов на одной странице", використовуйте цю опцію, якщо ви хочете, щоб опис контролів був розміщений на одній сторінці та не розділявся розривами сторінок.

"Оглавление" виберіть, де зміст буде вставлятися в PDF файл.

Розділ "Действия" дозволяє налаштувати колонтитули та нумерацію сторінок. Для налаштування натисніть кнопку "Настроить". З'явиться вікно "Колонтитулы PDF" (рис. 30).

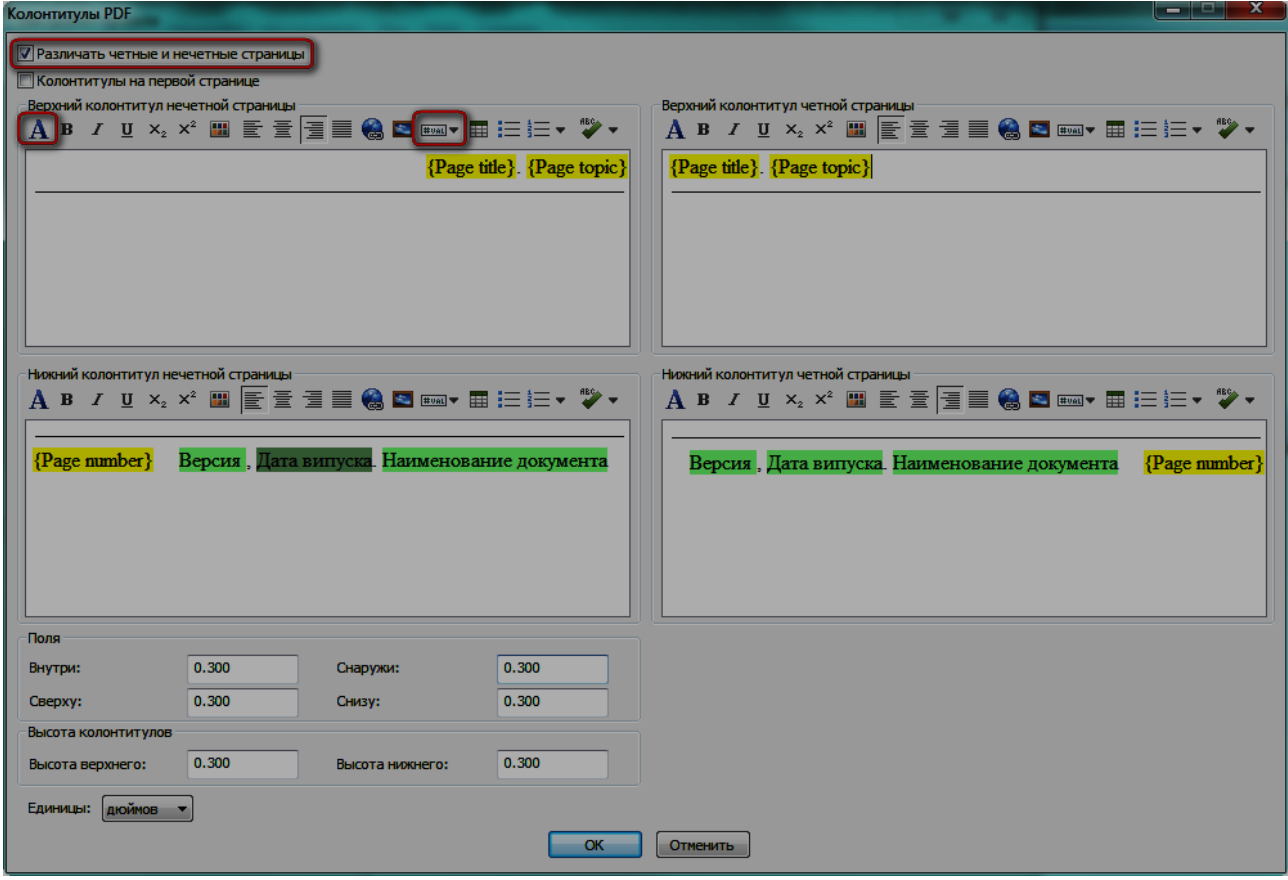

#### Рис. 30. **Налаштування колонтитулів для експорту в PDF**

Установіть прапорець "Различать четные и нечетные страницы".

Прапорець "Колонтитулы на первой странице" залиште не встановленим.

Налаштуйте текст колонтитулів та поля PDF файла для вашого проекту відповідно до встановлених вимог.

### **Глобальні налаштування**

Для налаштування глобальних параметрів проекту виберіть **НА-СТРОЙКИ – ГЛОБАЛЬНЫЕ НАСТРОЙКИ…** головного меню програми (рис. 31). Глобальні налаштування будуть застосовуватися за замовчуванням для всіх нових проектів.

Якщо необхідно, виконайте глобальні налаштування по аналогії з виконаними налаштуваннями проекту.

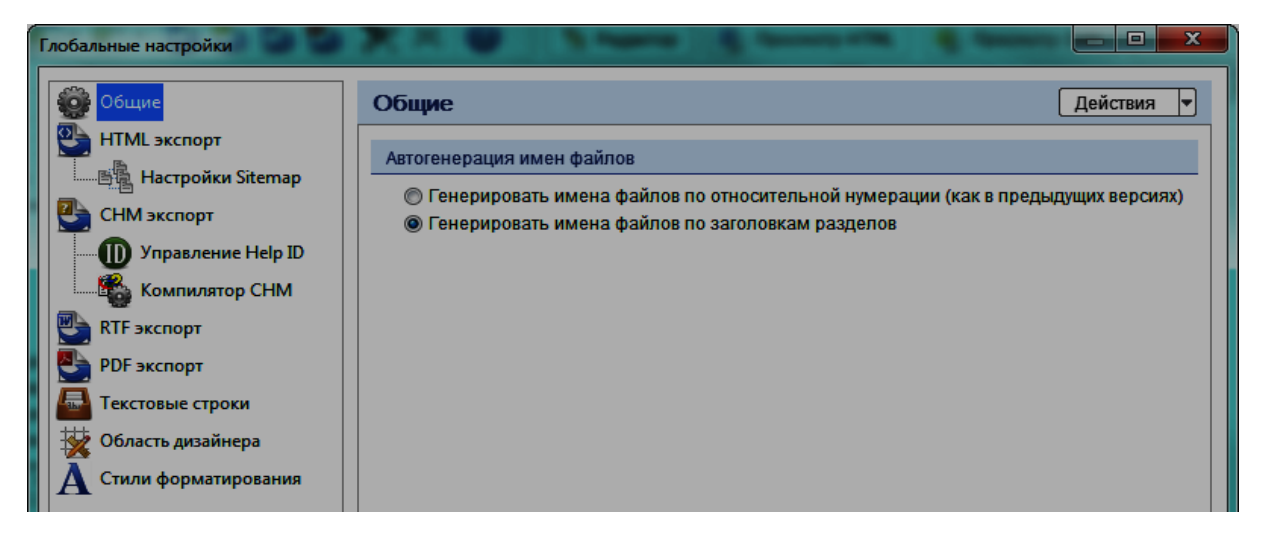

Рис. 31. **Глобальні налаштування проекту**

Для налаштування програми виберіть **НАСТРОЙКИ – НАСТРОЙКИ ПРОГРАММЫ…** головного меню програми (рис. 32).

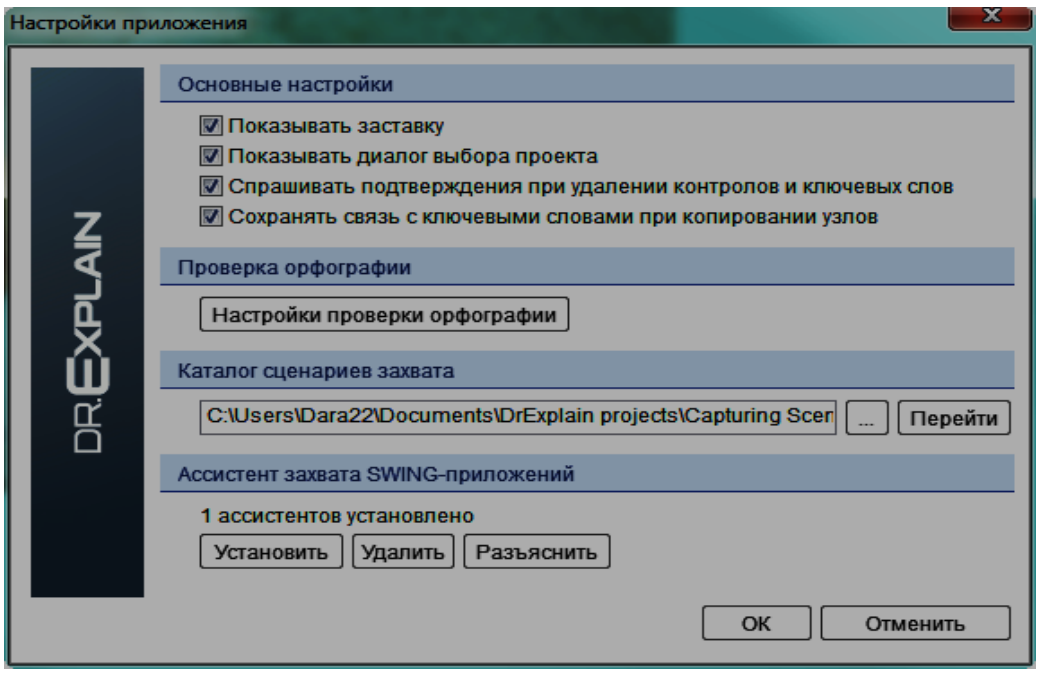

Рис. 32. **Налаштування програми**

Якщо необхідно виконайте налаштування програми.

# **Налаштування перевірки орфографії**

Для налаштування перевірки орфографії в налаштуваннях програми натисніть кнопку "Настройки проверки орфографии" або на панелі інструментів редактора контенту натисніть \*\* та виберіть "Настройки проверки орфографии".

У вікні "Настройки проверки орфографии" (рис. 33), що з'явилося виконайте налаштування параметрів перевірки орфографії.

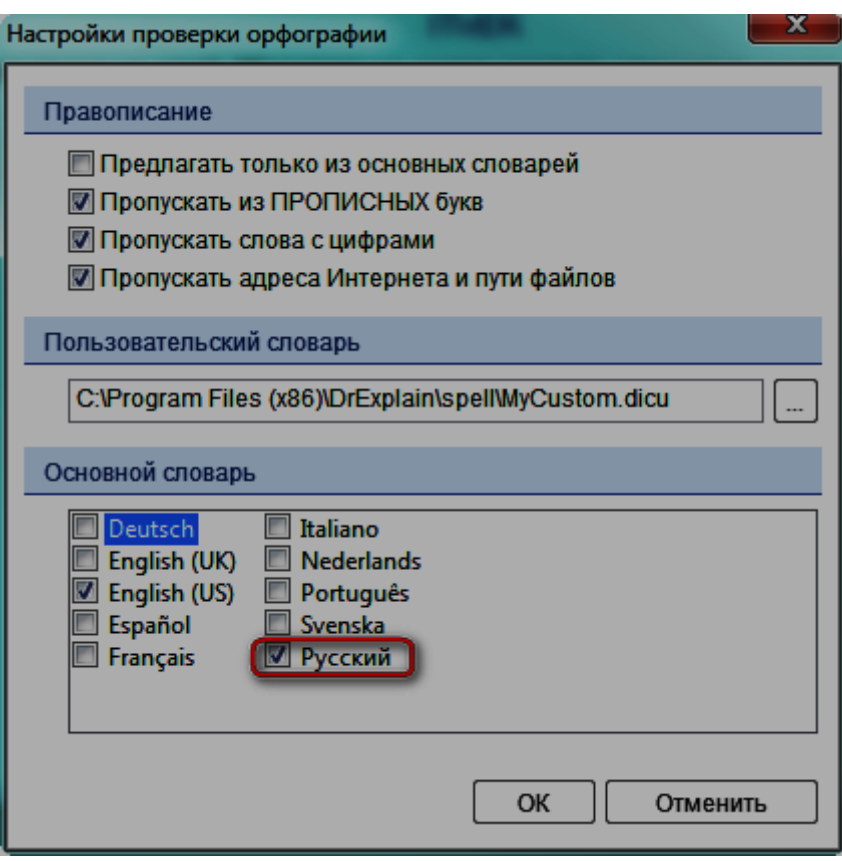

Рис. 33. **Налаштування перевірки орфографії**

У розділі "Правописание" доступні такі опції:

"Предлагать только из основных словарей", щоб додаток пропонував слова лише з основного словника, не рекомендується для встановлення.

"Пропускать из ПРОПИСНЫХ букв" для пропуску слів у верхньому регістрі.

"Пропускать слова с цифрами" встановіть цей прапорець, якщо ви хочете, щоб додаток ігнорував слова, що містять цифри.

"Пропускать адреса Интернета и пути файлов" для пропуску перевірки адрес інтернету та шляхів файлів.

Розділ "Пользовательский словарь" дозволяє вказати шлях до словника, файл словника має формат \*.Dicu.

Розділ "Основной словарь". Встановіть прапорці поруч з конкретними мовами словника.

#### **3. Створення дерева тем проекту**

Теми – це сторінки файла допомоги з текстом і скріншотами. Ви можете використовувати теми для написання пояснювального тексту, який охоплює аспекти програмного забезпечення або для запису короткого вступу для деяких значних частин файла допомоги.

Теми можуть мати підвузли: теми і сторінки з анотованими екранами.

Щоб додати нову тему у проект, виберіть батьківський вузол у дереві і натисніть кнопку  $\mathbb{R}^+$  "Добавить тему" або поєднання клавіш Ctrl+T. Перейменуйте сторінку в дереві тем, клацнувши по ній або використавши поле "Имя" панелі властивостей (рис. 34).

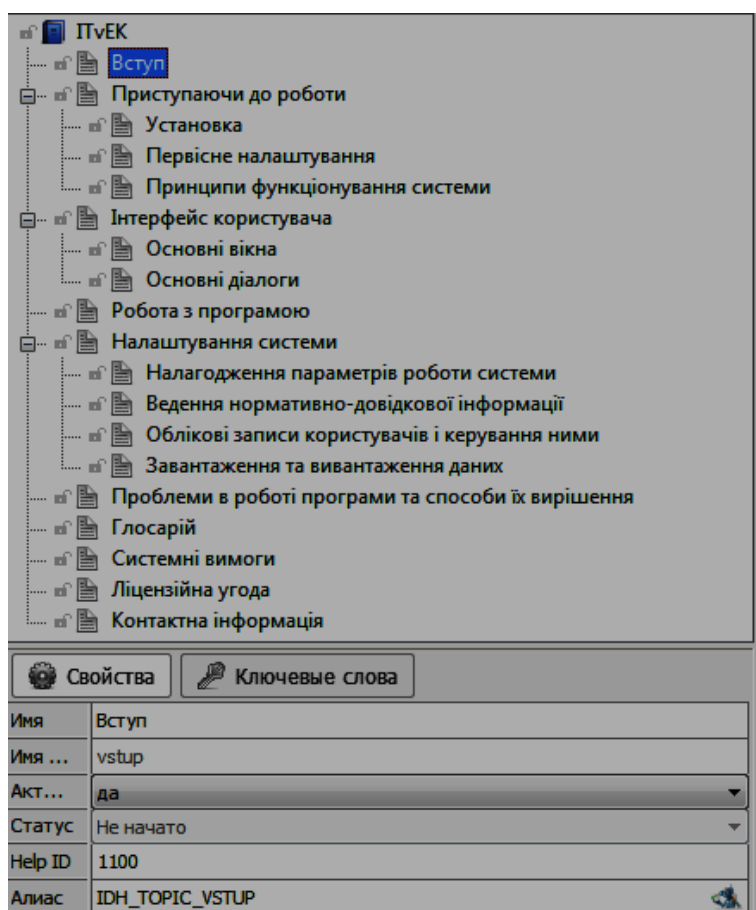

#### Рис. 34. **Дерево тем проекту**

Редагувати дерево тем можна шляхом перетаскування виділеної теми, також за допомогою контекстного меню та поєднання клавіш:

Вище Ctrl+Вгору  $(\uparrow)$  – переміщує тему вгору у рамках рівня по дереву тем.

Нижче Ctrl+Вниз  $(\downarrow)$  – переміщує тему вниз у рамках рівня по дереву тем.

Перейменувати F2 – перейменувати назву теми.

Сховати/Показати Del – виключає (приховує) тему або показує виключену тему. Виключена тема не експортується в файли.

Видалити Ctrl+Del – видаляє тему з проекту.

Заблокувати/Розблокувати – заблоковану тему не можна редагувати.

Блокувати/Розблокувати поточний та потомків – блокує або розблоковує поточну тему та її потомків.

Для зміни властивостей виділеної теми користуйтесь розділом "Свойства".

Почніть створення дерева тем вашого проекту та заповнення їх контентом у редакторі контенту.

Також обов'язково створіть дерево ключових слів проекту (рис. 5). Подвійним клацанням на ключовому слові налаштуйте посилання на нього (рис. 35) – поставте галочки на розділах проекту, з якими пов'язано дане ключове слово.

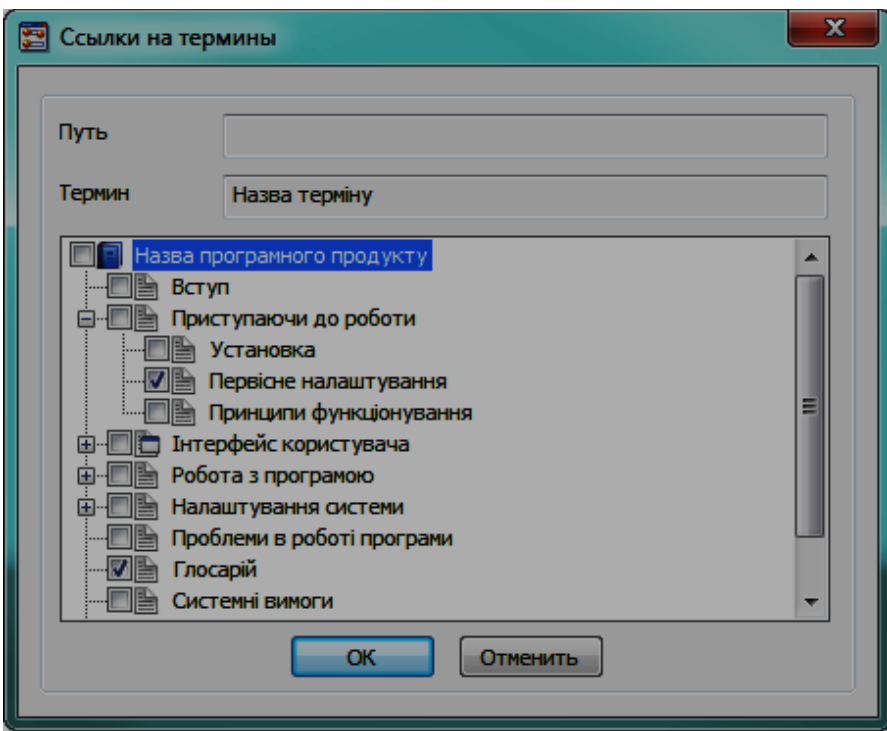

Рис. 35. **Налаштування посилань на ключові слова**

# **Імпорт зовнішніх файлів**

Також можна імпортувати у проект як теми такі типи файлів: Compiled HTML Help (CHM) файл; папку з файлами (html, txt, xml); одиночний HTML файл; HLP файл; RTF файл; файл Microsoft Word. Для цього виберіть **НАСТРОЙКИ – ИМПОРТИРОВАТЬ ВНЕШНИЕ** 

# **ФАЙЛЫ…**

На першому етапі імпорту виберіть тип файла та файл для імпорту (рис. 36).

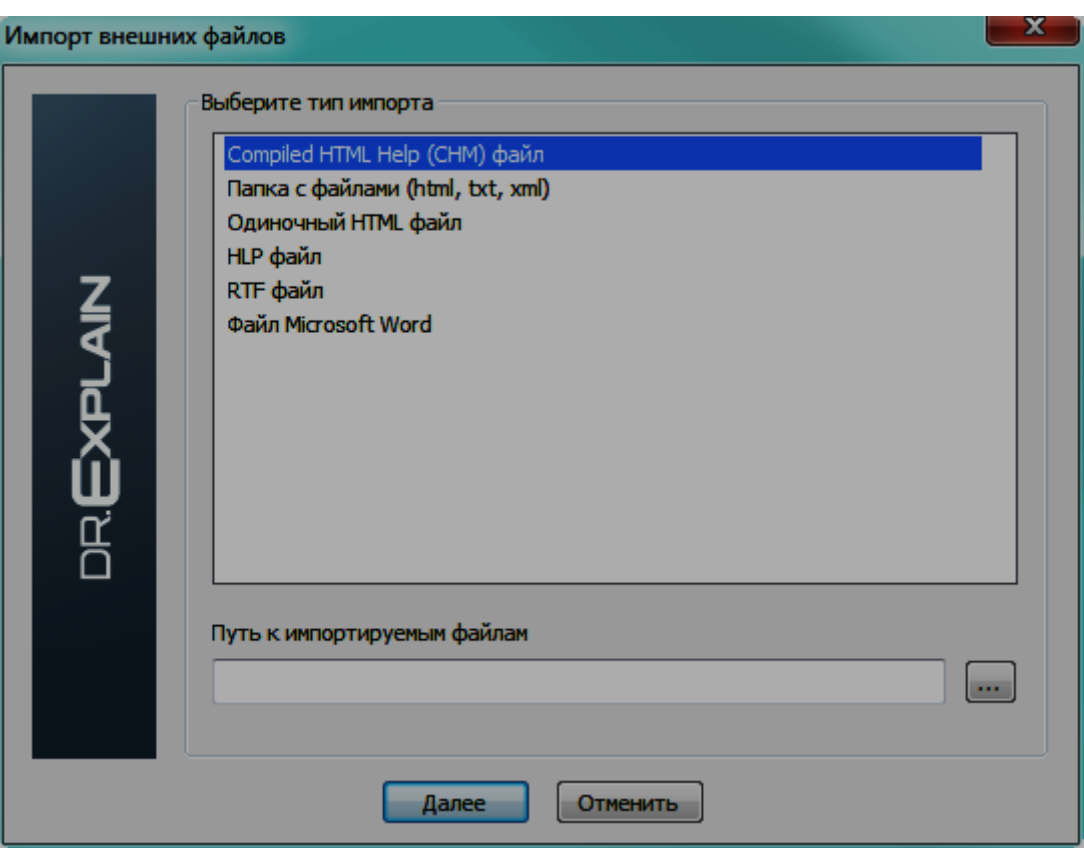

Рис. 36. **Імпорт зовнішніх файлів**

На другому кроці необхідно співставити стилі документів (рис. 37).

Список "Стили RTF документа" відображає стилі, знайдені в обраному документі.

Список "Уровни вложенности разделов" показує доступні рівні вкладеності теми.

Використовуйте кнопки переміщення для переміщення обраного стилю з одного списку в інший.

Область попереднього перегляду відображає вибраний стиль документа і параметри шрифту, а також попередній перегляд в стилі рівнів вкладеності і параметри їх шрифту.

Якщо зняти прапорець "Не считать разрыв страницы концом раздела" Dr.Explain буде сприймати кожен розрив сторінки в документі як кінець розділу.

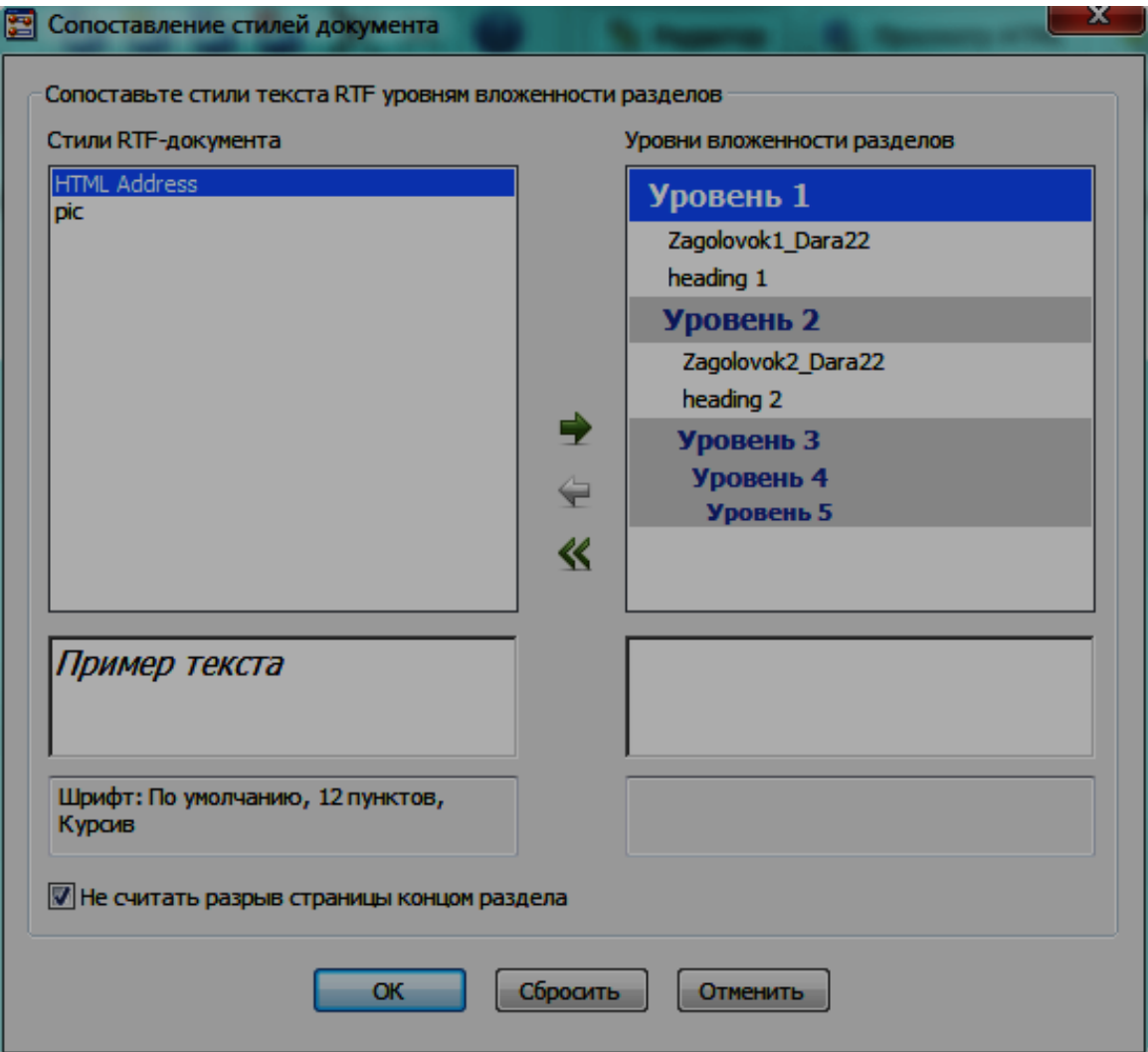

# Рис. 37. **Співставлення стилів документа**

На третьому кроці відбувається процедура імпорту (рис. 38). Після чого імпортована тема з'явиться в дереві тем.

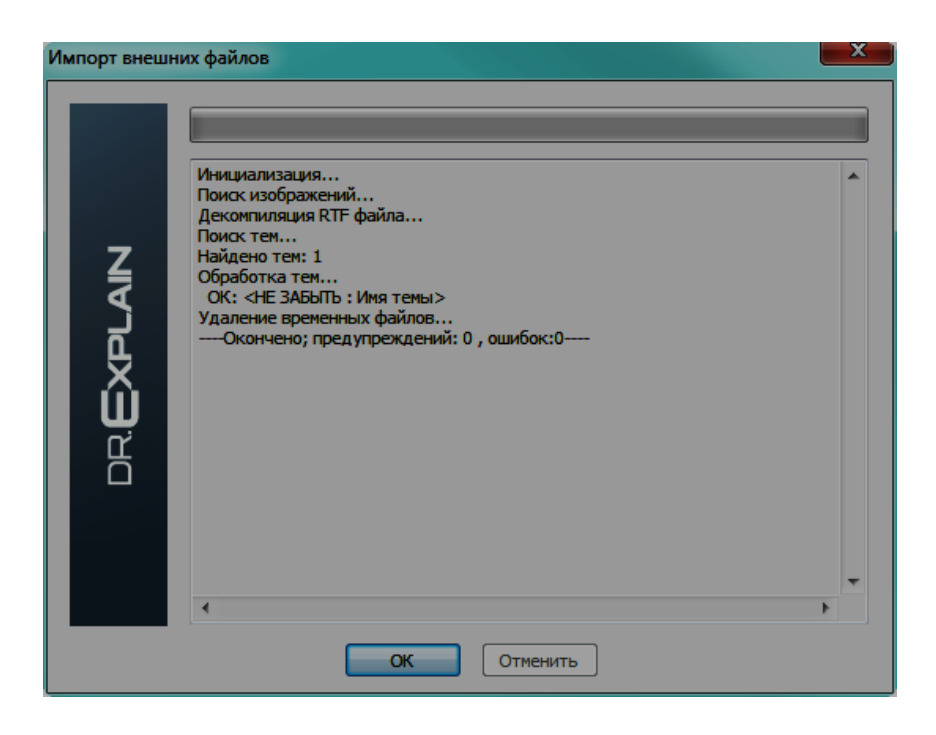

Рис. 38. **Завершення імпорту зовнішніх файлів**

#### **Додавання у проект теми з анотованим екраном**

У дерево тем можна додати тему з анотованим екраном, натиснувши на кнопку **на теоловній панелі інструментів. Це спеціальні сторі**нки файла довідки. Кожна тема з анотованим екраном описує вікно вашої програми разом з елементами управління.

Є три варіанти додавання теми з анотованим екраном:

 додати тему з анотованим екраном Ctrl+W (буде розглянуто нижче);

 додати тему з екраном із файла (необхідно вибрати будь-який файл зображення, після чого буде створено нову тему в дереві тем);

 додати тему з екраном з буфера обміну (зразу створюється нова тема в дереві тем).

#### **Захоплення скріншотів**

Основною перевагою Dr.Explain є його здатність автоматично аналізувати структуру вікна, що захоплюється і визначати його елементи управління. Dr.Explain робить пов'язані посилання для кожного елемента управління, після чого потрібно лише додати пояснювальний текст, де це необхідно. Цей напівавтоматичний метод заощаджує багато часу, коли потрібно додати анотований екран до файла довідки або посилання на технічні ілюстрації.

Для додавання нового скріншоту до проекту, виберіть батьківський

вузол в дереві проекту і натисніть на кнопку захоплення вікна **на го**ловній панелі інструментіви. З'явиться вікно "Захват объекта" (рис. 39) для захоплення екрана і додавання його разом з його контролами в проект.

Для захоплення екрану наведіть вказівник миші на нього, а потім на вибір:

- натисніть Print Screen,
- потримайте клавішу Ctrl і клацніть лівою кнопкою миші на вікні,
- натисніть обидві кнопки миші одночасно в цьому вікні,
- натисніть кнопку "Захватить" у вікні.

Розглянемо вікно захоплення об'єкта більш детально.

Прапорці "Захват" показують, які об'єкти мають бути доступні для захоплення, коли курсор миші вказує на них, а саме:

- Java Swing GUI елементів (найвищий пріоритет);
- HTML елементів і тегів в MS Internet Explorer;
- доступні об'єкти;
- Win32 вікна (нижчий пріоритет).

Щоб виключити непотрібні об'єкти від вибору і захоплення, зніміть прапорець.

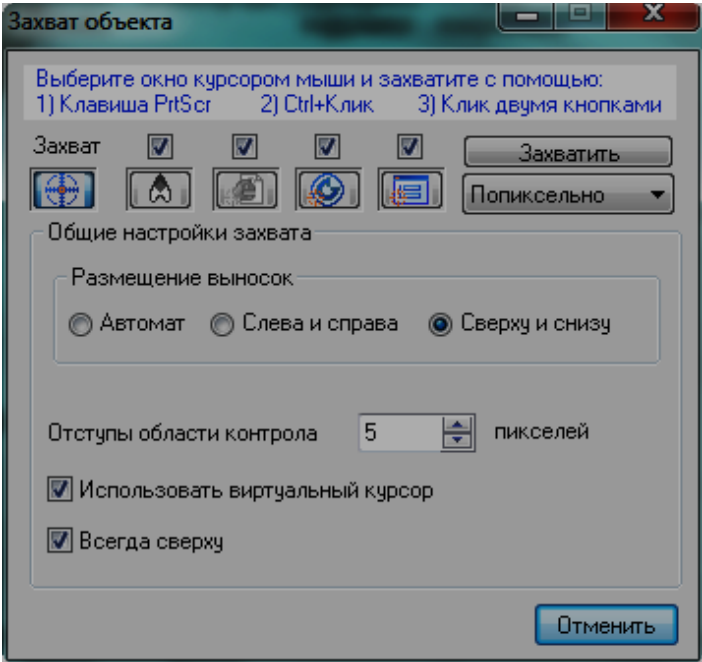

Рис. 39. **Вікно захоплення об'єкта. Налаштування захоплення вікна**

Кнопки перемикання працюють як вкладки.

Перша кнопка показує параметри панелі захоплення, де можна задати основні параметри процесу захоплення.

Інші три кнопки вказують, який об'єкт обраний в даний момент. При наведенні курсору миші на об'єкт, кнопка відповідного типу, автоматично натискається і деталі об'єкта відображаються у вікні.

Щоб проаналізувати елемент під курсором миші як об'єкт іншого типу, натисніть іншу кнопку.

Щоб вказати, як розподілити номери виносок навколо захопленого вікна використовуйте набір опцій у області "Размещение выносок".

Для завдання кількість пікселів, що додаються навколо виноски, використовуйте поле "Отступы области контрола".

Опція "Использовать виртуальный курсор" дозволяє зафіксувати курсор миші в певному положенні (наприклад, на певну кнопку, щоб активувати його спливаючі підказки), для цього необхідно натиснути та утримувати правий Ctrl, а потім продовжити вибір вікон і елементів управління для захоплення з іншого "віртуального" курсора.

Опція "Всегда сверху" дозволяє залишати діалогове вікно "Захват объекта" поверх інших вікон.

Для створення знімку екрана натисніть на кнопку "Захватить". Це один з чотирьох способів захоплення вибраного об'єкта.

Налаштуйте параметри захоплення об'єктів.

Для налаштування захоплення об'єктів Win32 натисніть останню кнопку перемикання **. Вікно "Захват объекта" переключиться на на**лаштування об'єктів Win32 (рис. 40).

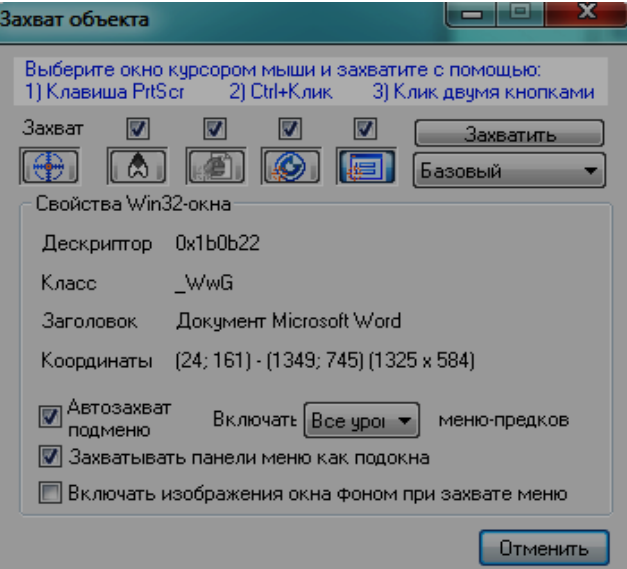

Рис. 40. **Вікно захоплення об'єкта. Налаштування захоплення Win32-вікна**

Опція "Автозахват подменю" (працює тільки із стандартним Win32 меню) корисна, коли потрібно захопити і документувати численні меню і підменю. Dr.Explain автоматично аналізує і фіксує всі підменю і додає їх в дерево проекту.

Опції "Захватывать панель меню как подокна" та "Включать изображения окна фоном при захвате меню" дозволяють захопити панель меню вікна разом з вікном. Скріншот меню буде включено в проект в якості окремої сторінки підрозділу захопленого вікна.

При захопленні вікна також можна вибрати із списку, що випадає кількість рівнів меню-предків для захоплення.

Якщо потрібно, змініть налаштування за замовчуванням для захоплення Win32-вікна та зробіть знімок екрана.

Після захоплення об'єкта він аналізується та автоматично створюється тема з анотованим екраном. Відредагуйте створений скріншот у режимі дизайнера. Для цього двічі клацніть на зображенні скріншота, або натисніть кнопку  $\mathbb{Z}$ .

#### **Управління контролами**

Контроли становлять функціональні елементи захопленого вікна (рис. 41). Вони включають в себе кнопки; поля введення; списки, що випадають списки; прапорці тощо. Dr.Explain автоматично розпізнає контроли під час захоплення екрана і створює анотовані виноски для них.

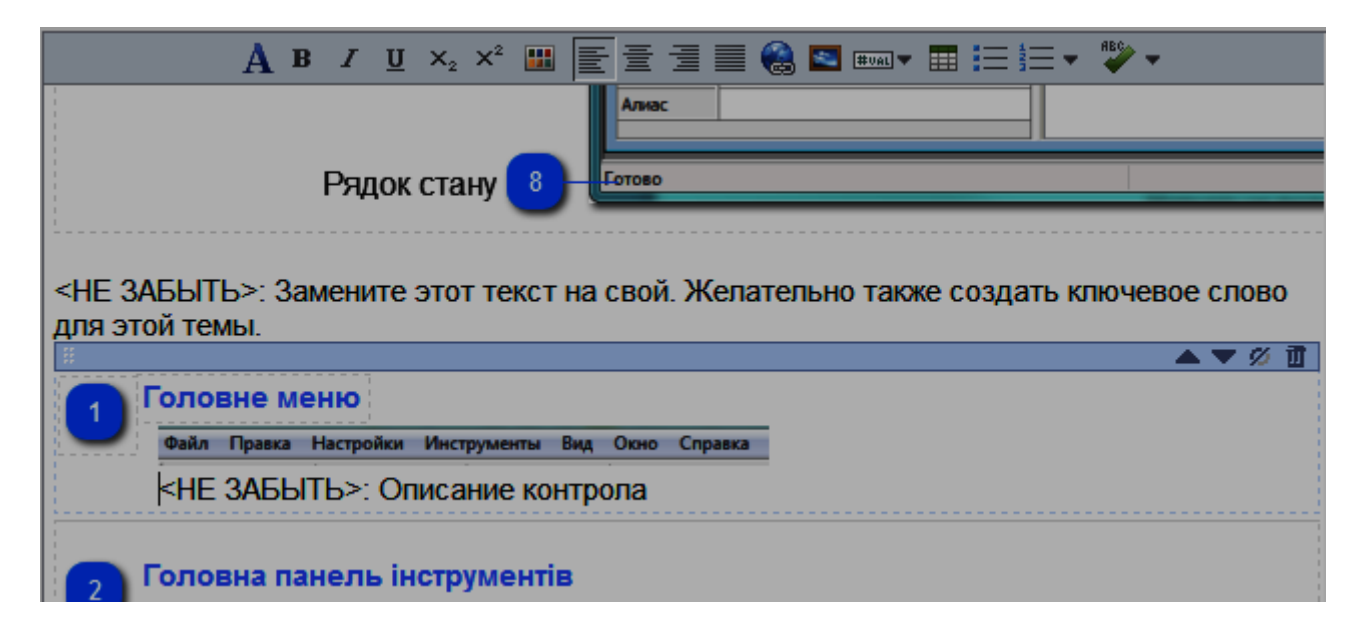

Рис. 41. **Редактор контенту сторінки анотації екрана**

Є два статуси контролу: видимий (активний) і невидимі (неактивний). Видимі елементи управління відображаються на зображенні у вигляді пронумерованих виносок і перераховані в змісті основної теми.

Кожен елемент управління призначається до прямокутної області на скріншоті.

Ви можете змінити контрол, оновити його властивості, а також налаштувати їх візуальне представлення.

#### **4. Робота у режимі дизайнера**

Режим дизайнера (рис. 42) – спеціальний інструмент для роботи з анотаціями екрана. В ньому можна управляти контролами скріншоту та їх нумерацією.

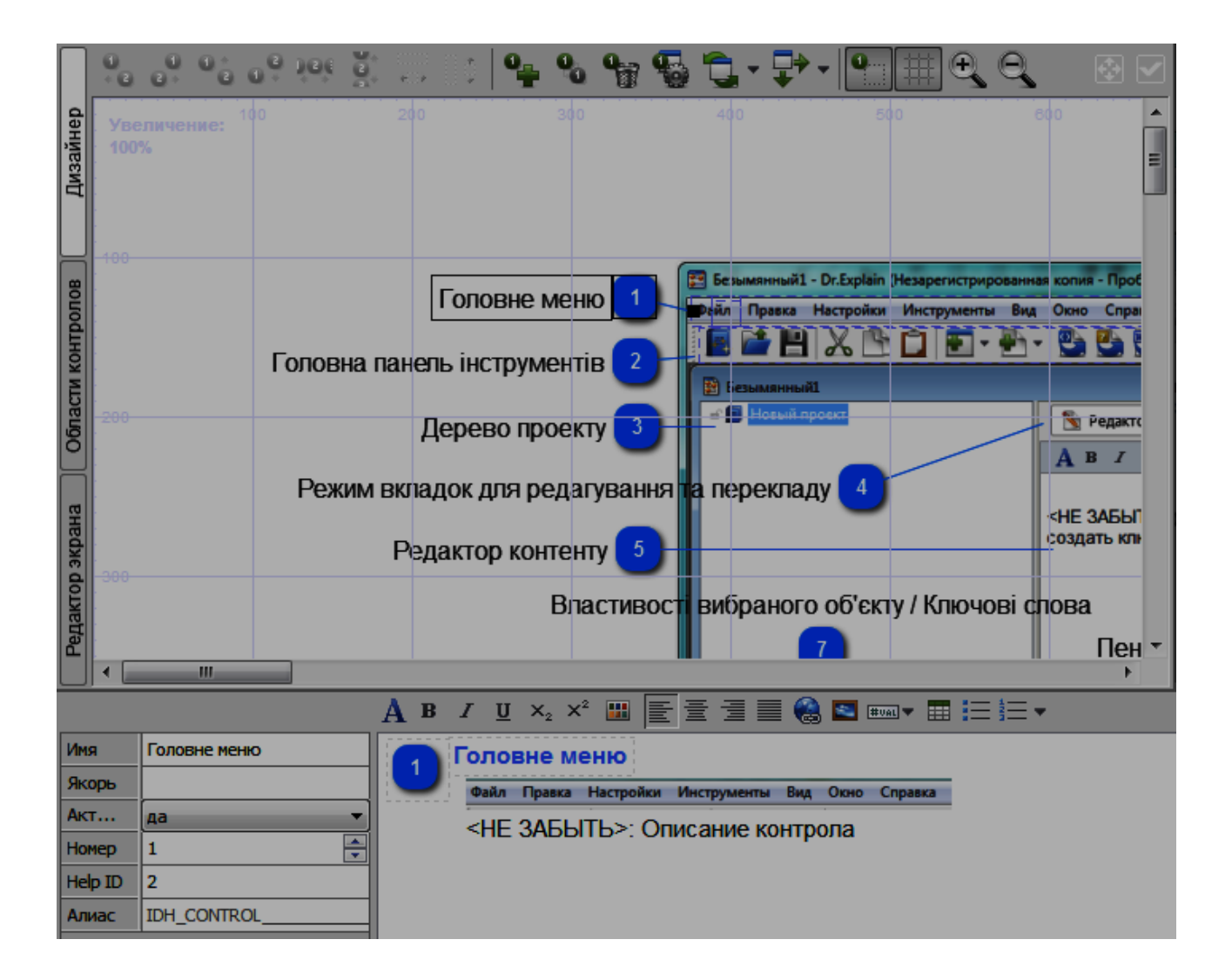

Рис. 42. **Режим дизайнера анотацій**

Панель інструментів дизайнера (рис. 43) дозволяє працювати зі скріншотами, контролами і налаштуваннями робочого простору дизайнера. Розглянемо її більш детально.

Додати контрол – за допомогою цієї кнопки можна вручну додати новий контрол.

Сховати контрол – приховує вибраний контрол, не видаляючи його з проекту.

Видалити контрол – видаляє вибраний контрол з проекту.

Налаштування дизайнера анотацій – дозволяє перейти в налаштування дизайнера анотацій, які вже були розглянуті раніше.

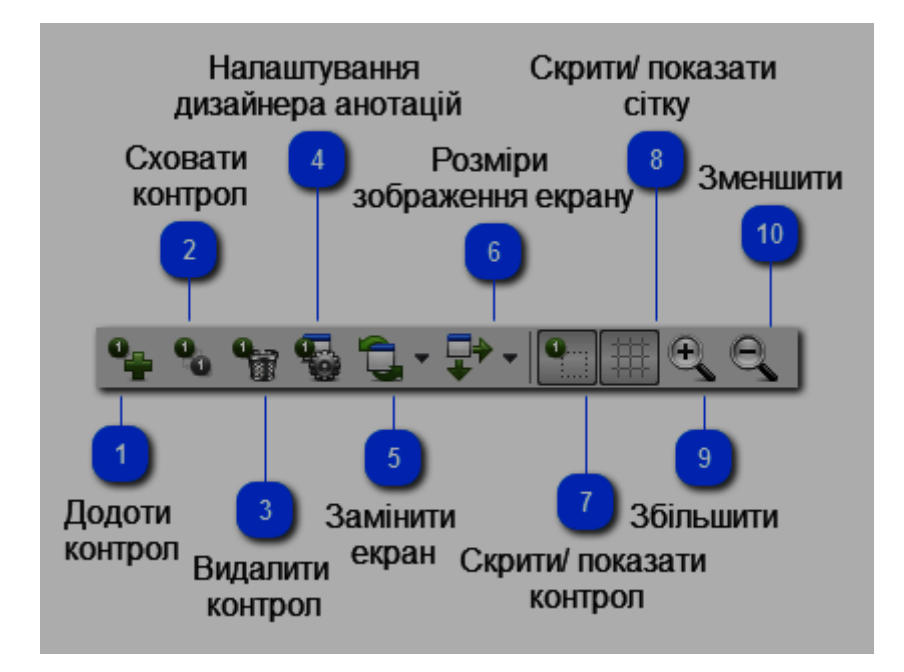

Рис. 43. **Панель інструментів дизайнера анотацій**

Замінити екран – дозволяє замінити основне зображення екрана. Наприклад, коли вікно було змінено в новій версії програмного забезпечення.

Розміри зображення екрана – використовуйте цю кнопку, щоб змінити розмір екрана пропорційно. Розмір екрана також можна змінити в редакторі, перетягуючи його кутові маркери.

Управління оцінки – використовуйте цю кнопку, щоб показати / сховати майбутню межу контрольної зони.

Скрити / Показати контрол – дозволяє скрити / показати сітку, що обводить контрол на скріншоті.

Скрити / Показати сітку – дозволяє скрити / показати сітку дизайнера.

Збільшити та зменшити – використовуйте кнопки для збільшення / зменшення робочої області дизайнера.

Робоча область дизайнера дозволяє перерозташувати та змінити номер контролу, вибравши та перетягнувши їх. Також можна налаштувати розмір контрольних ділянок і на скріншоті.

Режими роботи дизайнера (ліва частина вікна), дозволяють перемикатися між різними режимами дизайнера вікна, а саме:

- дизайнер;
- області контролів;
- Редактор екрана.

Функціональні режими перекривають один одного, кожен з них зосереджений на різних аспектах управління контролами та управління скріншотом.

Внизу вікна знаходяться властивості елемента керування. Ця панель забезпечує доступ до властивостей вибраного елемента управління. Його структура дуже схожа на налаштування властивостей теми.

Примітка: у поле "Имя" вводиться повна назва елемента управління, яка відображається як підпис контролу. Для розриву строки використовуйте значок "~".

Поле "Активен" дозволяє перемикати стан контролу показати / сховати.

У полі "Номер" можна змінити номер контрола.

Опис контрола – дозволяє редагувати опис вибраного контрола. Панель інструментів редактора забезпечує доступ до функцій редагування. Опис контрола також можна редагувати в головному редакторі.

Конпка "Принять и закрыть" дозволяє прийняти зміни і повернутися до головного редактора змісту.

Кнопка "Развернуть" служить для розгортання вікна дизайнера.

Розглянемо режим "Области контролов" (рис. 44). Даний режим дозволяє швидко змінити область на скриншоті, закріплену за контролом. Для цього виберіть у правій області вікна назву контролу та змініть його область (червону рамку) у лівій частині вікна.

Режим "Редактор экрана" (рис. 45). У ньому можна задати видиму частину екрана. Це корисно, якщо вам потрібно обрізати велике зображення та відображати тільки певні його частини. Перетягніть червону рамку для визначення видимої частини екрана.

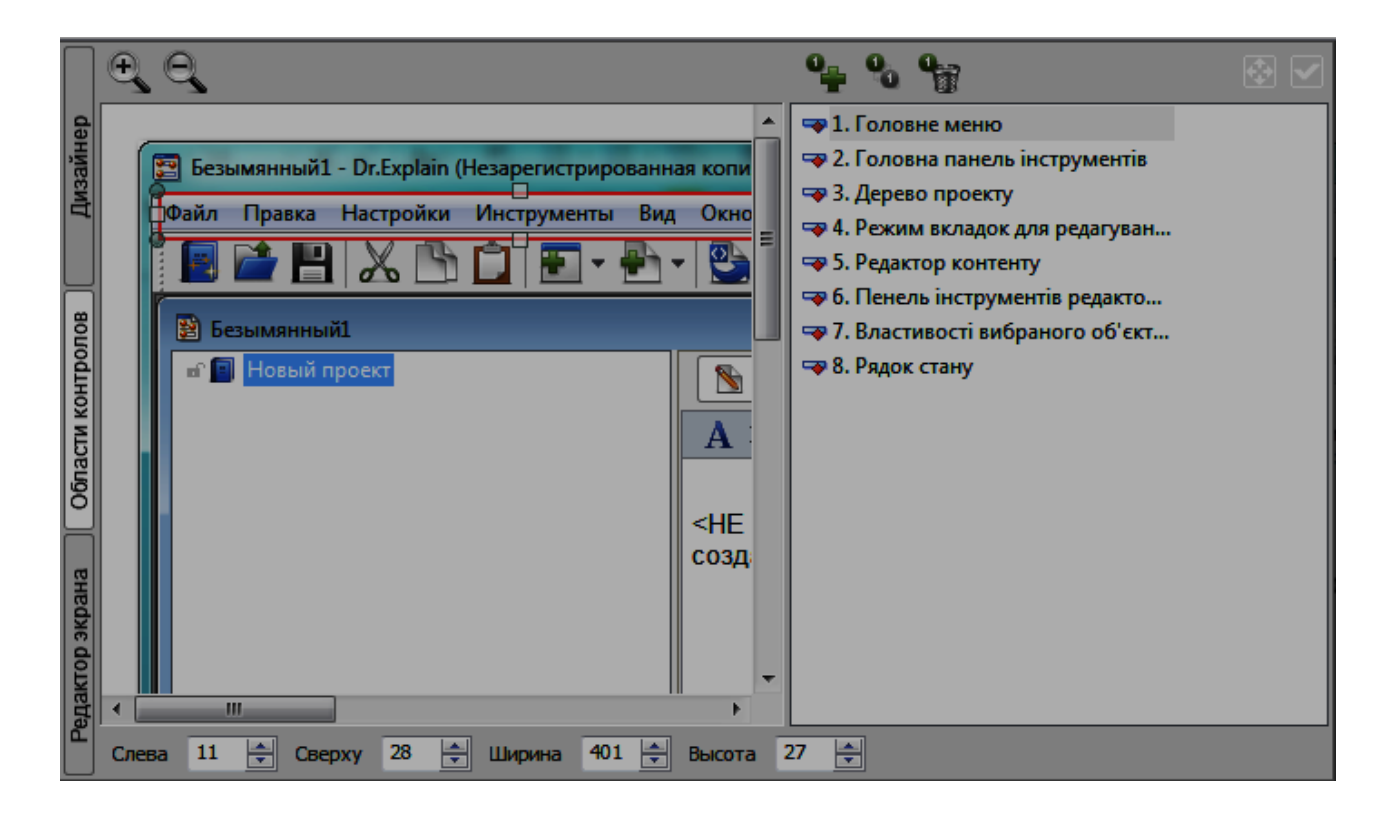

# Рис. 44. **Режим редагування області контролів анотації**

|                   |                                                             | 同<br><b>Le</b>                                                        |                                                                    |   |  |
|-------------------|-------------------------------------------------------------|-----------------------------------------------------------------------|--------------------------------------------------------------------|---|--|
| Пизайнер          |                                                             | Tahoma (Западный)<br>$\mathbf{v}$ 14 $\mathbf{v}$                     | <b>B / U   F = E</b><br>Черный<br>$\overline{\mathbf{v}}$          |   |  |
|                   |                                                             | Везымянный1 - Dr.Explain (Незарегистрированная копия - Пробный режим) | $  -$<br>$\overline{\mathbf{x}}$                                   |   |  |
|                   | Файл Правка Настройки Инструменты<br>Вид<br>Окно<br>Справка |                                                                       |                                                                    |   |  |
|                   | HXDOE-B-BBBBXHO                                             |                                                                       |                                                                    |   |  |
|                   |                                                             | В Безымянный1                                                         | l-o-<br>-                                                          |   |  |
| Области контролов |                                                             | П Новый проект                                                        | <b>D</b> Просмотр CHM<br><b>DE NO CHOTO HTML</b><br>Редактор       | Ξ |  |
|                   |                                                             |                                                                       | <b>ABIUX, x 图 【【】】 @ D m T 日</b> 三 三 v                             |   |  |
|                   |                                                             |                                                                       | Новый проект                                                       |   |  |
|                   |                                                             |                                                                       | <he забыть="">: Замените этот текст на свой. Желательно также</he> |   |  |
|                   |                                                             |                                                                       | создать ключевое слово для этой темы.                              |   |  |
|                   |                                                             |                                                                       |                                                                    |   |  |
| Редактор экрана   |                                                             |                                                                       |                                                                    |   |  |
|                   |                                                             |                                                                       |                                                                    |   |  |
|                   |                                                             |                                                                       |                                                                    |   |  |
|                   |                                                             |                                                                       |                                                                    |   |  |
|                   |                                                             |                                                                       |                                                                    |   |  |

Рис. 45. **Режим редактора екрана анотації**
Також можна додати текстові написи на зображенні екрана кнопкою <sup>Тр</sup>. Текстові мітки є самостійними об'єктами, їх можна редагувати, переміщати і видаляти.

Панель форматування тексту знаходиться під головною панеллю інструментів.

### **Налаштування параметрів області дизайнера.**

Для налаштування параметрів області дизайнера натисніть кнопку

• (кнопка № 3 на рис. 43) на панелі інструментів дизайнера.

У вікні, що відкрилося, виберіть розділ "Область дизайнера" (рис. 46), у якому можна налаштувати фон конструктора та сітку.

Колір фону дизайнера не впливає на тло вихідного зображення. Налаштування сітки:

"Шаг сетки" – числове поле, для вказання в пікселях відстані між лініями сітки області дизайнера.

"Цвет линии сетки" дозволяє вказати колір для ліній сітки області дизайнера.

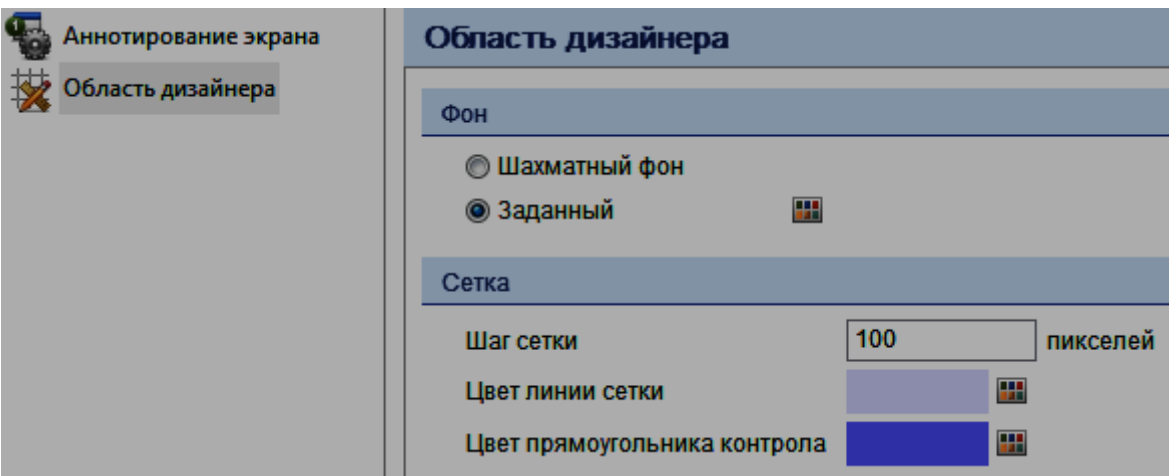

#### Рис. 46. **Налаштування параметрів області дизайнера**

"Цвет прямоугольника контрола" – клацніть поле вибору кольору, щоб вказати колір прямокутника контрола, що малюється пунктирною лінією.

Виконайте налаштування області дизайнера.

Налаштування розділу "Анотирование экрана" були розглянуті раніше.

#### **5. Робота в редакторі контенту**

Редактор контенту дозволяє редагувати зміст теми, що включає растрові зображення, тексти, посилання, анотовані скріншоти, заголовки, таблиці, а також різні об'єкти, які можуть бути додані за допомогою панелі інструментів редактора.

Двічі клацніть на об'єкт, щоб змінити його властивості. При роботі з анованим скріншотом, двічі клацніть на скріншоті зображення, щоб перейти в режим дизайнера.

#### *Створення гіперпосилання*

При створенні довідкової системи в її тексті буде багато гіперпосилань.

Для вставки гіперпосилання використовуйте кнопку "Ссылка" **В** панелі інструментів редактора контенту або клацніть існуюче гіперпосилання для виклику цього діалогу.

Діалог, що з'явився (рис. 47) дозволяє зв'язати частину тексту опису з зовнішньою адресою URL або внутрішнім вузлом проекту, а також видалити непотрібне посилання.

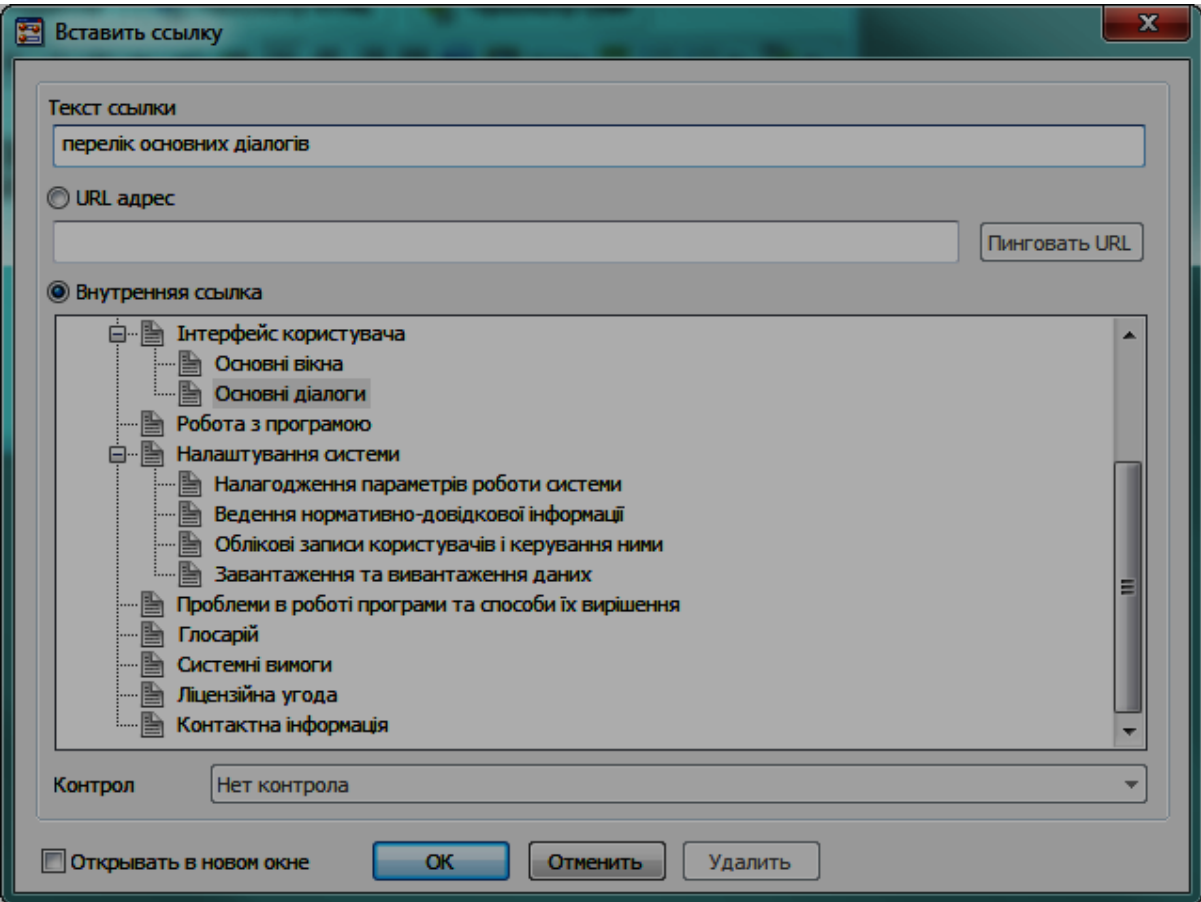

#### Рис. 47. **Додавання посилання**

У вікні "Вставить ссылку" введіть текст посилання та вкажіть на вибір або URL-адресу, або внутрішнє посилання та виберіть вузол в дереві проекту.

Щоб зв'язати текст певного елемента керування на сторінці, використовуйте список "Контрол", що випадає.

Також можна ввімкнути опцію "Открывать в новом окне", щоб відкрити посилання в новому вікні браузера.

Щоб видалити посилання з існуючого тексту, натисніть кнопку "Удалить".

Створіть гіперпосилання для свого проекту.

#### *Додавання зображення*

Для додавання в текст довідника зображень використовуйте кнопку "Вставить изображение" панелі інструментів редактора контенту. Використовуйте діалог, що з'явився (рис. 48) для визначення властивостей нових або вже існуючих зображень.

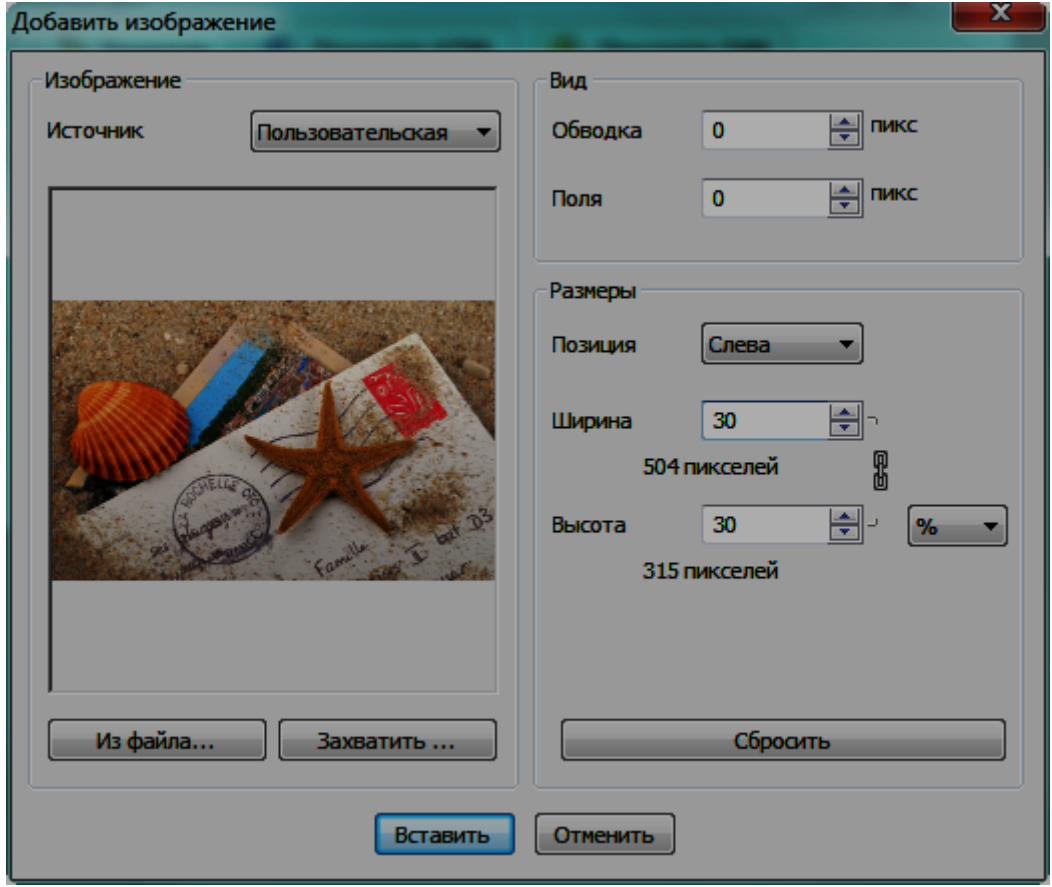

Рис. 48. **Додавання зображення**

У розділі "Изображение" вказується джерело (тип) зображення, а саме "Пользовательский". Також можуть бути: "Экран", "Значок выноски", "Изображение контрола" при виборі типу зображення відповідно до нього міняється саме зображення.

Попередній перегляд показує зображення, яке буде вставлено.

Кнопки управління змінюються залежно від типу зображення.

Виберіть зображення із файла або створіть зображення, за допомогою кнопки "Захватить".

У області "Вид" вкажіть ширину обводки та полів зображення.

У області "Размеры" вкажіть вирівнювання (позицію) зображення, його розмір та пропорції.

Кнопка "Сбросить" дозволяє скинути налаштування області "Размеры".

Щоб додати зображення в проект, натисніть кнопку "Вставить".

Робота з іншими інструментами панелі інструментів редактора контенту є звичною та розглядатися не буде.

## **6. Інструменти для роботи з Help ID**

Коли виникає ситуація з неправельним призначенням Help ID у зв'язку з відсутністю початкового налаштування проекту або необхідністю змінити правила призначення Help ID та іменування аліасів. Необхідно спочатку видалити всі Help ID та аліаси з елементів проекту, а потім призначити нові Help ID та аліаси.

#### **Інструмент видалення Help ID**

Цей інструмент дозволяє частково або повністю очистити Help ID і аліаси з проекту.

Запустіть інструмент **ИНСТРУМЕНТЫ – УДАЛИТЬ Help ID** або з діалогу налаштування проекту "Управление Help ID". Розглянемо вікно "Удалить Help ID" (рис. 49) більш детально.

У області "Help ID" виберіть зі списку, що випадає, які значення Help ID будуть видалені. Та, якщо потрібно, введіть у поля нижче діапазон значень Help ID, які мають бути очищені.

Область "Алиас" містить список, що випадає, для вибору вузлів аласів, які мають бути видалені. Для вказівки початку аласів, які мають бути видалені, використовуйте поле "Имя начинается с".

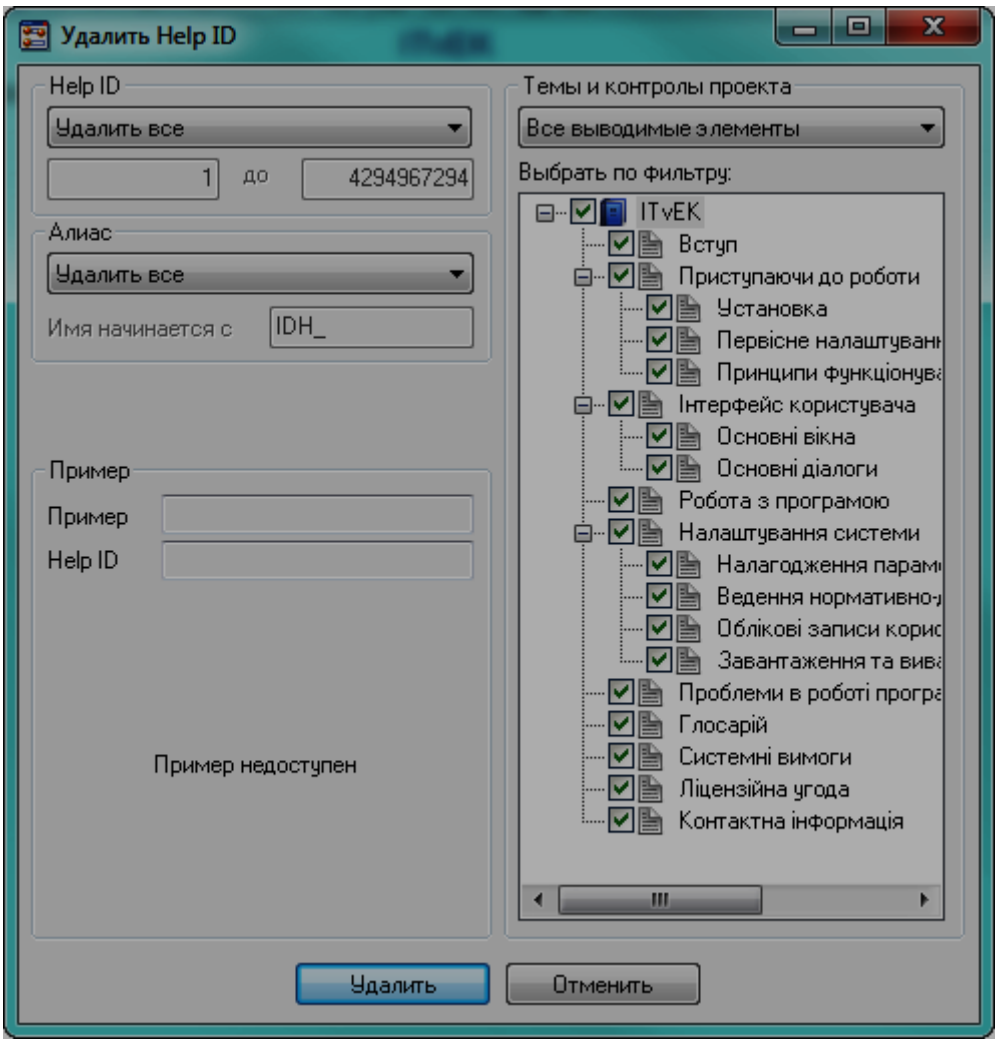

Рис. 49. **Налаштування видалення Help ID**

Для вибору набору вузлів у проекті використовуйте список "Темы и контролы проекта", що випадає (фільтр). Потім використовуйте дерево проекту для безпосереднього вибору, значення яких вузлів будуть очищені. Ці поля включаються, якщо одна з двох дій видалення встановлена у "Удалить выделенные".

У області "Пример" відображається попередній перегляд обраної теми.

Натисніть кнопку "Удалить" для видалення Help ID та аліасів відповідно до зазначених параметрів.

#### **Інструмент призначення Help ID**

Цей інструмент дозволяє повністю або частково призначити Help ID і аліаси сторінкам проекту.

Запустіть інструмент **ИНСТРУМЕНТЫ – ПРИСВОИТЬ Help ID** або з діалогу налаштування проекту "Управление Help ID". Розглянемо вікно "Назначить Help ID" (рис. 50) більш детально.

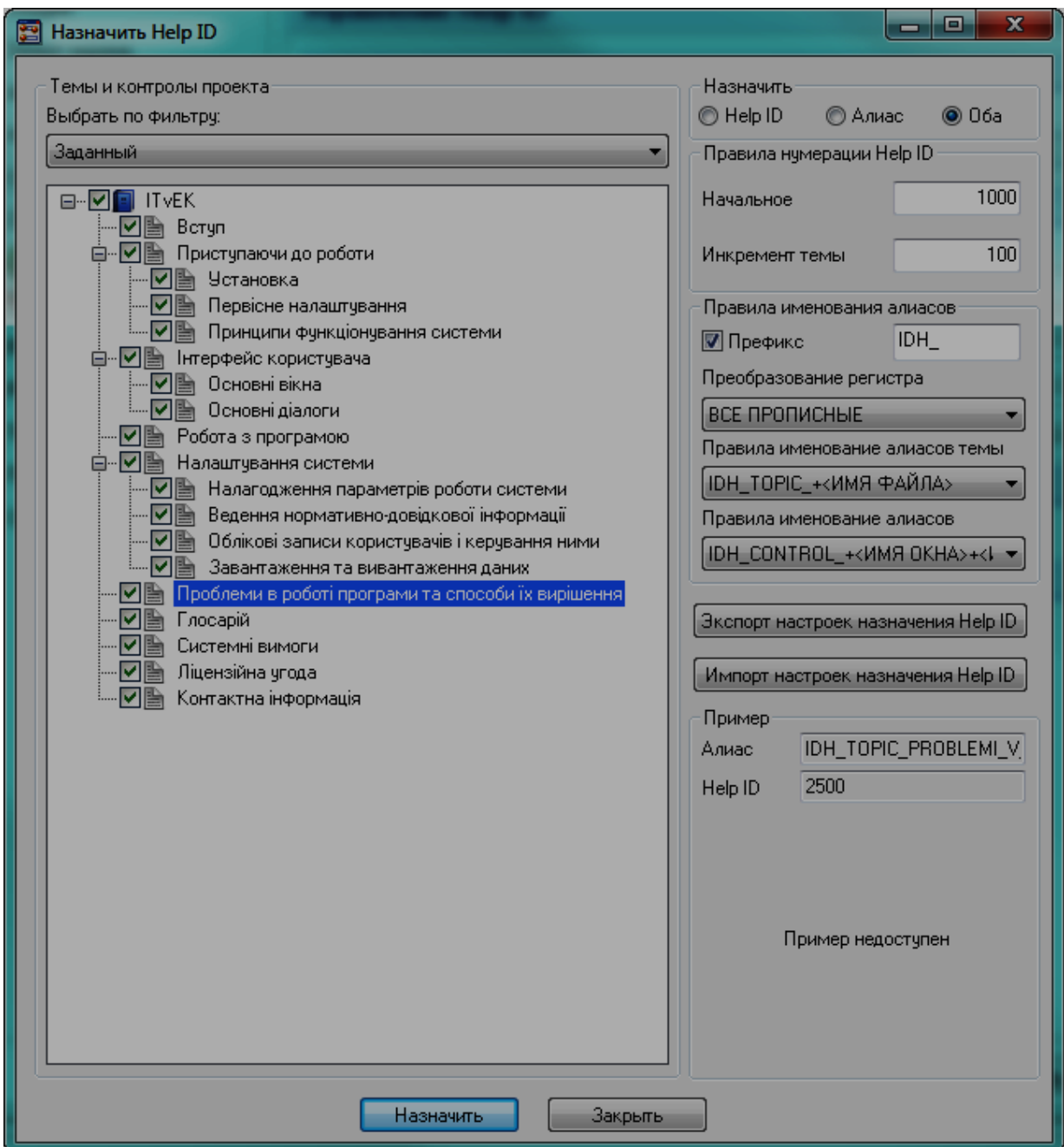

## Рис. 50. **Налаштування призначення Help ID**

Спочатку у області "Темы и контролы проекта" встановіть фільтр для вибору набору вузлів у проекті. Також можна скористатися деревом проекту для прямого вибору вузлів, яким буде призначено Help ID та аліаси.

Далі у області "Назначить" виберіть, що саме буде призначатися: Help ID, аліас або обидва.

У області "Правила нумирации Help ID" вкажіть початковий номер для Help ID та інкримент теми.

У області "Правила именования алиасов" задайте значення для опції "Префикс" та визначте перетворення регістру, правила іменування аліасів теми і правила іменування аліасів.

Якщо необхідно, можна експортувати або імпортувати налаштування призначення Help ID, натиснувши на кнопки "Экспорт настроек назначения Help ID" та "Импорт настроек назначения Help ID" відповідно.

Область "Пример" показує Help ID та аліаси, які будуть призначені певним елементам.

Для призначення Help ID та аліаси обраним вузлам проекту відповідно до заданих правил натисніть кнопку "Назначить".

#### **7. Експорт проекту**

Після завершення роботи над проектом необхідно здійснити його експорт в СНМ та PDF формати, а також, при необхідності в RTF та HTML.

Для виклику інструментів експорту можна скористатися головною панеллю інструментів або пунктом меню **НАСТРОЙКИ** та вибрати:

**ЭКСПОРТ В СНМ** Ctrl+M;

**ЭКСПОРТ В PDF** Ctrl+D;

**ЭКСПОРТ В RTF** Ctrl+R;

**ЭКСПОРТ В HTML** Ctrl+L.

Діалогові вікна для експорту в СНМ та PDF формати подібні між собою, тому розглянуто тільки вікно експорту в СНМ (рис. 51).

Кнопка "Больше…" викликає налаштування проекту, пов'язані з експортом у CHM, де можна переглянути та змінити налаштування експорту.

Поставте прапорець "Открыть CHM файл", щоб автоматично відкрити створений CHM файл.

Увімкніть опцію "Запустить проверку проекта перед экспортом", щоб запустити програму перевірки проекту перед експортом.

Прапорець "Перезаписать молча" з'являється тільки при повторному експорті проекту, активувати цю опцію можна буде у діалогу "Сохранить как..".

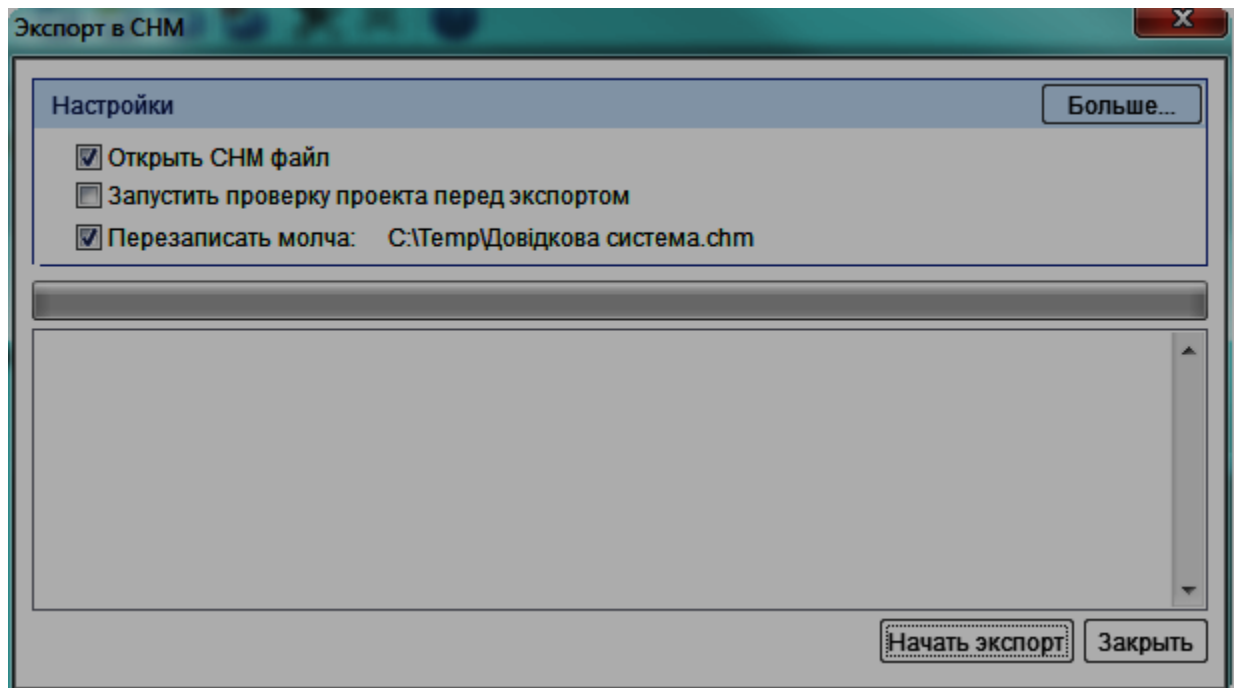

# Рис. 51. **Експорт у СНМ файл**

Прогрес-бар показує хід процесу, під ним знаходиться журнал, який відображає операції виконані при експорті та його успішне завершення.

Почніть експорт, натиснувши на кнопку "Начать экспорт", коли йде процес експорту вона змінюється на кнопку "Остановить экспорт".

Якщо в проекті є помилки, то відкриється засіб перевірки проекту (рис. 52). Він відображає різні типи помилок і попереджень:

1. Дубльовані теми / імена сторінок.

2. Непрацюючі посилання.

3. Непов'язані ключові слова.

4. Пропущені теми / імена сторінок.

5. Пропущені або недійсними аліаси / значення Help ID.

6. Дубльовані аліаси / значення Help ID.

Вкладки представляють різні групи помилок і попереджень, що виникають у проекті, в порядку їх значущості.

Список помилок відображає помилки та попередження певного типу. Зверніть увагу на вказівку поряд з помилкою, щоб визначити, як її виправити.

Внизу вікна показана підказка, як виправити помилки та попередження в списку.

Файл, отриманий в результаті експорту в СНМ наведено на рис. 53.

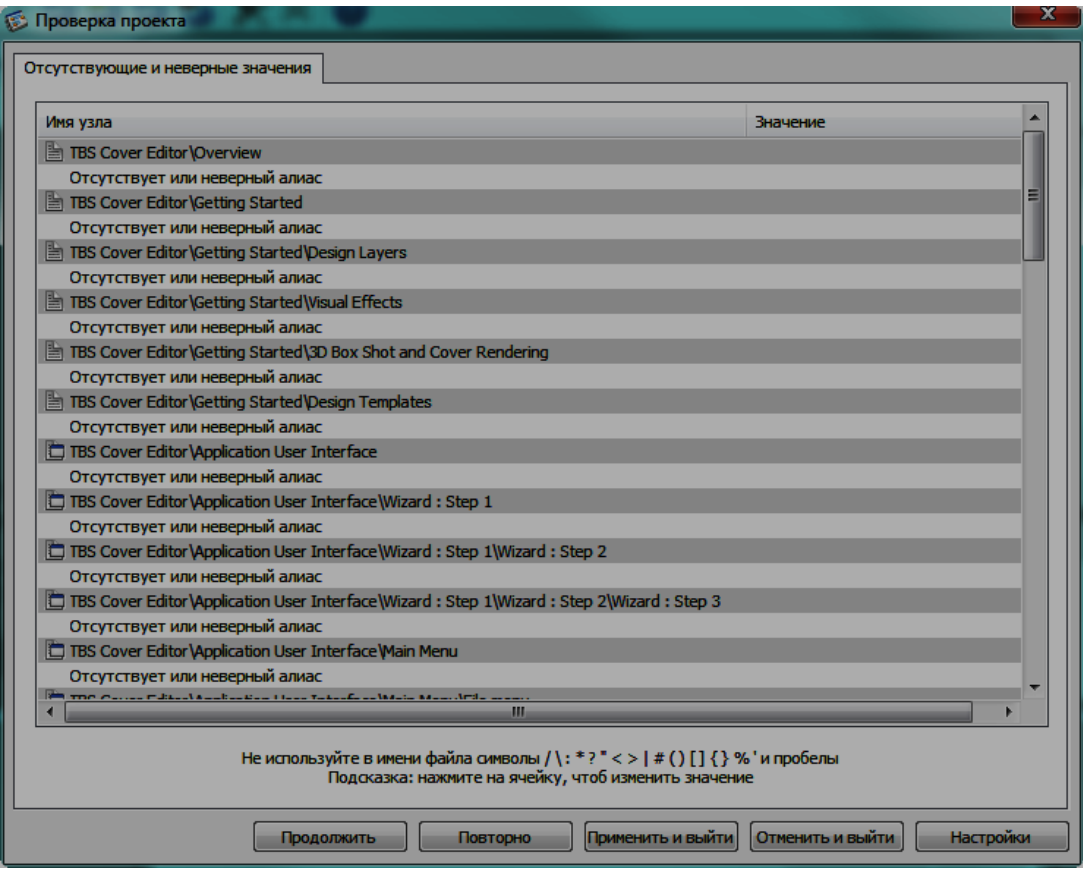

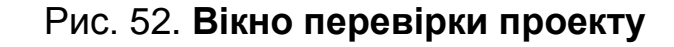

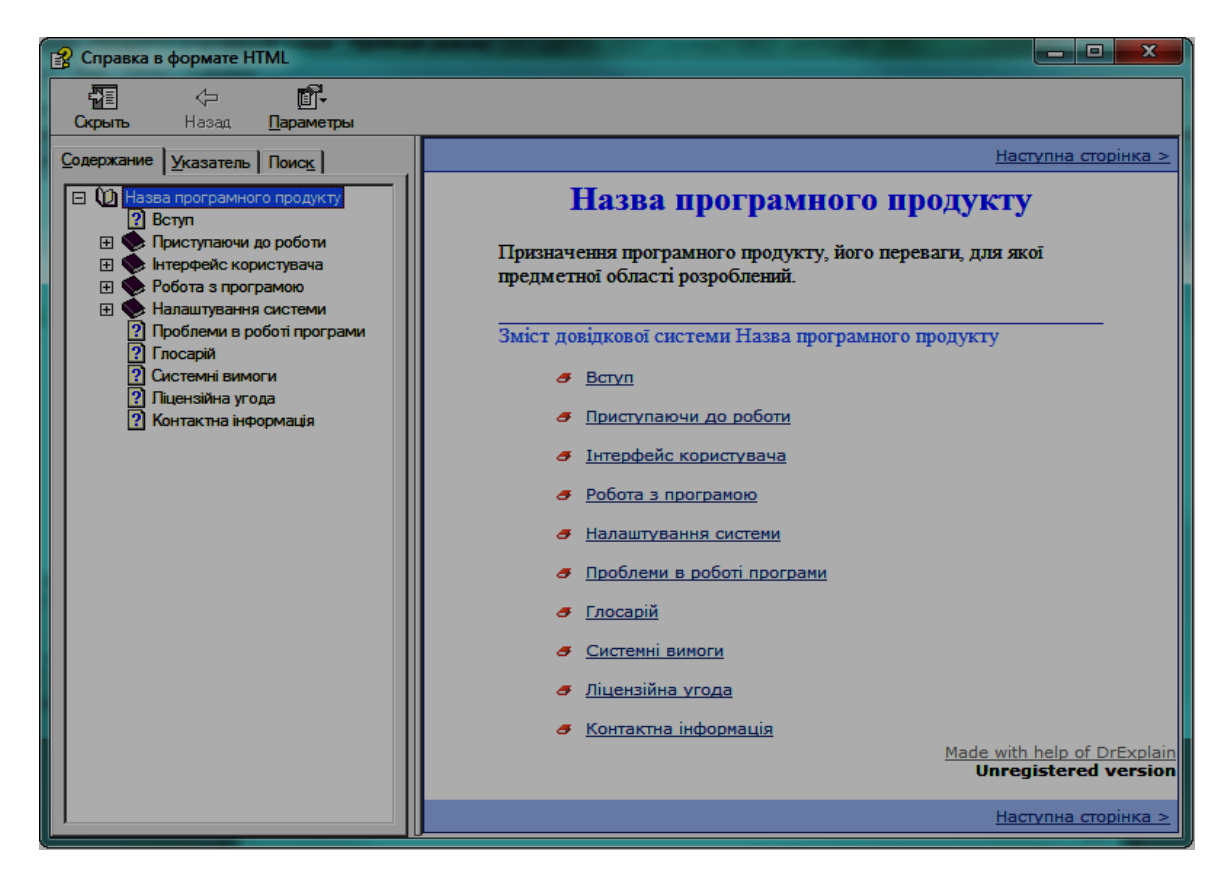

Рис. 53. **Скомпільований СНМ файл**

Файл, отриманий в результаті експорту в PDF, наведено на рис. 54.

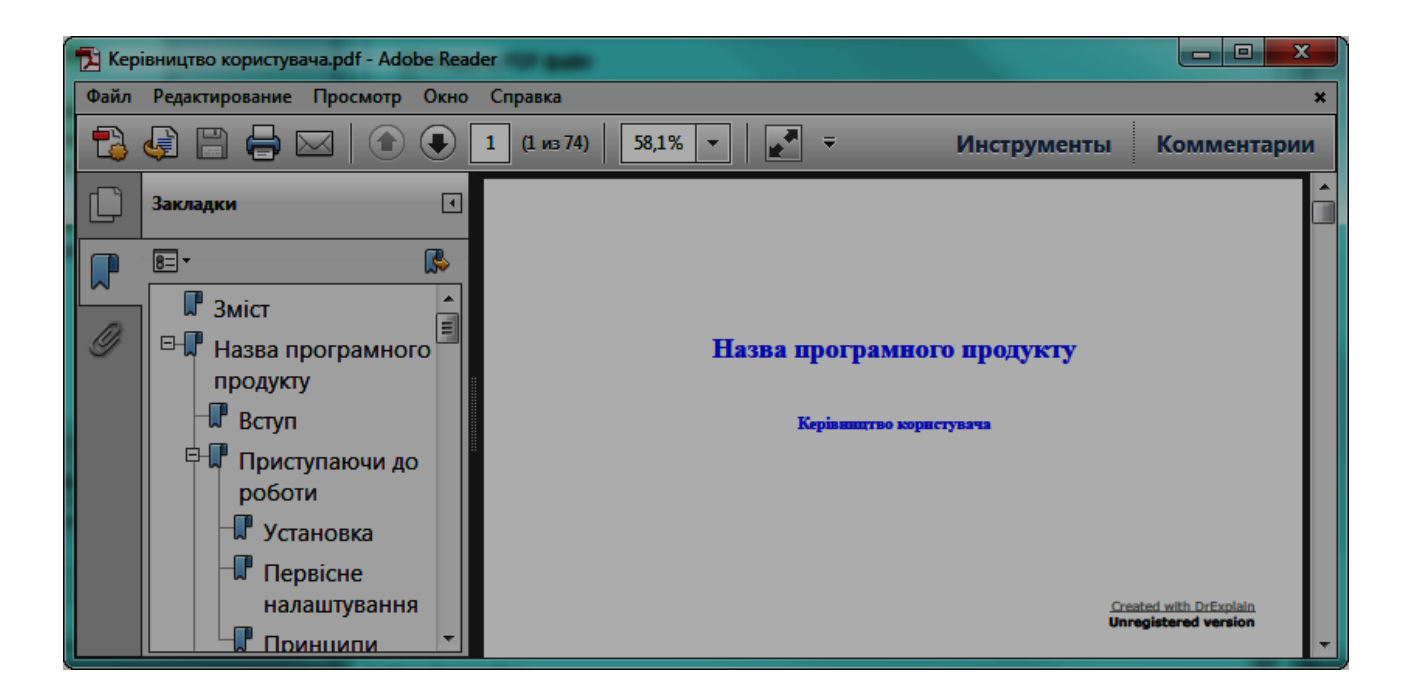

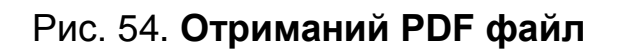

# **Рекомендована література**

1. ГОСТ Р ИСО 9127-94 "Документация пользователя и информация на упаковке для потребительских программных пакетов".

2. ГОСТ Р ІСО / МЕК 15910-2002 "Процесс создания документации пользователя программного средства".

3. IEEE Std 1063-2001 "IEEE Standard for Software User Documentation".

4. IEEE Std 1016-1998 "IEEE Recommended Practice for Software Design Descriptions".

5. ISO / IEC FDIS 18019:2004 "Guidelines for the design and preparation of user documentation for application software".

6. ISO / IEC 26514:2008 "Requirements for designers and developers of user documentation".

7. Сайт програми Dr.Explain – Режим доступу : http://www.drexplain.com/.

НАВЧАЛЬНЕ ВИДАННЯ

# **Методичні рекомендації до самостійної роботи з навчальної дисципліни "ІНФОРМАЦІЙНІ ТЕХНОЛОГІЇ В ЕКОНОМІЦІ"**

**для студентів напряму підготовки 6.050101 "Комп'ютерні науки" спеціалізації "Інформаційні управляючі системи та технології" всіх форм навчання**

Укладачі: **Беседовський** Олексій Миколайович  **Великородна** Дар'я Володимирівна

Відповідальний за випуск **Пономаренко В. С.**

Редактор **Бутенко В. О.**

Коректор **Бриль В. О.**

План 2012 р. Поз. № 294. Підп. до друку Формат 60х90 1/16. Папір MultiCopy. Друк Riso. Ум.-друк. арк. 5,25. Обл.-вид. арк. 6,56. Тираж прим. Зам. № Видавець і виготівник – видавництво ХНЕУ, 61166, м. Харків, пр. Леніна, 9а *Свідоцтво про внесення до Державного реєстру суб'єктів видавничої справи Дк № 481 від 13.06.2001 р.*

# **Методичні рекомендації до самостійної роботи з навчальної дисципліни "ІНФОРМАЦІЙНІ ТЕХНОЛОГІЇ В ЕКОНОМІЦІ"**

**для студентів напряму підготовки 6.050101 "Комп'ютерні науки" спеціалізації "Інформаційні управляючі системи та технології" всіх форм навчання**